Register your product and get support at

## www.philips.com/welcome

46PFL4908H

46PFL4908K 46PFL4908M

46PFL4908T

55PFL4908H

55PFL4908K

55PFL4908T

DE Bedienungsanleitung

# **PHILIPS**

# Inhalt

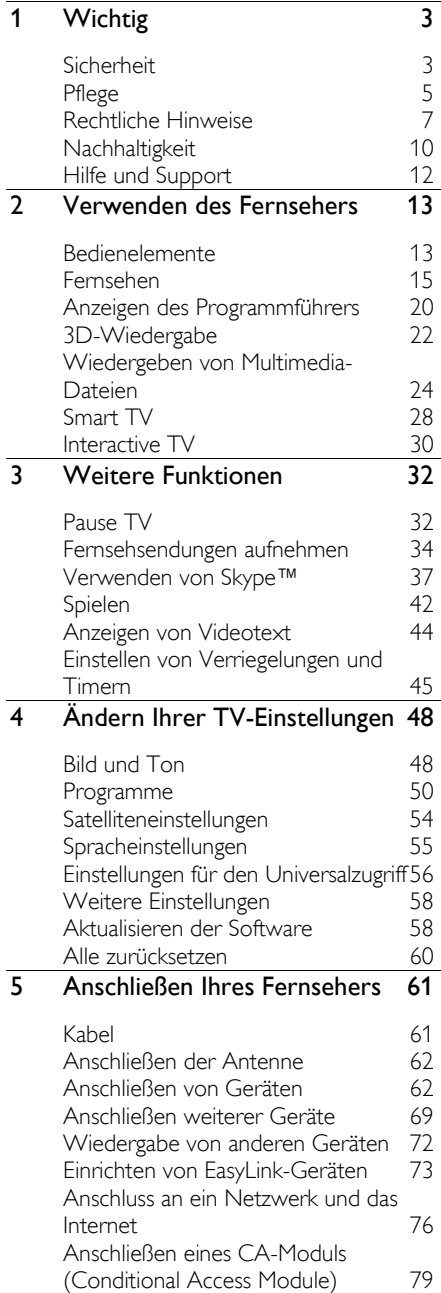

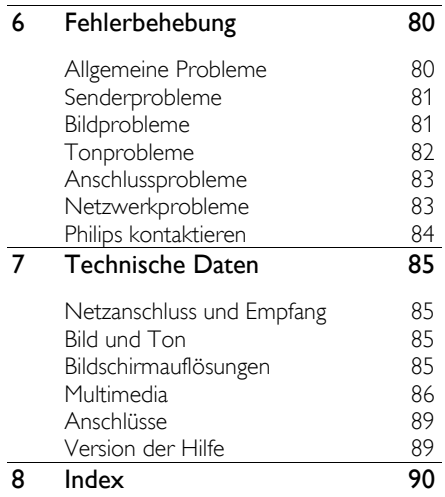

## <span id="page-2-0"></span>1 Wichtig

## <span id="page-2-1"></span>**Sicherheit**

#### Sicherheitshinweise

Lesen Sie alle Anweisungen gründlich durch, bevor Sie Ihren Fernseher verwenden. Wenn Sie sich bei der Verwendung nicht an die folgenden Hinweise halten, erlischt Ihre Garantie.

#### Risiko von Stromschlägen und Brandgefahr!

- Setzen Sie den Fernseher weder Regen noch Wasser aus. Platzieren Sie niemals Behälter mit Flüssigkeiten wie Vasen in der Nähe des Fernsehers. Wenn der Fernseher außen oder innen mit Flüssigkeit in Kontakt kommt, trennen Sie den Fernseher sofort vom Stromnetz. Kontaktieren Sie das Philips Kundendienstzentrum, um den Fernseher vor der erneuten Nutzung überprüfen zu lassen.
- Bringen Sie den Fernseher, die Fernbedienung und die Batterien niemals in die Nähe von offenem Feuer oder anderen Wärmequellen wie auch direktem Sonnenlicht. Um einen Brand zu verhindern, halten Sie Kerzen und andere Flammen stets vom Fernseher, der Fernbedienung und den Batterien fern.

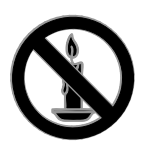

- Führen Sie keine Gegenstände in die Lüftungsschlitze oder andere Öffnungen des Fernsehers ein.
- Setzen Sie die Fernbedienung und die Batterien niemals Regen, Wasser oder übermäßiger Hitze aus.
- Vermeiden Sie die Ausübung von Kraft auf Steckdosen. Stellen Sie sicher, dass der Stecker vollständig in die Steckdose gesteckt wurde. Lockere Steckdosen können Funkenüberschlag oder Feuer verursachen.
- Wenn der Fernseher geneigt wird, stellen Sie sicher, dass das Stromkabel nicht zu sehr gespannt wird. Wird das Netzkabel zu sehr gespannt, kann der Stecker herausrutschen oder ein Brand entstehen.
- Um die Stromversorgung des Fernsehgeräts zu trennen, muss der Netzstecker des Fernsehgeräts entfernt werden. Ziehen Sie immer am Stecker, um das Stromkabel vom Netzanschluss zu trennen, niemals am Kabel. Stellen Sie sicher, dass der Netzstecker, das Netzkabel und die Steckdose zu jeder Zeit gut erreichbar sind.

#### Gefahr der Beschädigung des Fernsehers!

- Zum Heben und Tragen eines Fernsehers mit einem Gewicht von über 25 kg sind zwei Personen erforderlich.
- Wenn Sie den Fernseher mit einem TV-Tisch aufstellen, verwenden Sie nur den mitgelieferten Sockel. Befestigen Sie den Sockel fest am Fernseher. Stellen Sie den Fernseher auf eine flache, ebene Fläche, die für das Gewicht des Fernsehers und des Sockels geeignet ist.
- Verwenden Sie bei Wandmontage des Geräts eine Wandhalterung, die das Gewicht des Fernsehers tragen kann. Bringen Sie die Wandhalterung an einer Wand an, die das Gesamtgewicht von Fernseher und Wandhalterung tragen kann. TP Vision Netherlands B.V. haftet nicht für eine unsachgemäße Wandmontage, die Unfälle, Verletzungen oder Sachschäden zur Folge hat.
- Wenn Sie den Fernseher verstauen möchten, nehmen Sie den Standfuß vom Fernseher ab. Legen Sie den Fernseher nie mit montiertem Standfuß auf die Rückseite.
- Stellen Sie vor dem Verbinden des Fernsehers mit dem Netzanschluss sicher, dass die Netzspannung mit dem auf der Rückseite des Geräts aufgedruckten Wert übereinstimmt. Verbinden Sie den Fernseher nicht mit dem Netzanschluss, falls die Spannung nicht mit diesem Wert übereinstimmt.
- Teile dieses Produkts können aus Glas sein. Seien Sie vorsichtig, um Verletzung und Beschädigungen zu vermeiden.

#### Verletzungsgefahr für Kinder!

Befolgen Sie diese Sicherheitshinweise, damit der Fernseher nicht kippen kann und Kinder verletzen könnte.

- Stellen Sie den Fernseher nie auf eine Fläche, die mit einem Tuch oder einem anderen Material bedeckt ist, das weggezogen werden kann.
- Stellen Sie sicher, dass kein Teil des Fernsehers über die Ränder der Oberfläche hinausragt.
- Stellen Sie den Fernseher nie auf hohe Möbelstücke (z. B. ein Bücherregal), ohne sowohl das Möbelstück als auch den Fernseher an der Wand oder durch geeignete Hilfsmittel zu sichern.
- Weisen Sie Kinder auf die Gefahren des Kletterns auf Möbelstücke hin, um den Fernseher zu erreichen.

#### Gefahr des Verschluckens von Batterien!

 Das Produkt bzw. die Batterien können eine münzähnliche Batterie enthalten, die verschluckt werden könnte. Bewahren Sie die Batterie jederzeit außerhalb der Reichweite von Kindern auf!

#### Risiko der Überhitzung!

 Platzieren Sie den Fernseher nicht in einem geschlossenen Bereich. Der Fernseher benötigt einen Lüftungsabstand von mindestens 10 cm um das Gerät herum. Stellen Sie sicher, dass Vorhänge oder andere Gegenstände die Lüftungsschlitze des Fernsehers nicht abdecken.

#### Verletzungs- und Feuergefahr und Gefahr der Beschädigung des Netzkabels!

- Stellen Sie weder den Fernseher noch andere Gegenstände auf das Netzkabel.
- Trennen Sie den Fernseher vor Gewittern vom Netz- und Antennenanschluss. Berühren Sie den Fernseher, das Netzkabel oder das Antennenkabel während eines Gewitters nicht.

#### Gefahr von Hörschäden!

 Vermeiden Sie den Einsatz von Ohrhörern oder Kopfhörern bei hohen Lautstärken bzw. über einen längeren Zeitraum.

#### Niedrige Temperaturen

 Wenn der Fernseher bei Temperaturen unter 5 °C transportiert wird, packen Sie den Fernseher aus und warten Sie, bis er Zimmertemperatur erreicht hat, bevor Sie ihn mit dem Netzanschluss verbinden.

# **Deutsch**

## Hinweise zu Gesundheitsrisiken bei der Wiedergabe von 3D-Inhalten

<span id="page-4-1"></span>Nur für 3D-Fernseher.

- Falls Sie oder ein Familienmitglied unter Epilepsie oder photosensitiver Epilepsie leiden, sollten Sie sich an einen Arzt wenden, bevor Sie sich blinkenden Lichtquellen, schnellen Bildfolgen oder 3D-Bildern aussetzen.
- Zur Vermeidung von Beschwerden, wie zum Beispiel Benommenheit, Kopfschmerzen oder Desorientierung, sollten Sie sich der Wiedergabe von 3D-Bildern nicht über längere Zeit hinweg aussetzen. Wenn Beschwerden auftreten, stoppen Sie die Wiedergabe von 3D-Bildern, und nehmen Sie erst dann eine evtl. gefährliche Aktivität auf (z. B. Autofahren), nachdem Ihre Symptome verschwunden sind. Bei fortdauernden Symptomen sollten Sie die Wiedergabe von 3D-Bildern nicht fortsetzen, sondern zunächst einen Arzt konsultieren.
- Eltern sollten ihre Kinder während der Wiedergabe von 3D-Bildern beobachten und sicherstellen, dass keine der oben aufgeführten Beschwerden auftreten. Die Wiedergabe von 3D-Bildern wird für Kinder unter 6 Jahren nicht empfohlen, da ihr Visualisierungssystem noch nicht völlig entwickelt ist.
- Verwenden Sie die 3D-Brille ausschließlich, um 3D-Inhalte auf dem Fernseher zu sehen.

## <span id="page-4-0"></span>Pflege

#### Bildschirm

- Gefahr der Beschädigung des Fernsehbildschirms! Berühren Sie den Bildschirm nicht mit Gegenständen, drücken oder streifen Sie nicht mit Gegenständen über den Bildschirm.
- Trennen Sie vor dem Reinigen den Netzstecker des Fernsehers von der Steckdose.
- Reinigen Sie den Fernseher und das Gehäuse mit einem weichen, feuchten Tuch. Verwenden Sie dabei keine Substanzen wie Alkohol, Chemikalien oder Haushaltsreiniger.
- Um Verformungen und Farbausbleichungen zu vermeiden, müssen Wassertropfen so rasch wie möglich abgewischt werden.
- Vermeiden Sie nach Möglichkeit die Anzeige statischer Bilder. Statische Bilder sind Bilder, die über einen längeren Zeitraum auf dem Bildschirm verbleiben. Dazu gehören beispielsweise Bildschirmmenüs, schwarze Balken und Zeitanzeigen. Wenn Sie statische Bilder anzeigen möchten, verringern Sie den Kontrast und die Helligkeit des Bildschirms, um ihn vor Beschädigungen zu schützen.

## Eine 3D-Brille

#### Für Geräte, mit denen 3D-Brillen geliefert wurden.

Beachten Sie diese Anleitungen zur Pflege Ihrer Brille:

- Verwenden Sie ein sauberes Tuch (Mikrofaser oder Baumwolle), um die Gläser zu reinigen und Kratzer zu vermeiden. Sprühen Sie nie Reinigungsmittel direkt auf die 3D-Brille. Sie können auch feuchte Reinigungstücher der gängigen Glashersteller für Sonnenbrillen verwenden.
- Setzen Sie die 3D-Brille weder direktem Sonnenlicht noch Hitze, Feuer oder Wasser aus. Dies könnte zu einer Fehlfunktion des Produkts oder einem Brand führen.
- Lassen Sie die Gläser der 3D-Brille nicht fallen, verbiegen Sie sie nicht und vermeiden Sie anderweitige Krafteinwirkungen.
- Verwenden Sie keine Reinigungsmittel, die Alkohol, Lösungsmittel, Tenside oder Wachs, Benzol, Verdünner, Mückenschutz oder Schmiermittel enthalten. Eine Verwendung solcher Reinigungsmittel kann zu Verfärbungen oder Rissen führen.

## Standort, Tipps

- Stellen Sie den Fernseher so auf, dass kein direktes Licht auf den Bildschirm fällt.
- Der ideale Abstand zum Fernseher beträgt das Dreifache der Bildschirmdiagonale. Wenn die Bildschirmdiagonale des Fernsehers beispielsweise 81 cm beträgt, ist der ideale Abstand ca. 2,5 m vom Bildschirm entfernt.
- Im Sitzen sollten Ihre Augen auf Höhe der Bildschirmmitte sein.

#### Aufstellungsort

Sie können die besten Toneinstellungen für Ihren Fernseher zuweisen, indem Sie den Standort des Fernsehers wählen (Wandmontage oder Standfuß).

1. Drücken Sie die Taste 2. Wählen Sie [Einstellung], und drücken Sie anschließend auf OK. 3. Wählen Sie [TV-Einstellungen] > [Allgemeine Einstellungen] > [Aufstellungsort]. 4. Wählen Sie [Auf Standfuß] oder

[Wandmontage] und drücken Sie dann OK.

## Sperren des Fernsehers

Ihr Fernseher ist an der Unterseite mit einer Buchse für ein Kensington-Schloss ausgestattet. Sichern Sie den Fernseher mithilfe eines Kensington-Schlosses (separat erhältlich).

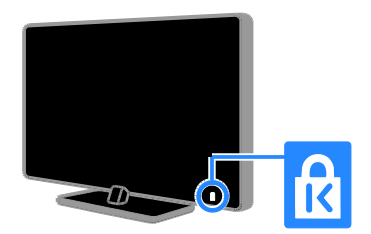

# **Deutsch**

## <span id="page-6-0"></span>Rechtliche Hinweise

#### Hinweis

2013 © TP Vision Netherlands B.V. Alle Rechte vorbehalten. Technische Daten können ohne vorherige Ankündigung geändert werden. Die Marken sind Eigentum von Koninklijke Philips Electronics N.V. bzw. ihren jeweiligen Inhabern. TP Vision Netherlands B.V. behält sich das Recht vor, Produkte jederzeit ohne die Verpflichtung zu ändern, frühere Lieferungen entsprechend nachzubessern.

Die Informationen in diesem Handbuch werden für den bestimmungsgemäßen Gebrauch des Systems als angemessen erachtet. Wenn das Produkt oder seine einzelnen Module oder Vorgänge für andere Zwecke verwendet werden als hier angegeben, ist eine Bestätigung für deren Richtigkeit und Eignung einzuholen. TP Vision Netherlands B.V. gewährleistet, dass die Informationen an sich keine US-Patente verletzen. Alle anderen Gewährleistungen, gleich ob ausdrücklich oder konkludent, sind ausgeschlossen.

TP Vision Netherlands B.V. kann weder für Fehler im Inhalt dieses Dokuments noch für Probleme, die aus dem Inhalt dieses Dokuments resultieren, verantwortlich gemacht werden. Fehler, die Philips gemeldet werden, werden behoben und auf der Support-Website von Philips so bald als möglich veröffentlicht.

#### Garantiebedingungen

- Verletzungsgefahr, Beschädigungsgefahr für den Fernseher oder Erlöschen der Garantie! Versuchen Sie keinesfalls, den Fernseher selbst zu reparieren.
- Verwenden Sie Fernseher und Zubehör ausschließlich wie vom Hersteller vorgesehen.
- Der Warnhinweis auf der Rückseite des Fernsehers weist auf das Risiko von elektrischen Schlägen hin. Ö ffnen Sie niemals das Gehäuse des Fernsehers. Wenden Sie sich bei Service- oder Reparaturarbeiten stets an den Kundenservice von Philips.
- Jeder Betrieb, der in diesem Handbuch ausdrücklich untersagt wird, und jegliche Einstellungen oder Montageverfahren, die in diesem Handbuch nicht empfohlen oder autorisiert werden, führen zum Erlöschen der Garantie.

#### Pixeleigenschaften

Dieses LCD-/LED-Produkt verfügt über eine hohe Anzahl von Farbpixeln. Obwohl der Prozentsatz der funktionsfähigen Pixel mindestens 99,999 % beträgt, können auf dem Bildschirm permanent dunkle oder helle Lichtpunkte (rot, grün oder blau) vorhanden sein. Hierbei handelt es sich um eine bauartbedingte Eigenschaft der Anzeige (innerhalb allgemeiner Industriestandards) und nicht um eine Fehlfunktion.

#### CE-Konformität

Dieses Produkt entspricht den grundlegenden Anforderungen und sonstigen relevanten Bestimmungen der Richtlinien 2006/95/EG (Niederspannung), 2004/108/EG (EMV) und 2011/65/EU (RoHS).

 $\epsilon$ 

#### Elektromagnetische Verträglichkeit

TP Vision Netherlands B.V. produziert und vertreibt viele Endkundenprodukte, die, wie jedes elektronische Gerät im Allgemeinen, elektromagnetische Signale aussenden und empfangen können.

#### Eines der grundsätzlichen

Unternehmensprinzipien von Philips ist es, für unsere Produkte alle notwendigen Gesundheits- und Sicherheitsmaßnahmen zu ergreifen, um allen anwendbaren rechtlichen Anforderungen zu entsprechen und die zum Zeitpunkt der Herstellung des Produkts anwendbaren EMV-Normen in vollem Maße einzuhalten.

Philips verpflichtet sich, Produkte zu entwickeln, herzustellen und zu vertreiben, die keine gesundheitlichen Probleme hervorrufen. TP Vision kann wissenschaftlichen Studien zufolge bestätigen, dass ihre Produkte bei ordnungs- und zweckgemäßem Gebrauch sicher sind.

Philips spielt eine aktive Rolle in der Entwicklung der internationalen EMF- und Sicherheitsstandards, sodass Philips auch weiterhin die neuesten Entwicklungen der Standardisierung so früh wie möglich in seine Produkte integrieren kann.

#### Open Source

Dieses Produkt enthält unter einer Open-Source-Lizenz lizenzierte Software. Bestätigungen und Lizenztexte finden Sie im elektronischen Benutzerhandbuch. TP Vision Netherlands B.V. bietet hiermit auf Nachfrage die Lieferung einer vollständigen Kopie des entsprechenden Quellcodes an. Dies gilt für die in diesem Produkt verwendeten urheberrechtlich geschützten Open Source-Softwarepakete, für die ein solches Angebot anhand der entsprechenden Lizenzen angefragt wurde.

Das Angebot ist bis drei Jahre nach dem Kauf des Produkts für jeden, der in dieser Form benachrichtigt wurde, gültig. Wenn Sie einen Quellcode beantragen möchten, schicken Sie Ihre Anfrage in Englischer Sprache und mit der Produktnummer an:

"Intellectual Property Department, TP Vision Netherlands B.V., P.O. Box 80077, 5600 KA Eindhoven, The Netherlands."

## Warenzeichen und Urheberschutzrechte

Windows Media ist eine Marke oder eine eingetragene Marke der Microsoft Corporation in den USA und/oder anderen Ländern.

## **DOLBY**<br>DIGITAL PLUS

Hergestellt unter der Lizenz von Dolby Laboratories. Dolby und das Doppel-D-Symbol sind Marken von Dolby Laboratories.

## HƏMI

Die Begriffe HDMI und HDMI High-Definition Multimedia Interface und das HDMI-Logo sind Marken oder eingetragene Marken von HDMI Licensing LLC in den Vereinigten Staaten und in anderen Ländern.

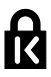

Kensington und Micro Saver sind in den USA eingetragene Marken von ACCO World mit erteilten Eintragungen und anhängigen Anmeldungen in anderen Ländern weltweit.

## **Délius<br>Délina**

DLNA® , das DLNA-Logo und DLNA CERTIFIED® sind Marken, Dienstleistungsmarken bzw. Gütemarken der Digital Living Network Alliance.

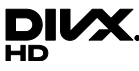

DivX® , DivX Certified® und zugehörige Logos sind Marken der Rovi Corporation oder ihrer Tochterunternehmen und werden unter Lizenz verwendet.

DivX Certified® für die Wiedergabe von DivX® -Videos in HD 1080p, einschließlich Premiuminhalten.

UBER DIVX VIDEO: DivX® ist ein digitales Videoformat, das von DivX, LLC, einem Tochterunternehmen der Rovi Corporation, entwickelt wurde. Dies ist ein offizielles DivX Certified® -Gerät, das DivX-Videos wiedergibt. Weitere Informationen sowie Software-Tools zur Konvertierung Ihrer Dateien in DivX-Videos erhalten Sie unter divx.com.

Ü BER DIVX VIDEO-ON-DEMAND: Dieses DivX Certified® -Gerät muss registriert werden, um erworbene DivX Video-On-Demand- (VOD-) Filme wiedergeben zu können. Um einen Registrierungscode zu erhalten, suchen Sie im Einrichtungsmenü Ihres Geräts den Abschnitt für DivX VOD. Weitere Information darüber, wie Sie Ihre Registrierung abschließen, finden Sie unter vod.divx.com.

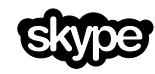

Skype ist eine Marke von Skype Limited oder seiner verbundenen Unternehmen.

#### PlayReady-fähige Produkte

Die Eigentümer von Inhalten verwenden die Zugriffstechnologie Microsoft PlayReady™, um ihr geistiges Eigentum zu schützen, urheberrechtlich geschützte Inhalte eingeschlossen. Dieses Gerät verwendet die PlayReady-Technologie für den Zugriff auf PlayReady-geschützte bzw.

WMDRM-geschützte Inhalte. Falls das Gerät Beschränkungen zur Nutzung von Inhalten nicht korrekt durchsetzt, können die Eigentümer der Inhalte von Microsoft verlangen, die Fähigkeit zur Wiedergabe von PlayReady-geschützten Inhalten für das Gerät zu widerrufen. Der Widerruf sollte sich nicht auf ungeschützte Inhalte sowie auf durch andere Zugriffstechnologien geschützte Inhalte auswirken. Die Eigentümer von Inhalten können von Ihnen verlangen, PlayReady zu aktualisieren, um auf ihre Inhalte zuzugreifen. Wenn Sie eine Aktualisierung verweigern, können Sie nicht auf Inhalte zugreifen, die diese Aktualisierung erfordern.

Alle anderen eingetragenen Marken und nicht eingetragenen Marken sind Eigentum der jeweiligen Inhaber.

## <span id="page-9-0"></span>**Nachhaltigkeit**

#### Energieeffizienz

Dieser Fernseher ist mit

Energiesparfunktionen ausgestattet. Drücken Sie die Grüne Taste auf der Fernbedienung, um auf diese Funktionen zuzugreifen.

- Stromsparende Bildeinstellungen: Sie können eine Kombination von energiesparenden Bildeinstellungen zuweisen. Drücken Sie, während Sie fernsehen, die Grüne Taste und wählen Sie **[Energiesparmode]**. Wählen Sie dann die Bildeinstellung [Energiesparmode].
- Ausschalten des Bildschirms: Wenn Sie lediglich die Audiowiedergabe des Fernsehers verwenden möchten, können Sie den Bildschirm des Fernsehers ausschalten. Andere Funktionen laufen normal weiter. Drücken Sie, während Sie fernsehen, die Grüne Taste und wählen Sie [Bildschirm aus].
- Lichtsensor: Wenn die Umgebungshelligkeit abnimmt, verringert der integrierte Umgebungslichtsensor die Bildschirmhelligkeit des Fernsehers. Um den Sensor abzuschalten, drücken Sie während des Fernsehens die Grüne Taste und wählen Sie [Lichtsensor].
- Geringer Stromverbrauch im Standby-Modus: Die fortschrittliche Energieversorgungstechnik sorgt für einen extrem niedrigen Energieverbrauch des Fernsehers, ohne dass auf eine dauerhafte Standby-Funktion verzichtet werden muss.
- Automatisches Ausschalten: Um Energie zu sparen, stellen Sie den Fernseher so ein, dass er automatisch nach einer bestimmten Dauer der Inaktivität ausgeschaltet wird. Drücken Sie, während Sie fernsehen, die Grüne Taste und wählen Sie [Auto. abschalten]. Wählen Sie dann die Dauer, nach der der Fernseher ausgeschaltet wird.
- Inaktive Geräte ausschalten: Schaltet angeschlossene Geräte aus, die mit EasyLink HDMI-CEC (Consumer Electronic Control) kompatibel sind. Drücken Sie, während Sie fernsehen, die Grüne Taste und wählen Sie [Inaktive Geräte aus].
- Energiemanagement: Mithilfe des modernen Energiemanagements lässt sich der Energieverbrauch dieses Fernsehers senken. Um zu erfahren, wie Ihre persönlichen Fernseheinstellungen den Stromverbrauch des Fernsehers beeinflussen, drücken Sie **a**und wählen Sie [Einstellung] > [Demos anzeigen] > [Active Control - Demo].

## Recycling

Ihr Gerät wurde unter Verwendung hochwertiger Materialien und Komponenten entwickelt und hergestellt, die recycelt und wiederverwendet werden können.

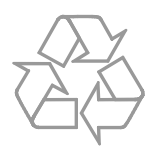

Befindet sich dieses Symbol (durchgestrichene Abfalltonne auf Rädern) auf dem Gerät, bedeutet dies, dass für dieses Gerät die Europäische Richtlinie 2002/96/EG gilt. Informieren Sie sich über die örtlichen Bestimmungen zur getrennten Sammlung elektrischer und elektronischer Geräte.

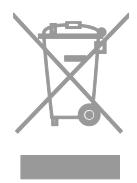

Richten Sie sich nach den örtlichen Bestimmungen und entsorgen Sie Altgeräte nicht über Ihren Hausmüll. Durch die korrekte Entsorgung Ihrer Altgeräte werden Umwelt und Menschen vor möglichen negativen Folgen geschützt.

Ihr Produkt enthält Batterien, die der Europäischen Richtlinie 2006/66/EG unterliegen. Diese dürfen nicht mit dem normalen Hausmüll entsorgt werden. Bitte informieren Sie sich über die örtlichen Bestimmungen zur gesonderten Entsorgung von Batterien, da durch die korrekte Entsorgung Umwelt und Menschen vor möglichen negativen Folgen geschützt werden.

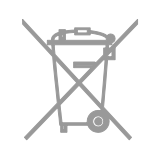

## Energie-Label

Das europäische Energie-Label informiert Sie über die Energieeffizienzklasse des Produkts. Je grüner die Energieeffizienzklasse dieses Produkts, desto geringer der Energieverbrauch.

Auf dem Label finden Sie die Energieeffizienzklassen, den durchschnittlichen Energieverbrauch des verwendeten Produkts sowie den durchschnittlichen Energieverbrauch pro Jahr. Die Energieverbrauchswerte für das Produkt finden Sie auch auf der Philips-Website für Ihr Land unter [www.philips.com/TV](http://www.philips.com/TV).

## <span id="page-11-0"></span>Hilfe und Support

#### Verwenden der Hilfe

Drücken Sie die Blaue Taste, um auf das Bildschirm-Menü [Hilfe] zuzugreifen.

Um das Menü [Hilfe] zu verlassen, drücken  $Sie$   $\spadesuit$ 

#### Besuchen Sie die Philips-Website

Wenn Sie in der [Hilfe] auf dem Bildschirm nicht finden, wonach Sie suchen, besuchen Sie die Support-Website von Philips unter [www.philips.com/support](http://www.philips.com/support).

Auf der Support-Website von Philips stehen Ihnen unter anderem auch folgende Funktionen zur Verfügung:

- Suche nach Antworten auf häufig gestellte Fragen
- Herunterladen einer PDF-Druckversion dieses Benutzerhandbuchs
- Einsenden spezieller Fragen per E-Mail
- Online-Chat mit dem Philips Kundendienstzentrum (nicht in allen Ländern möglich)

## Verwenden des Philips Connectivity Guide

Im einfach zu benutzenden Connectivity Guide erhalten Sie Anleitungen dazu, wie Sie Ihr Fernsehgerät an andere Geräte anschließen können. Besuchen Sie [http://www.connectivityguide.philips.com](http://www.connectivityguide.philips.com/).

#### Durchsuchen des TV-Forums

Ihre Frage wurde vielleicht bereits von der Philips TV-Benutzer-Community beantwortet. Besuchen Sie [www.supportforum.philips.com](http://www.supportforum.philips.com/).

#### Philips kontaktieren

Sie können sich für Support auch an das Philips Kundendienstzentrum in Ihrem Land wenden. Die Nummer finden Sie in dem diesem Produkt beigefügten Prospekt oder online unter [www.philips.com/support](http://www.philips.com/support).

Bevor Sie Philips kontaktieren, sollten Sie das Modell und die Seriennummer Ihres Fernsehers notieren. Sie finden diese Angaben auf der Rückseite oder auf der Verpackung Ihres Fernsehers.

## <span id="page-12-0"></span>2 Verwenden des Fernsehers

## <span id="page-12-1"></span>Bedienelemente

## Rückseitige Steuerungen

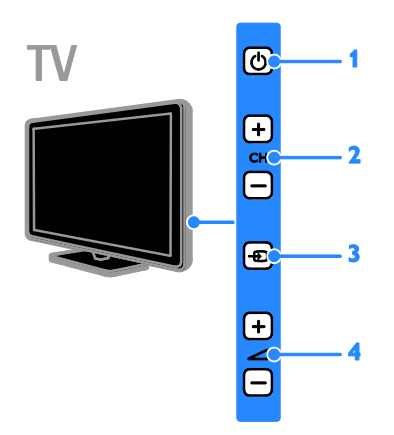

1.  $\circ$  (Standby): Den Fernseher ein- bzw. ausschalten.

2. CH +/-: Zum nächsten oder vorherigen Sender wechseln.

3. **D** (SOURCE): Auf ein angeschlossenes Gerät zugreifen.

4.  $\longrightarrow$  +/-(Lautstärke): Leiser oder lauter stellen.

## Sensoren und Anzeigen

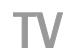

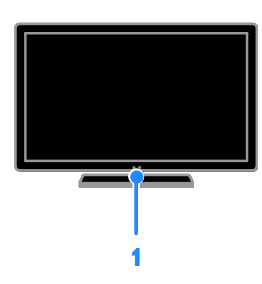

#### 1. Standby-Anzeige und Fernbedienungssensor.

Die Standby-Anzeige leuchtet, wenn Ihr Fernseher im Standby-Modus ist. Zeigen Sie mit der Fernbedienung auf den Sensor. Stellen Sie sicher, dass die Sichtlinie zwischen Fernbedienung und Fernseher nicht blockiert ist.

## Fernbedienung

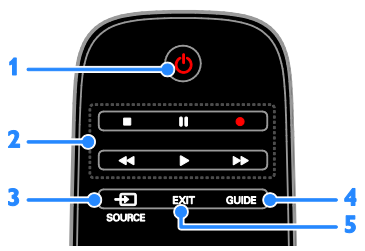

1.  $\circ$  (Standby): Einschalten des Fernsehers und Wechsel in den Standby-Modus.

2. Wiedergabetasten: Wiedergabe von Multimediadateien steuern

3.  $\bigoplus$  SOURCE: Auf ein angeschlossenes Gerät zugreifen.

4. GUIDE: Programmführer anzeigen.

5. EXIT: Menüs bzw. TV-Funktionen verlassen.

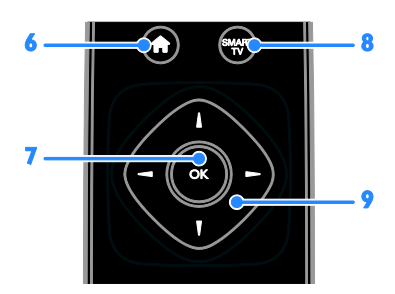

6. **A** (Home): Zugreifen auf das Home-Menü. 7. OK: Eine Eingabe oder Auswahl bestätigen.

8. SMART TV: Auf Smart TV-Funktionen zugreifen.

9. **AV4 > (Navigationstasten):** Durch die Menüs navigieren und Elemente auswählen.

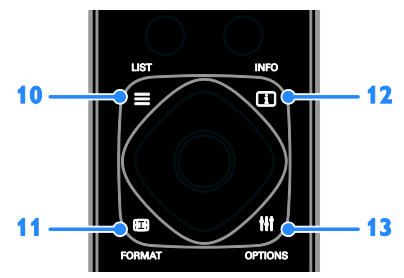

10. E LIST: Auf die Senderliste zugreifen.

11. **ED FORMAT:** Bildformat ändern, um es

an die Videoquelle anzupassen.

12. **I INFO:** Informationen über die aktuelle Aktivität anzeigen.

13. **III OPTIONS:** Auf aktuell verfügbare Options-, Bild- und Tonmenüs zugreifen.

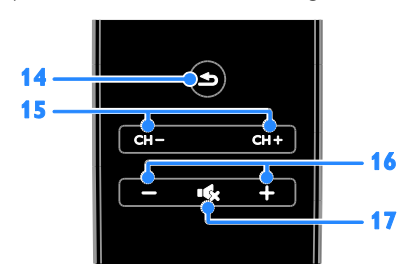

14. **b** (Rückseite): Zur vorherigen Menüseite oder aus einer TV-Funktion zurückkehren.

15. CH +/-: Sender wechseln.

16. +/- (Lautstärke): Die Lautstärke einstellen.

#### 17. **K** (Stummschaltung): Die

Audioausgabe aus- bzw. wieder einschalten.

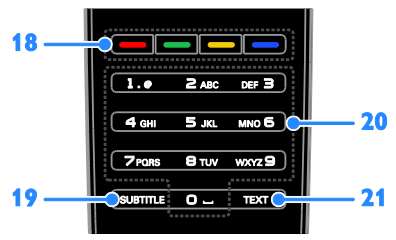

18. Farbtasten: Aufgaben oder Optionen auswählen.

Die Tasten funktionieren entsprechend den vom Dienstanbieter angebotenen Diensten. 19. SUBTITLE: Untertitel ein- oder

ausblenden. 20. 0-9 (Zahlentasten): TV-Sender auswählen oder Text eingeben. 21. TEXT: Teletext aktivieren bzw. deaktivieren.

## EasyLink-Steuerungen

Wenn Sie Ihren Fernseher mit HDMI-CEC-kompatiblen Geräten (Consumer Electronic Control) wie einem Blu-Ray-Player oder einem Heimkino verbinden, können Sie diese Geräte gleichzeitig über eine zentrale Fernbedienung steuern. Aktivieren Sie nach dem Verbinden ganz einfach EasyLink.

Erfahren Sie mehr über EasyLink unter Anschließen Ihres Fernsehers > Einrichten von EasyLink-Geräten > Steuergeräte (Seite [74\)](#page-73-0).

# **Deutsch**

## Bildschirmfernbedienung

Sie können angeschlossene HDMI-CEC-kompatible Geräte auch über andere Tasten steuern, die sich auf der Bildschirmfernbedienung befinden. Stellen Sie sicher, dass Easylink nach dem Verbindungsaufbau eingeschaltet ist. Erfahren Sie mehr über EasyLink unter Anschließen Ihres Fernsehers > Einrichten von EasyLink-Geräten > Steuergeräte (Seite [74\)](#page-73-0).

Zugriff auf die Bildschirmfernbedienung 1. Drücken Sie während der Wiedergabe

eines angeschlossenen Geräts die Taste **III OPTIONS** 

2. Wählen Sie [Fernbedienung anzeigen], und drücken Sie anschließend auf OK. 3. Wählen Sie auf dem Bildschirm eine Taste aus und drücken Sie dann OK.

#### Bedienung per Smartphone

Mit der Smartphone-App , Philips MyRemote' können Sie Ihr Smartphone als sekundäre Fernbedienung und sogar als Tastatur nutzen. Sie können sich auf dem Fernseher auch eine Diashow der Bilder auf Ihrem Smartphone ansehen.

Hinweis: Stellen Sie sicher, dass Ihr Fernseher und Ihr Smartphone mit demselben lokalen Netzwerk verbunden sind. Weitere Informationen finden Sie unter Anschließen Ihres Fernsehers > Verbinden mit einem Netzwerk und dem Internet (Seite [76\)](#page-75-1).

Folgen Sie diesen Anleitungen, um die App , Philips MyRemote' herunterzuladen: 1. Besuchen Sie den App Store von Apple oder Google Play, um die App , Philips MyRemote' auf Ihr Smartphone herunterzuladen.

2. Folgen Sie den Anweisungen im App Store.

## <span id="page-14-0"></span>Fernsehen

## Ein-/Ausschalten des Fernsehers

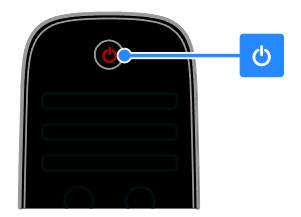

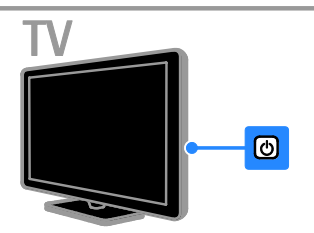

#### Einschalten des Fernsehers

- Schließen Sie den Fernseher an die Stromversorgung an und schalten Sie den Netzschalter ein.
- Wenn der Fernseher nicht eingeschaltet ist, leuchtet die Standby-LED nicht. Drücken Sie @ am Fernseher.
- Wenn die Standby-LED leuchtet, drücken Sie  $\Phi$  auf der Fernbedienung.

Hinweis: Der Fernseher reagiert erst nach einer kurzen Verzögerung.

Tipp: Wenn Sie Ihre Fernbedienung nicht finden können und den Fernseher aus dem Standby-Modus heraus einschalten möchten, drücken Sie eine beliebige Taste am Fernseher.

#### Einschalten des Standby-Modus

Drücken Sie  $\Phi$  auf der Fernbedienung. Die Standby-LED am Fernseher leuchtet rot.

#### Fernseher ausschalten

Drücken Sie & am Fernseher. Die Standby-LED wird ausgeschaltet.

Hinweis: Ihr Fernseher verbraucht im Standby-Modus oder wenn er ausgeschaltet ist nur sehr wenig Energie. Wenn Sie den Fernseher längere Zeit nicht anschalten, sollten Sie die Kabelverbindung zur Stromquelle unterbrechen.

#### Automatisches Ausschalten

Mithilfe der Energiespareinstellungen dieses Fernsehers, die standardmäßig aktiviert sind, können Sie Energie sparen. Wenn vier Stunden lang keine Benutzeraktion durchgeführt wurde (z. B. das Drücken einer Taste auf der Fernbedienung oder an der Vorderseite des Fernsehers), schaltet der Fernseher automatisch in den Standby-Betrieb.

#### So deaktivieren Sie das automatische Ausschalten:

1. Drücken Sie, während Sie fernsehen, die Grüne Taste auf der Fernbedienung. 2. Wählen Sie [Auto. abschalten], und

drücken Sie anschließend auf OK.

3. Verwenden Sie Navigationstasten, um eine Auswahl zu treffen, und drücken Sie dann OK.

## Einstellen der Lautstärke des **Fernsehers**

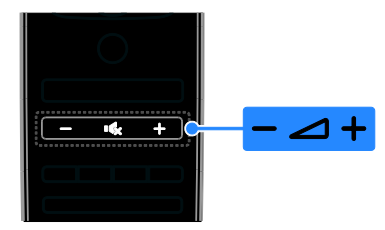

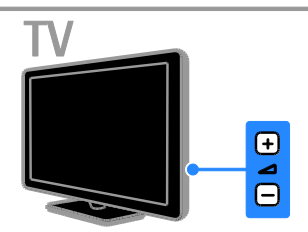

Erhöhen bzw. Verringern der Lautstärke des Fernsehers

- Drücken Sie +/- auf der Fernbedienung.
- Drücken Sie <a>
+/- am Fernseher.

#### Ein- bzw. Ausschalten der Stummschaltung

- Drücken Sie **K** auf der Fernbedienung, um den Ton stummzuschalten.
- Drücken Sie **ist** erneut, um den Ton wieder einzuschalten.

Einstellen der Lautstärke des Kopfhörers

- 1. Drücken Sie
- 2. Wählen Sie [Einstellung] >

[TV-Einstellungen] > [Ton] >

[Kopfhörerlautst.] und drücken Sie dann .<br>ОК

3. Wählen Sie eine Lautstärke.

# **Deutsch**

## Umschalten zwischen Sendern

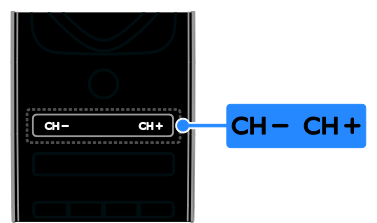

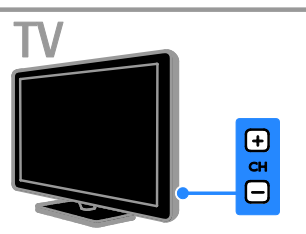

- Drücken Sie CH +/- auf der Fernbedienung oder auf dem Fernseher.
- Drücken Sie die Zahlentasten auf der Fernsteuerung, um eine Sendernummer einzugeben.

#### Verwalten der Lieblingssender

Sie können alle Sender oder eine Liste Ihrer Lieblingssender anzeigen.

#### Erstellen einer Liste mit Ihren Lieblingssendern

1. Drücken Sie die Taste  $\equiv$  LIST.

Die Senderliste wird angezeigt.

2. Wählen Sie den Sender, der als Favorit gekennzeichnet werden soll, und drücken Sie **HI OPTIONS.** 

3. Wählen Sie [Favoriten

hinzufügen/entfernen], und drücken Sie anschließend OK.

Der ausgewählte Sender wird mit einem Sternchen markiert.

Um einen Sender aus der Favoritenliste zu löschen, wählen Sie [Favoriten hinzufügen/entfernen] und drücken dann

## Liste Ihrer Lieblingssender anzeigen

OK.

1. Drücken Sie  $\equiv$  LIST und anschließend **HI OPTIONS** 

- 2. Wählen Sie [Liste] > [Favoriten], um Sender in der Favoritenliste anzuzeigen.
- 3. Drücken Sie zur Bestätigung OK.

## Verwalten von Senderlisten

Nachdem die Sender installiert wurden, können Sie:

- Sender filtern.
- Zwischen Antennen- und Kabelsendern wechseln.
- Sender umbenennen.
- Sender neu anordnen.
- Einen Sender sperren.
- Digitale Radiosender wiedergeben.

#### Sender filtern

1. Drücken Sie, während Sie fernsehen,  $\equiv$  LIST.

2. Drücken Sie **III OPTIONS** und wählen Sie dann [Filter].

3. Wählen Sie eine Option aus und drücken Sie dann OK.

- [Digital + Analog]: Alle Sender in der Senderliste anzeigen.
- [Digitale Fernsehsender]: Nur digitale Sender anzeigen.
- [Analogsender]: Nur analoge Sender anzeigen.
- [Ohne Beschränkung/verschlüsselt]: Alle Sender in der Senderliste anzeigen.
- [Verschlüsselte Sender]: Nur verschlüsselte Sender anzeigen.
- [Freie Sender]: Nur unverschlüsselte Sender anzeigen.

Hinweis: Die Filteroptionen können abhängig von Ihrem Sender variieren.

#### Zwischen Antennen- und Kabelsendern wechseln

Während Sie fernsehen, können Sie zwischen Antennen- und Kabelkanälen umschalten.

1. Drücken Sie, während Sie fernsehen.  $\biguparrow$ .

2. Wählen Sie [Einstellung] >

[Sendereinstellungen] > [Senderinstallation] > [Antennenverbindung].

3. Wählen Sie [Antenne (DVB-T)], um auf Antennensender zuzugreifen, oder **[Kabel**] (DVB-C)], um auf Kabelsender zuzugreifen, und drücken Sie dann OK.

#### Sender umbenennen

Wenn Sie einen Sender auswählen, wird dessen Name angezeigt. Sie können diesen Sendernamen ändern.

1. Drücken Sie, während Sie fernsehen,  $\equiv$  LIST.

Die Senderliste wird angezeigt.

2. Wählen Sie den Sender aus, den Sie umbenennen möchten, und wählen Sie dann **HI OPTIONS.** 

3. Wählen Sie [Umben.], und drücken Sie anschließend OK.

Die Bildschirmtastatur wird angezeigt.

4. Drücken Sie die Navigationstasten, um die einzelnen Zeichen auszuwählen, und drücken Sie dann OK.

5. Wenn Sie fertig sind, wählen Sie [Fertig] und drücken Sie dann zur Bestätigung OK.

#### Sender neu anordnen

Nach der Installation der Sender können Sie die Senderliste Ihren Vorlieben entsprechend neu sortieren.

1. Drücken Sie, während Sie fernsehen,  $\equiv$  LIST.

Die Senderliste wird angezeigt.

2. Drücken Sie **III OPTIONS**.

3. Wählen Sie [Neu anordnen], und drücken Sie dann OK.

4. Wählen Sie den Sender, der umsortiert werden soll, und drücken Sie dann OK.

5. Drücken Sie die Navigationstasten, um den markierten Sender an eine andere Position zu verschieben, und drücken Sie dann OK.

6. Drücken Sie nach Beendigung des Vorgangs **III OPTIONS**.

7. Wählen Sie [Umsortieren beenden] und drücken Sie dann OK.

Hinweis: Die Neuanordnungsoptionen können abhängig von Ihrem Sender variieren.

#### Sender sperren

Sie können nicht autorisierten Zugriff auf Sender verhindern, indem Sie die Sender sperren.

1. Drücken Sie, während Sie fernsehen,  $\equiv$  LIST.

Die Senderliste wird angezeigt.

2. Wählen Sie den Sender aus, den Sie sperren möchten, und drücken Sie dann **HI OPTIONS** 

3. Wählen Sie [Sender sperren], und drücken Sie anschließend OK.

4. Geben Sie nach Aufforderung den PIN-Code ein.

Der Sender wird in der Senderliste mit einem Vorhängeschlosssymbol markiert.

Tipp: Um auf einen gesperrten Sender zuzugreifen, geben Sie den Pin-Code ein, wenn Sie dazu aufgefordert werden.

#### Wiedergeben digitaler Radiosender

Wenn digitale Radiosender zur Verfügung stehen, können Sie diese anhören. Sie werden automatisch installiert, wenn Sie die Fernsehsender installieren.

1. Drücken Sie, während Sie fernsehen,  $=$  LIST.

Die Senderliste wird angezeigt.

2. Drücken Sie **III OPTIONS**.

3. Wählen Sie [Filter] > [Radio], und drücken Sie anschließend auf OK.

4. Wählen Sie einen Radiosender aus, und drücken Sie dann OK.

# Deutsch

## Wiedergabe von anderen Geräten

Bevor Sie auf ein Gerät zugreifen können, müssen Sie das Gerät an den Fernseher anschließen. Siehe Anschließen Ihres

Fernsehers > Anschließen von Geräten (Seite [62\)](#page-61-1).

#### Auswählen eines Geräts mit SOURCE

1. Drücken Sie +D. SOURCE

2. Wählen Sie ein Gerät aus und drücken Sie anschließend OK.

#### Auswählen eines Geräts über das Home-Menü

1. Drücken Sie  $\bigstar$ 

2. Wählen Sie [Quelle], und drücken Sie anschließend auf OK.

3. Wählen Sie das Gerät aus und drücken Sie dann OK.

Wie Sie angeschlossene Geräte hinzufügen oder verwalten, erfahren Sie unter

#### Anschließen Ihres Fernsehers >

Wiedergabe von anderen Geräten > Ändern von Geräteeinstellungen (Seite [72\)](#page-71-1).

#### <span id="page-18-0"></span>Verwenden von Bild- und Tonvoreinstellungen

Ihr Fernseher ist mit intelligenten Bild- und Toneinstellungen ausgestattet. Sie können diese Einstellungen verwenden oder anpassen.

#### Auswählen Ihrer bevorzugten Bildeinstellungen

1. Drücken Sie, während Sie fernsehen,

#### **HI OPTIONS.**

2. Wählen Sie [Bild und Ton] > [Bildeinst.], und drücken Sie dann OK.

3. Wählen Sie eine Option aus und drücken Sie dann OK:

- [Persönlich]: Anwenden Ihrer individuellen Bildeinstellungen.
- [Lebhaft]: Intensive und dynamische Einstellungen, ideal für Tageslicht.
- [Natürlich]: Natürliche Bildeinstellungen.
- [Standard]: Standardeinstellungen für die meisten Umgebungsbedingungen und Videotypen.
- [Film]: Ideale Einstellungen für Spielfilme.
- **[Foto]**: Ideale Einstellungen für Fotos.
- [Energiesparmode]: Die energiebewusstesten Einstellungen.

Auswählen Ihrer bevorzugten **Toneinstellungen** 

#### 1. Drücken Sie, während Sie fernsehen,

#### **HI OPTIONS**

2. Wählen Sie [Bild und Ton] > [Toneinst.], und drücken Sie dann OK.

3. Wählen Sie eine Option aus und drücken Sie dann OK:

- [Persönlich]: Verwenden Sie Ihre persönlichen Toneinstellungen.
- [Original]: Standardeinstellungen für die meisten Umgebungsbedingungen und Audiotypen.
- [Film]: Ideale Einstellungen für Spielfilme.
- [Musik]: Ideale Einstellungen für Musikwiedergabe.
- [Spiel]: Ideale Einstellungen für Spiele.
- [Nachrichten]: Ideale Einstellungen für gesprochenes Audio (z. B. Nachrichten).

## Ä ndern des Bildformats

Sie können das Bildformat ändern, um es an die Videoquelle anzupassen.

1. Drücken Sie die Taste FORMAT.

2. Wählen Sie ein Bildformat aus und drücken Sie anschließend OK.

Die verfügbaren Bildformate sind abhängig von der Videoquelle:

- [Autom. Füllen]: Bildschirmfüllendes Anpassen des Bilds (Untertitel bleiben sichtbar). Empfohlen für minimale Bildverzerrungen (aber nicht für HD oder PC).
- [Autom. Zoom]: Bildschirmfüllendes Vergrößern des Bilds. Empfohlen für minimale Bildverzerrungen (aber nicht für HD oder PC).
- [Superzoom]: Entfernen der seitlichen schwarzen Balken bei 4:3-Sendungen. Nicht für HD oder PC empfohlen.
- [Zoom 16:9]: Skalieren des 4:3-Formats auf 16:9. Nicht für HD oder PC empfohlen.
- [Breitbild]: Zeigt Breitbildinhalte nicht gestreckt. Nicht für HD oder PC empfohlen.
- [Unskaliert]: Maximale Details für den PC. Nur verfügbar, wenn im Bild-Menü der PC-Modus aktiviert ist.
- [4:3]: Anzeigen des klassischen 4:3-Formats.

## <span id="page-19-0"></span>Anzeigen des Programmführers

#### Das können Sie tun:

Sie können Senderprogramme und Programmübersichten für digitale Fernsehsender mithilfe von Programmführern, die von den Sendern bereitgestellt werden, anzeigen. Die Verfügbarkeit von Internet-Programmführern ist von Ihrem Anbieter abhängig.

Sie können auf eine von zwei Arten auf Programmführer zugreifen:

- Vom Sender
- Ü ber das Internet

Der Programmführer eines Senders kann in folgenden Fällen nicht angezeigt werden:

- Die Altersfreigabe des Senders ist größer oder gleich der Altersfreigabe, die auf Ihrem Fernseher eingestellt ist.
- Der Sender ist gesperrt.

#### Vom Sender

#### Auswählen des Programmführers vom Sender

Prüfen Sie die folgenden Einstellungen, bevor Sie den Programmführer verwenden:

1. Drücken Sie <del>n</del>. 2. Wählen Sie [Einstellung] > [TV-Einstellungen] > [Allgemeine

Einstellungen] > [TV Guide].

3. Wählen Sie **[Vom Sender]** und drücken Sie anschließend auf OK.

#### Zugreifen auf den Programmführer des Senders

1. Drücken Sie <del>n</del>.

2. Wählen Sie [TV Guide], und drücken Sie anschließend auf OK.

3. Wenn Sie den Programmführer zum ersten Mal verwenden, befolgen Sie die Anweisungen auf dem Bildschirm, um den Programmführer zu aktualisieren.

#### Anpassen des Programmführers vom Sender

Sie können die angezeigten Informationen so anpassen, dass:

- Sie an den Beginn bestimmter Sendungen erinnert werden.
- Nur bevorzugte Sender angezeigt werden.
- Tag für die Anzeige ändern.
- Planen von Programmaufnahmen. Siehe Weitere Funktionen > Fernsehsendungen aufnehmen > Planen von Aufnahmen (Seit[e 35\)](#page-34-0).

Hinweis: Optionen können abhängig von Programminformationen des Senders variieren.

1. Drücken Sie im Programmführer **HI OPTIONS.** 

2. Wählen Sie eine Option aus und drücken Sie dann OK:

- [EPG-Daten abrufen]: Aktualisieren von Informationen des Programmführers.
- [Tag ändern]: Wählen des Tages für die Anzeige des Programmführers.
- [Nach Genre suchen]: Suchen von Programmen nach Genre.
- [Alle Erinnerungen]: Anzeigen einer Liste mit allen Programmerinnerungen.

## Ü ber das Internet

Prüfen Sie, ob Ihr Fernseher über eine Hochgeschwindigkeits-Breitbandverbindung mit dem Internet verbunden ist. Siehe Anschließen Ihres Fernsehers > Verbinden mit einem Netzwerk und dem Internet (Seit[e 76\)](#page-75-1).

Auswählen eines Internet-Programmführers Prüfen Sie die folgenden Einstellungen, bevor Sie den Programmführer verwenden:

1. Drücken Sie

2. Wählen Sie **[Einstellung]** > [TV-Einstellungen] > [Allgemeine Einstellungen] > [TV Guide]. 3. Wählen Sie *[Über das Internet]*, und drücken Sie dann OK.

Zugreifen auf einen Internet-Programmführer

1. Drücken Sie <del>n</del>. 2. Wählen Sie [TV Guide], und drücken Sie anschließend auf OK.

Hinweis: Befolgen Sie die Anweisungen auf dem Bildschirm, wenn Sie den Programmführer zum ersten Mal verwenden und wenn Sie aufgefordert werden, den Programmführer zu aktualisieren.

Anpassen des Internet-Programmführers Sie können den Programmführer für folgende Aktionen verwenden:

- Planen von Programmaufnahmen. Siehe Weitere Funktionen > Fernsehsendungen aufnehmen > Planen von Aufnahmen (Seit[e 36\)](#page-35-0).
- Identifizieren von Sendern.
- Wählen des Tages für die Anzeige.
- Erneutes Laden und Vergrößern der Programmführerinfo.
- Anzeigen von Sicherheitsinformationen.

Hinweis: Optionen können abhängig von Programminformationen des Senders variieren.

1. Drücken Sie im Programmführer **HI OPTIONS.** 

2. Wählen Sie eine Option aus und drücken Sie dann OK:

[Aufnehmen]: Einstellen einer geplanten Aufnahme.

- [Sender identifizieren]: Manuelles Aktualisieren von Senderinformationen.
- **[Tag wählen]:** Auswählen des anzuzeigenden Tages.
- [Manuelle Aufzeichnung]: Einstellen einer manuellen Aufnahme.
- [Seite neu laden]: Aktualisieren der Seitenanzeige.
- [Zoom]: Ändern der Größenanzeige der Seite.
- [Sicherheitsinformationen]: Anzeigen von Sicherheitsinformationen zum Programm.
- [Bild und Ton]: Ihr Fernseher ist mit Bild- und Tonvoreinstellungen ausgestattet. Informationen zum Anwenden und Anpassen dieser Einstellungen finden Sie unter Verwenden des Fernsehers > Fernsehen > Verwenden von Bild- und Tonvoreinstellungen (Seite [19\)](#page-18-0).
- [Bildschirm aus]: Wenn Sie lediglich die Audiowiedergabe des Fernsehers verwenden möchten, können Sie den Bildschirm des Fernsehers ausschalten. Andere Funktionen laufen normal weiter.

## <span id="page-21-0"></span>3D-Wiedergabe

## Was wird benötigt?

Ihr Fernseher ist ein 3D-Fernseher. Bevor Sie 3D ansehen, lesen Sie die Hinweise zu Gesundheitsrisiken unter Wichtig >

Sicherheit > Hinweise zu Gesundheitsrisiken bei der Wiedergabe von 3D-Inhalten (Seite [5\)](#page-4-1).

Um an diesem Fernseher 3D anzusehen, verwenden Sie die Philips Easy 3D-Passivbrille, die mit Ihrem Fernseher geliefert wurde.

#### Hinweis:

- Wenn Sie zusätzliche Brillen benötigen, erwerben Sie die Philips Easy 3D-Brille PTA417. 3D-Brillen anderer Marken können den 3D-Effekt verringern oder verlieren.
- Einige 3D-Formate werden nicht unterstützt.

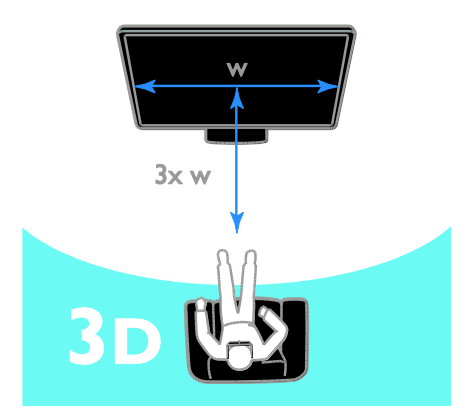

So können Sie bei 3D-Programmen den bestmöglichen 3D-Effekt erleben:

 Halten Sie einen Sitzabstand von mindestens der dreifachen Breite (w) Ihres Fernsehbildschirms ein. Sitzen Sie nicht weiter als sechs Meter vom Fernseher entfernt.

## 3D starten

#### Automatisch 3D aktivieren

Der Fernseher erkennt, wenn 3D verfügbar ist, und fordert Sie auf, Ihre 3D-Brille aufzusetzen, um das Programm anzusehen. Die Reaktion des Fernsehers bei Erkennen eines 3D-Signals einstellen:

1. Drücken Sie <del>n</del>.

2. Wählen Sie [Einstellung] >

#### [TV-Einstellungen] > [3D] > [Zu 3D wechseln].

3. Wählen Sie eine Einstellung aus, und drücken Sie anschließend die Taste OK.

- [Automat.]: Fernseher schaltet automatisch auf 3D.
- [Nur Benachrichtigung]: Fernseher zeigt zuerst Hinweis an.
- [Nie]: Kein Hinweis.

#### Auswählen einer Quelle mit 3D-Inhalten Discs mit 3D-Inhalten:

1. Spielen Sie die Disc mit einem 3D Blu-ray-Player ab, der mit dem HDMI-Anschluss des Fernsehgeräts verbunden ist.

2. Drücken Sie  $\bigoplus$  SOURCE und wählen Sie dann den 3D Blu-ray-Player aus.

#### Fernsehprogramme in 3D:

1. Wählen Sie [TV schauen] und wechseln Sie dann zu einem TV-Sender, der 3D-Inhalte sendet.

#### Hinweis:

- Um wieder zu 2D zu wechseln, drücken Sie **III OPTIONS**. Wählen Sie [Bild und Ton] > [3D-Einstellungen] > [2D].
- Wenn Sie auf einen anderen Sender oder ein angeschlossenes Gerät umschalten, schaltet der Fernseher auf  $2D$

#### 3D-Eingangsformat wählen

Der Fernseher erkennt, wenn 3D verfügbar ist, und fordert Sie auf, Ihre 3D-Brille aufzusetzen, um das Programm anzusehen. Wenn der Fernseher das 3D-Signal aufgrund fehlender 3D-Signalinformationen nicht erkennt, werden sich überlappende Bilder angezeigt.

Ändern Sie das 3D-Format, um die sich überlappenden Bilder in 3D darzustellen.

- 1. Drücken Sie **III OPTIONS**.
- 2. Wählen Sie [Bild und Ton] >

#### [3D-Einstellungen].

3. Wählen Sie eine Einstellung und drücken Sie dann OK.

- [3D Nebeneinander]: Wählen, wenn das Fernsehgerät sich vertikal überlappende Bilder anzeigt.
- [3D Übereinander]: Wählen, wenn das Fernsehgerät sich horizontal überlappende Bilder anzeigt.
- [3D Übereinander umgekehrt] oder [3D - Nebeneinander umgekehrt]: Wählen, wenn das Fernsehgerät verzerrte Bilder anzeigt, z. B. einen Hintergrund, der näher als der Vordergrund wirkt.

## 2D in 3D umwandeln

Sie können jedes in 2D ausgestrahlte Programm in 3D umwandeln.

- 1. Drücken Sie **III OPTIONS**.
- 2. Wählen Sie [Bild und Ton] >

[3D-Einstellungen] > [Konvertierung von 2D in 3D].

#### Die 3D-Tiefe anpassen:

- 1. Drücken Sie **III OPTIONS**.
- 2. Wählen Sie **[Bild und Ton] > [3D-Effekt]**.

3. Wählen Sie eine Option aus und drücken Sie dann OK.

#### Umwandlung von 2D in 3D ausschalten

1. Drücken Sie **III OPTIONS**.

2. Wählen Sie [Bild und Ton] >

[3D-Einstellungen] > [2D], und drücken Sie dann OK.

Hinweis: Wenn Sie zu einer anderen Aktivität umschalten, stoppt die Umwandlung.

## <span id="page-23-0"></span>Wiedergeben von Multimedia-Dateien

## Das können Sie tun:

Sie können auf Ihrem Fernseher Videos, Fotos und Musik wie folgt abspielen:

- Ü ber einen mit dem Heimnetzwerk verbundenen Computer.
- Ü ber ein an den Fernseher angeschlossenes USB-Gerät.

## Wiedergeben von auf dem Computer gespeicherten Dateien

#### Was wird benötigt?

- Ein drahtgebundenes oder drahtloses Heimnetzwerk, das mit einem Universal Plug & Play (UPnP)-Router verbunden wird.
- Optional: Ein LAN-Kabel, das Ihr Fernsehgerät mit Ihrem Heimnetzwerk verbindet
- Ein Medienserver, der auf Ihrem Computer läuft.
- Entsprechende Einstellungen der Firewall Ihres Computers, damit sich der Medienserver ausführen lässt.

#### Einrichten des Netzwerks

1. Verbinden Sie Fernseher und Computer mit demselben Heimnetzwerk. Siehe

#### Anschließen Ihres Fernsehers > Verbinden mit einem Netzwerk und dem Internet (Seite [76\)](#page-75-1).

2. Schalten Sie Ihren Computer und den Router ein.

#### Hinweis:

Falls das Gerät aufgrund elektrischer Störungen von außen (z. B. einer elektrostatischen Entladung) nicht in den DLNA-Modus zurückkehrt, muss der Benutzer eingreifen.

#### Einrichten der Medienfreigabe

1. Installieren Sie einen Medienserver auf Ihrem Computer, um Mediendateien freizugeben. Einige Medienserver sind:

- Für PC: Windows Media Player 11 (oder höhere Version) oder TVersity
- Für Mac: Twonky

2. Aktivieren Sie die Medienfreigabe auf Ihrem Computer über den Medienserver. Weitere Informationen zum Einrichten des Medienservers finden Sie auf der Website des Medienservers.

#### Wiedergeben von Dateien

1. Drücken Sie **+D SOURCE**.

2. Wählen Sie [Netzwerk durchsuchen], und drücken Sie anschließend auf OK. 3. Wählen Sie eine Datei aus dem

Content-Browser aus und drücken Sie dann OK, um die Wiedergabe zu starten.

4. Drücken Sie die Wiedergabetasten, um die Wiedergabe zu steuern.

5. Optional: Zur Auswahl eines anderen Medienservers wählen Sie [Medienserver].

#### Tipps:

- Wählen Sie die Menüleiste, um Ihre Dateien nach Typ zu filtern.
- Wählen Sie [Sortieren], um die Dateien nach Albumname, Interpret oder anderen Feldern zu sortieren.
- Um die Liste der Offline-Medienserver zu löschen, drücken Sie **III OPTIONS**, wählen Sie dann **[Offline-Server** löschen] und drücken Sie OK.

### Wiedergabe von Dateien vom USB-Gerät

Wenn Sie Fotos, Videos oder Musikdateien auf einem USB-Speichergerät gespeichert haben, können Sie die Dateien über den Fernseher wiedergeben.

#### Achtung:

- TP Vision übernimmt keine Verantwortung, wenn der USB-Speicher nicht unterstützt wird, und haftet auch nicht für Beschädigungen des Geräts oder für Datenverluste.
- Ü berlasten Sie den USB-Anschluss nicht. Wenn Sie ein USB-Speichergerät mit einem Strombedarf von über 500 mA anschließen, benötigen Sie eine separate externe Stromversorgung.

#### USB-Gerät durchsuchen

1. Verbinden Sie das USB-Gerät über den USB-Anschluss mit dem Fernsehgerät.

2. Drücken Sie  $\bigoplus$  SOURCE, wählen Sie [USB] und drücken Sie dann OK.

3. Wählen Sie eine Datei aus dem Content-Browser aus und drücken Sie dann OK, um die Wiedergabe zu starten.

4. Drücken Sie die Wiedergabetasten, um die Wiedergabe zu steuern.

5. Optional: Um ein anderes USB-Gerät auszuwählen, wählen Sie [USB-Gerät] am unteren Rand des Fernsehbildschirms.

#### Tipps:

- Wählen Sie die Menüleiste, um Ihre Dateien nach Typ zu filtern.
- Wählen Sie [Sortieren], um die Dateien nach Name, Datum oder anderen Feldern zu sortieren.

## Wiedergabeoptionen

#### Wiedergabe von Videos

1. Wählen Sie in der Menüleiste.

2. Wählen Sie ein Video aus und drücken Sie anschließend OK.

3. Optional: Um alle Videos in einem Ordner wiederzugeben, wählen Sie ein Video aus und wählen Sie dann [Alle abspielen].

- Um zum nächsten oder vorherigen Video zu wechseln, drücken Sie CH+ bzw. CH -.
- Drücken Sie OK, um das Video anzuhalten. Drücken Sie erneut OK, um die Wiedergabe fortzusetzen.
- Um 10 Sekunden vor oder zurück zu springen, drücken Sie  $\blacktriangleright$  bzw.  $\blacktriangleleft$ .
- Für einen Vor- bzw. Rücklauf drücken Sie DD bzw. 44. Drücken Sie die Taste wiederholt, um zwischen verschiedenen Geschwindigkeiten umzuschalten.
- Drücken Sie III um das Video anzuhalten.

#### Videooptionen

Drücken Sie während der Videowiedergabe **III OPTIONS** und anschließend **OK**, um eine Option zu wählen:

- [Untertitel]: Die verfügbaren Untertiteleinstellungen auswählen.
- [Untertitelsprache]: Wählen Sie die Sprache für die Untertitel, falls verfügbar.
- [Character set]: Den korrekten Zeichensatz für die Untertitel auswählen.
- [Audiosprache]: Auswählen einer Audiosprache.
- [Wiederholen]: Wählen Sie [Wiederholen], um die Videodatei mehrmals wiederzugeben, oder [Einmal abspielen], um die Videodatei einmal wiederzugeben.
- [Medienserver]: Wenn Sie Inhalte von einem Medienserver wiedergeben, können Sie einen anderen Medienserver auswählen.
- [Shuffle ein] / [Shuffle aus]: Aktivieren bzw. Deaktivieren der zufälligen Wiedergabe von Videodateien.
- [DivX® VOD]: Anzeigen der DivX-Registrierungs- und Deregistrierungscodes für diesen Fernseher.

#### Hinweis:

Um Informationen über ein Video zu sehen (z. B. Wiedergabeposition, Dauer, Titel oder Datum), wählen Sie das Video aus und drücken Sie dann **EL INFO**.

Um die Informationen auszublenden, drücken Sie erneut **III INFO**.

#### Musikwiedergabe

1. Wählen Sie  $\Box$  in der Menüleiste. 2. Wählen Sie einen Titel aus und drücken Sie anschließend auf OK.

3. Optional: Um alle Titel in einem Ordner wiederzugeben, wählen Sie einen Titel aus und wählen Sie dann [Alle abspielen].

- Um den nächsten oder vorherigen Titel zu überspringen drücken Sie CH+ bzw. CH-.
- Drücken Sie OK, um den Titel anzuhalten. Drücken Sie erneut OK, um die Wiedergabe fortzusetzen.
- Um 10 Sekunden vor oder zurück zu springen, drücken Sie > bzw.
- Für einen Vor- bzw. Rücklauf drücken Sie DD bzw. 44 Drücken Sie die Taste wiederholt, um zwischen verschiedenen Geschwindigkeiten umzuschalten.
- Drücken Sie die Taste III um die Musik anzuhalten.

#### Musikoptionen

Drücken Sie während der Musikwiedergabe **III OPTIONS** und anschließend OK, um eine Option zu wählen:

- [Wiederholen]: Wählen Sie [Wiederholen], um einen Song oder ein Album wiederholt wiederzugeben, oder wählen Sie [Einmal abspielen], um einen Song nur einmal wiederzugeben.
- [Medienserver]: Wenn Sie Inhalte von einem Medienserver wiedergeben, können Sie einen anderen Medienserver auswählen.
- [Shuffle ein] / [Shuffle aus]: Aktivieren bzw. Deaktivieren der zufälligen Wiedergabe von Tracks.

#### Hinweis:

Um Informationen über einen Musiktitel anzuzeigen (z. B. Titel, Künstler oder Dauer), wählen Sie den Titel aus und drücken Sie dann **III INFO** 

Um die Informationen auszublenden, drücken Sie erneut INFO.

#### Fotos ansehen

1. Wählen Sie in der Menüleiste. 2. Wählen Sie ein Vorschaubild aus und drücken Sie dannOK.

#### Starten einer Diashow

Wenn ein Ordner mehrere Fotos enthält. wählen Sie ein Foto aus und wählen Sie dann [Diashow].

- Um zum nächsten oder vorherigen Foto zu wechseln, drücken Sie CH+ bzw. CH-.
- Um die Diashow anzuhalten oder das Foto zu schließen, drücken Sie  $\equiv$  LIST  $bzw$  $\blacksquare$

#### Diashow-Optionen

Drücken Sie während einer Diashow **III OPTIONS** und anschließend **OK**, um eine Option zu wählen:

- [Shuffle aus] / [Shuffle ein]: Aktivieren bzw. Deaktivieren der zufälligen Wiedergabe von Bildern in der Diashow.
- [Wiederholen]: Auswahl von [Wiederholen], um eine Diashow wiederholt wiederzugeben, oder von [Einmal abspielen], um sie einmal wiederzugeben.
- **[Zeit Diashow]**: Festlegen der Anzeigezeit für die einzelnen Fotos in der Diashow.
- [Diashow-Übergang]: Festlegen der Bildübergänge.
- [Medienserver]: Wenn Sie Inhalte von einem Medienserver wiedergeben, können Sie einen anderen Medienserver auswählen.

### Wiedergabe von DivX® VOD (Video On Demand)

Dieser Fernseher ist DivX Certified(R) und gibt DivX Video-On-Demand-Videos in hoher Qualität wieder.

Um DivX VOD-Videos aus einem Videoshop oder von Ihrem Computer wiederzugeben, müssen Sie zuvor DivX VOD auf dem Fernseher aktivieren. Die DivX VOD-Aktivierung Ihres Fernsehers ist kostenlos.

#### Fernseher registrieren

Wenn der Fernseher noch nicht aktiviert ist, wird beim Start eines ausgeliehenen DivX-Videos der DivX-Registrierungscode zur Aktivierung dieses Fernsehers angezeigt.

Gehen Sie für die Registrierung wie folgt vor.

1. Wenn der Fernseher den 8- oder 10-stelligen Registrierungscode anzeigt, notieren Sie sich den Code und gehen Sie zu [http://vod.divx.com](http://vod.divx.com/).

2. Laden Sie die DivX-Player-Software auf Ihren Computer herunter und installieren Sie die Software.

3. Starten Sie die DivX-Player-Software und erstellen Sie ein DivX-Konto: Klicken Sie auf VOD > DivX-Konto erstellen.

4. Registrieren Sie den Fernseher im DivX-Player mit dem Registrierungscode des Fernsehers: VOD > DivX-zertifiziertes Gerät registrieren.

5. Wenn Sie dazu aufgefordert werden, speichern Sie das Registrierungsvideo auf einem USB-Flashlaufwerk oder Ihrem angeschlossenen Mediaserver.

6. Spielen Sie das Registrierungsvideo auf Ihrem Fernseher ab. Dies beendet die Registrierung und aktiviert DivX auf Ihrem Fernseher.

Support erhalten Sie über die DivX-Website.

#### So entfernen Sie die Registrierung dieses Fernsehers:

1. Drücken Sie **+D SOURCE**.

2. Wählen Sie [USB durchsuchen], und drücken Sie anschließend auf OK.

3. Drücken Sie **III OPTIONS**, wählen Sie [DivX® VOD] und drücken Sie dann OK. 4. Befolgen Sie die Anweisungen auf dem Bildschirm.

## <span id="page-27-0"></span>Smart TV

#### Das können Sie tun:

Ü ber Internetanwendungen (Apps), also über speziell angepasste Internet-Websites für Ihren Fernseher, haben Sie Zugriff auf folgende Funktionen:

- Lesen von Presseschlagzeilen
- Ansehen und Ausleihen von Videos
- Anzeigen des Wetterberichts
- Verpasste TV-Programme ansehen

Weitere Informationen zu den Smart TV-Diensten finden Sie auf der Website des Smart TV-Forums unter

#### [www.supportforum.philips.com](http://www.supportforum.philips.com/).

#### Hinweis:

- Die Smart TV-Services und -Apps sind von Land zu Land unterschiedlich.
- Die Verfügbarkeit von Apps zum späteren Ansehen von Programmen und der entsprechenden TV-Programme hängt von der Ländereinstellung Ihres Fernsehers ab. Um festzustellen, welche TV-Programme verfügbar sind, können Sie den Programmführer zu Rate ziehen.
- Smart TV zeigt jeweils nur eine Seite im Vollbildmodus an.
- Bestimmte Websites werden eventuell nicht komplett angezeigt. Funktionen, für die Plug-ins erforderlich sind, stehen möglicherweise nicht zur Verfügung.
- TP Vision Netherlands B.V. trägt keine Verantwortung für den Inhalt und die Qualität der Informationen, die von den Dienstanbietern bereitgestellt werden.

### Was wird benötigt?

1. Verbinden Sie in Ihrem Heimnetzwerk den Fernseher mit dem Internet. 2. Konfigurieren Sie auf Ihrem Fernseher Smart TV.

3. Optional: Registrieren Sie sich auf Ihrem PC bei Philips, um in den Genuss exklusiver Vorteile zu kommen und aktuelle Produktinformationen zu erhalten. Eine Registrierung ist jederzeit möglich.

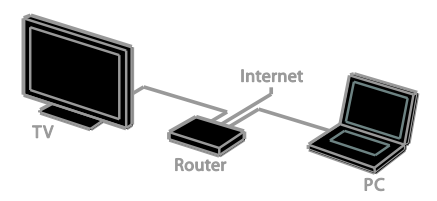

#### Verbinden des Fernsehers mit dem Internet

1. Verbinden Sie in Ihrem Heimnetzwerk einen Router über eine

Hochgeschwindigkeitsverbindung mit dem Internet.

2. Schalten Sie den Router ein.

3. Installieren Sie das Netzwerk. Siehe

Anschließen Ihres Fernsehers > Verbinden mit einem Netzwerk und dem Internet (Seite [76\)](#page-75-1).

#### Starten von Smart TV

1. Drücken Sie SMART TV.

Die Nutzungsbedingungen werden angezeigt. 2. Befolgen Sie die Anweisungen auf dem Bildschirm, um die Registrierung durchzuführen.

Hinweis: Beim ersten Start von Smart TV werden Sie gefragt, ob Sie die Kindersicherung aktivieren möchten, um nicht jugendfreie Apps zu sperren. Wenn Sie eine nicht jugendfreie App sperren, kann weiterhin auf Werbung und Internetseiten zugegriffen werden, die nicht für Smart TV angepasst sind.

## Zugreifen auf Smart TV Apps

Sie können über die Smart TV-Homepage auf Apps zugreifen. Die Symbole auf dieser Seite stehen für die auf Ihrem Fernseher installierten Apps.

Um auf eine App zuzugreifen, wählen Sie sie aus und drücken Sie dann zur Bestätigung OK.

#### Hinzufügen von Apps

1. Wählen Sie [App-Galerie] und drücken Sie dann OK.

2. Wählen Sie eine App aus und drücken Sie dann OK, um die App Ihrem Startbildschirm hinzuzufügen.

3. Folgen Sie den Anweisungen am Bildschirm, um die App hinzuzufügen.

#### Tipps:

- Sie können auch nach Apps aus anderen Ländern suchen.
- Um zur Smart TV-Homepage zurückzukehren, drücken Sie = LIST.

Hinweis: Smart TV-Dienste werden automatisch aktualisiert. Um die neuesten Updates zu sehen, wählen Sie in [App-Galerie] die Option [Alle Dienste]

#### und wechseln Sie dann zu [neu].

#### Zugreifen auf Websites

1. Wählen Sie eine Internetanwendung und drücken Sie dann OK.

2. Wählen Sie das Feld für die Internetadresse und drücken Sie dann OK. Eine Tastatur erscheint auf dem Bildschirm. 3. Wählen Sie für jedes Zeichen der Webadresse das betreffende Zeichen und drücken Sie dann OK.

Tipp: Sie können auch die Zahlentasten auf der Fernbedienung des Fernsehers verwenden, um eine Internetadresse einzugeben.

#### Zoomen von Seiten

Gehen Sie folgendermaßen vor, um Internetseiten zu vergrößern bzw. zu verkleinern:

1. Drücken Sie **III OPTIONS** und wählen Sie dann [Zoom].

2. Stellen Sie den Vergrößerungsgrad mithilfe des Schiebereglers ein.

3. Verwenden Sie die Navigationstasten, um zwischen hervorgehobenen Objekten zu wechseln und durch eine Internetseite zu blättern.

#### Blättern auf Seiten

Drücken Sie die Navigationstasten A und

 $\nabla$ , um auf einer Internetseite nach oben oder unten zu blättern.

#### Seite neu laden

Falls eine Seite nicht korrekt geladen wird, drücken Sie **III OPTIONS** und wählen dann [Seite neu laden].

#### Anzeigen von Sicherheitsinformationen

Um Sicherheitsinformationen zu einer Seite anzuzeigen, drücken Sie **III OPTIONS** und wählen dann [Sicherheitsinformationen].

#### Smart TV-Optionen

#### Löschen des Smart TV-Speichers

Sie können den Smart TV-Speicher einschließlich Favoriten, Kindersicherungscode, Passwörtern, Cookies und Verlauf vollständig löschen.

Warnung: Mit dieser Option wird der Smart TV-Speicher komplett zurückgesetzt. Sie löscht außerdem die Einstellungen von anderen interaktiven Anwendungen wie z. B. DTVi (Digital TV interactive).

1. Drücken Sie die Taste

2. Wählen Sie [Einstellung] >

[Netzwerkeinstellungen].

3. Wählen Sie [Internetspeicher löschen], und drücken Sie dann OK.

## Ausleihen von Online-Videos

#### Was wird benötigt?

Prüfen Sie, ob Ihr Fernseher über eine Hochgeschwindigkeits-Breitbandverbindung mit dem Internet verbunden ist. Siehe Anschließen Ihres Fernsehers > Verbinden mit einem Netzwerk und dem Internet (Seite [76\)](#page-75-1).

#### Zugreifen auf einen Online-Videostore

1. Drücken Sie SMART TV.

2. Greifen Sie auf die [App-Galerie] zu, um nach in Ihrem Land verfügbaren Apps für Videostores zu suchen.

3. Wählen Sie einen Shop aus und bestätigen Sie anschließend mit OK.

Das Symbol des Videoshops wird der Startseite hinzugefügt.

4. Um auf einen Shop zuzugreifen, wählen Sie das entsprechende Symbol aus und drücken OK.

#### Ausleihen eines Videos

Folgen Sie den Anleitungen am Bildschirm zum Ausleihen und Wiedergeben des Videos.

1. Ö ffnen Sie den Videostore über die entsprechende App. Möglicherweise ist eine Registrierung oder die Eingabe Ihrer Anmeldeinformationen erforderlich.

- 2. Wählen Sie ein Video aus.
- 3. Nehmen Sie die Online-Zahlung vor.
- 4. Sehen Sie sich das Video an.

## <span id="page-29-0"></span>Interactive TV

#### Das können Sie tun:

Interactive TV ermöglicht die Anzeige zusätzlicher Informationen oder Seiten, die von den Anbietern digitaler Sender zur Verfügung gestellt werden. Erleben Sie echte Interaktivität, indem Sie direkt auf digitale Inhalte reagieren.

Hinweis: Sie können mit dieser Funktion keine Dateien auf Ihren Fernseher herunterladen.

Anbieter verwenden unter anderem folgende interaktiven TV-Systeme:

- HbbTV (Hybrid Broadcast Broadband TV)
- iTV (Interactive TV MHEG)
- MHP (Multimedia Home Platform)
- DTVi (Digital TV interactive)

Besuchen Sie die Websites der Anbieter, um Informationen darüber zu erhalten, welches interaktive System in Ihrem Land verfügbar ist.

Hier sind einige Beispiele für interaktive Aktivitäten:

- Zeigen Sie Informationen zum Fernsehprogramm an.
- Nehmen Sie an einem Quiz oder einem Preisausschreiben teil.
- Spielen
- Online einkaufen
- Video-On-Demand-Programme (VOD) bezahlen
- Abstimmen
- Chatten

## Was wird benötigt?

Um diesen Dienst zu nutzen, brauchen Sie:

- digitale Sender mit interaktiven Diensten.
- ein drahtgebundenes oder drahtloses Heimnetzwerk, das mit einem Universal-Plug-and-Play-Router (uPnP) verbunden ist.

Informationen über die Netzwerkverbindung finden Sie unter Anschließen Ihres Fernsehers > Anschluss an ein Netzwerk und das Internet (Seite [76\)](#page-75-1).

## Zugreifen auf Interactive TV

Sie können Sender mit interaktiven Diensten anhand einer Mitteilung identifizieren, die Sie auffordert, Rote Taste oder OK für den Zugriff auf ein interaktives Programm zu drücken.

1. Wählen Sie einen digitalen Sender mit interaktiven Diensten.

Wenn die Anwendung lädt, wird ein blinkendes Symbol angezeigt. Wenn die Anwendung fertig geladen wurde, wird ein Symbol angezeigt.

2. Drücken Sie die Rote Taste oder OK, um die interaktive Anwendung zu starten. 3. Folgen Sie den Anleitungen am Bildschirm und navigieren Sie mithilfe Ihrer Fernbedienung zwischen den interaktiven Seiten.

## <span id="page-31-0"></span>3 Weitere Funktionen

## <span id="page-31-1"></span>Pause TV

## Das können Sie tun:

Während Sie einen digitalen Sender ansehen, können Sie ein Programm unterbrechen, um ans Telefon zu gehen oder eine Pause zu machen. Das Programm wird auf einer an den Fernseher angeschlossenen USB-Festplatte gespeichert. Sie können die Wiedergabe des Programms jederzeit fortsetzen.

#### Hinweis:

 Sie können ein Programm maximal 90 Minuten lang unterbrechen.

## Was wird benötigt?

- Schalten Sie auf einen digitalen Sender. Siehe Ändern Ihrer TV-Einstellungen > Programme > Automatische Einstellung (Seite [50\)](#page-49-1).
- Schließen Sie eine USB-2.0-kompatible Festplatte mit einer Mindestkapazität von 4 GB und einer Mindestübertragungsgeschwindigkeit von 30 Megabit pro Sekunde an. Verwenden Sie für eine optimale Leistung eine Festplatte mit einer Kapazität von 32 GB.

#### Installieren einer USB-Festplatte

Sie müssen eine USB-Festplatte mit dem Fernseher verbinden und dann formatieren, um das Programm unterbrechen zu können.

Falls der Fernseher die USB-Festplatte nicht erkennt, formatieren Sie die Festplatte an einem PC im NTFS- oder FAT32-System und versuchen Sie es erneut.

#### Achtung:

- TP Vision übernimmt keine Verantwortung, wenn die USB-Festplatte nicht unterstützt wird, und haftet auch nicht für Beschädigungen des Geräts oder für Datenverluste.
- Durch die Formatierung werden alle Daten auf der angeschlossenen USB-Festplatte gelöscht.
- Die USB-Festplatte ist ausschließlich für dieses Fernsehgerät formatiert. Lassen Sie die Festplatte stets mit dem Fernsehgerät verbunden. Sie können nicht von einem anderen Fernseher oder PC auf den Inhalt der USB-Festplatte zugreifen.
- Ü berlasten Sie den USB-Anschluss nicht. Wenn Sie eine USB-Festplatte mit einem Strombedarf von über 500 mA anschließen, benötigen Sie eine separate externe Stromversorgung.

#### Hinweis:

- Vergewissern Sie sich, dass der Fernseher und die USB-Festplatte ausgeschaltet sind.
- Schließen Sie keine anderen USB-Geräte an den Fernseher an, während Sie die USB-Festplatte formatieren.

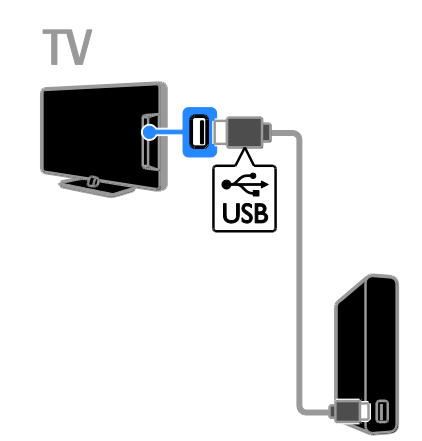

1. Verbinden Sie die USB-Festplatte direkt mit dem Fernseher. Falls Sie zukünftig noch andere USB-Geräte anschließen möchten, sollten Sie die USB-Festplatte über einen USB-Hub anschließen.

2. Schalten Sie den Fernseher und die USB-Festplatte ein, falls diese über eine externe Stromversorgung verfügt.

3. Schalten Sie auf einen digitalen TV-Sender um.

4. Drücken Sie II um die Formatierung der USB-Festplatte zu starten.

5. Befolgen Sie die Anleitungen am Bildschirm, um die Formatierung abzuschließen.

Warnung: Der Formatierungsvorgang kann einige Zeit in Anspruch nehmen. Schalten Sie den Fernseher erst dann aus und trennen Sie die USB-Festplatte erst dann vom Fernseher, wenn dieser Vorgang abgeschlossen ist.

#### Pausieren einer Live-Fernsehsendung

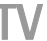

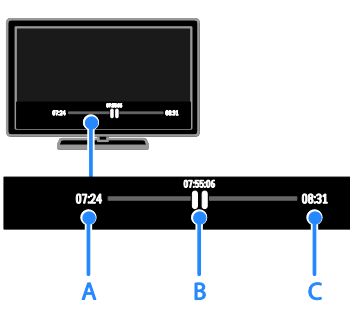

1. Drücken Sie II auf einem digitalen Sender, um eine Fernsehsendung zu pausieren.

2. Drücken Sie ▶, um die Sendung fortzusetzen.

Die Statusleiste zeigt folgende Zeitindikatoren an:

A. Wann die Sendung zum ersten Mal unterbrochen wurde.

B. An welcher Stelle die pausierte Sendung gerade wiedergegeben wird.

C. An welcher Stelle die Live-Sendung gerade wiedergegeben wird.

- Drücken Sie , um die gespeicherte Sendung anzusehen. Oder drücken Sie  $\blacktriangleright$ , um den Vor- bzw. Rücklauf zu aktivieren.
- Drücken Sie mehrmals <<a>
<del>I</del> um die Wiedergabegeschwindigkeit zu ändern.
- Drücken Sie ... um die Live-Fernsehsendung anzusehen.

Hinweis: Während eine Aufnahme läuft, können Sie die Fernsehsendung nicht pausieren.

#### Die auf der USB-Festplatte gespeicherte Sendung wird gelöscht, wenn Sie:

- die USB-Festplatte vom Fernseher trennen.
- die Aufnahme einer Fernsehsendung starten.
- auf Smart TV zugreifen.
- den Fernseher in den Standby-Modus schalten.
- auf einen anderen Sender wechseln.
- die Quelle zur Wiedergabe eines angeschlossenen Geräts wechseln, z. B. einen Blu-ray-Player oder Digitalreceiver.

## <span id="page-33-0"></span>Fernsehsendungen aufnehmen

#### Das können Sie tun:

Wenn Ihr Fernseher Programmführer empfangen kann, können Sie Fernsehprogramme auf eine USB-Festplatte aufnehmen. Sie können sowohl laufende als auch zukünftige Fernsehprogramme aufnehmen.

#### Hinweis:

- Aufnahmen werden nur in Ländern mit Internet-Programmführern unterstützt.
- In skandinavischen Ländern ist die Untertitelfunktion während der Aufnahme von Fernsehprogrammen nur eingeschränkt verfügbar.

## Was wird benötigt?

- Stellen Sie Ihren Fernseher auf den Empfang digitaler Sender wie z. B. DVB-Sendungen ein. Siehe Ändern Ihrer TV-Einstellungen > Programme > Automatische Einstellung (Seit[e 50\)](#page-49-1).
- Schließen Sie eine USB-2.0-kompatible Festplatte mit einer Mindestkapazität von 32 GB und einer Mindestübertragungsgeschwindigkeit von 30 Megabits pro Sekunde an. Verwenden Sie für eine optimale Leistung eine Festplatte mit einer Kapazität von 250 GB. Sie können dieselbe USB-Festplatte nutzen, um Fernsehsendungen aufzunehmen und zu pausieren.

## Installieren einer USB-Festplatte

Sie müssen eine USB-Festplatte mit dem Fernseher verbinden und dann formatieren, um Fernsehsendungen aufnehmen zu können.

Falls der Fernseher die USB-Festplatte nicht erkennt, formatieren Sie die Festplatte an einem PC im NTFS- oder FAT32-System und versuchen Sie es erneut.

#### Achtung:

- TP Vision übernimmt keine Verantwortung, wenn die USB-Festplatte nicht unterstützt wird, und haftet auch nicht für Beschädigungen des Geräts oder für Datenverluste.
- Durch die Formatierung werden alle Daten auf der angeschlossenen USB-Festplatte gelöscht.
- Die USB-Festplatte ist ausschließlich für dieses Fernsehgerät formatiert. Lassen Sie die Festplatte stets mit dem Fernsehgerät verbunden. Sie können nicht von einem anderen Fernseher oder PC auf den Inhalt der USB-Festplatte zugreifen.
- Ü berlasten Sie den USB-Anschluss nicht. Wenn Sie eine USB-Festplatte mit einem Strombedarf von über 500 mA anschließen, benötigen Sie eine separate externe Stromversorgung.

#### Hinweis:

- Vergewissern Sie sich, dass der Fernseher und die USB-Festplatte ausgeschaltet sind.
- Schließen Sie keine anderen USB-Geräte an den Fernseher an, während Sie die USB-Festplatte formatieren.

### Starten der Aufnahme

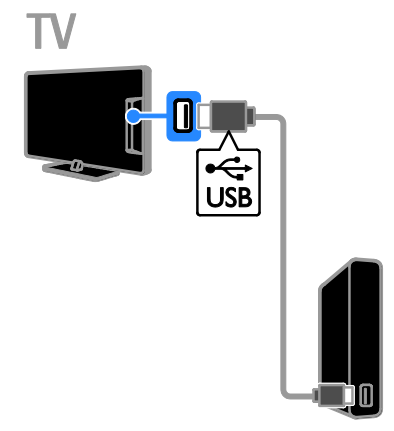

1. Verbinden Sie die USB-Festplatte direkt mit dem Fernseher. Falls Sie zukünftig noch andere USB-Geräte anschließen möchten, sollten Sie die USB-Festplatte über einen USB-Hub anschließen.

2. Schalten Sie den Fernseher und die USB-Festplatte ein, falls diese über eine externe Stromversorgung verfügt.

3. Schalten Sie auf einen digitalen TV-Sender um.

4. Drücken Sie II, um die Formatierung der USB-Festplatte zu starten.

5. Befolgen Sie die Anleitungen am Bildschirm, um die Formatierung abzuschließen.

Warnung: Der Formatierungsvorgang kann einige Zeit in Anspruch nehmen. Schalten Sie den Fernseher erst dann aus und trennen Sie die USB-Festplatte erst dann vom Fernseher, wenn dieser Vorgang abgeschlossen ist.

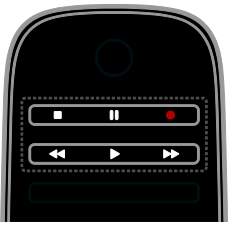

#### One-Touch-Aufnahme

Sie können die Sendung, die Sie gerade ansehen, mithilfe einer einzigen Taste aufnehmen.

1. Drücken Sie, während Sie fernsehen, . Die Aufnahme startet sofort. Ein Popup-Fenster wird geöffnet und zeigt den Zeitpunkt für das Ende der Sendung an. 2. Markieren Sie mithilfe von

Navigationstasten den Zeitpunkt für das Ende der Aufnahme.

3. Wählen Sie [Bestätigen], und drücken Sie dann OK.

4. Um die Aufnahme zu beenden, drücken Sie **I** 

#### Hinweis:

- Während der Aufnahme können Sie den Fernsehsender nicht wechseln oder eine Fernsehsendung pausieren.
- <span id="page-34-0"></span> Wenn keine Programmführerdaten verfügbar sind, wird eine Standarddauer von 30 Minuten für die Aufnahme eingestellt. Sie können dies bei Bedarf ändern.

## Planen von Aufnahmen

#### <span id="page-35-0"></span>Programminformationen anzeigen

Abhängig vom Status einer Sendung können Sie sie gleich ansehen oder die Aufnahme der Sendung planen.

- 1. Drücken Sie die Taste
- 2. Wählen Sie [TV Guide].

3. Wählen Sie einen Sender und eine Sendung und drücken Sie dann OK. Die Programminformationen werden angezeigt.

Hinweis: Wenn Aufnahmen während Ihrer Abwesenheit geplant sind, muss sich der Fernseher im Standby-Modus befinden und die USB-Festplatte muss eingeschaltet sein.

#### Planen der Aufnahme einer Fernsehsendung

Sie können die Aufnahme einer Fernsehsendung planen, die heute oder in bis zu acht Tagen ausgestrahlt wird. Sie können auch eine Aufnahme planen, die nicht mit einer bestimmten Sendung verknüpft ist, wenn keine Programmführerdaten verfügbar sind.

1. Drücken Sie  $\bigtriangleup$ , und wählen Sie dann [TV Guide<sub>l</sub> aus.

2. Wählen Sie den Sender und die Sendung, die aufgenommen werden soll.

3. Optional: So nehmen Sie eine Sendung auf, die an einem anderen Tag gesendet wird: Drücken Sie **III OPTIONS**, wählen Sie **[Tag**] ändern] und wählen Sie dann einen anderen Tag aus.

#### 4. Wählen Sie [Aufnehmen].

Ein Popup-Fenster wird angezeigt. 5. Wählen und ändern Sie die Aufnahmedetails mit Zahlentasten und

#### Navigationstasten.

6. Wählen Sie [Bestätigen], und drücken Sie dann OK.

#### Ä ndern einer geplanten Aufnahme

1. Drücken Sie

2. Wählen Sie **[Aufnahmen]**, und drücken Sie anschließend auf OK.

Eine Liste geplanter Aufnahmen wird angezeigt.

3. Wählen Sie die Aufnahme aus und wählen Sie dann [Uhrzeit einstellen].

4. Ändern Sie die Aufnahmezeit wie erforderlich und wählen Sie dann [Bestätigen].

#### Geplante Aufnahme abbrechen

1. Drücken Sie <del>n</del>.

2. Wählen Sie [Aufnahmen], und drücken Sie anschließend auf OK.

Eine Liste der Aufnahmen wird angezeigt.

3. Wählen Sie die Aufnahme aus und wählen Sie dann [Entfernen].

Die geplante Aufnahme wird abgebrochen.

### Ansehen von Aufnahmen

1. Drücken Sie die Taste

2. Wählen Sie [Aufnahmen], und drücken Sie anschließend auf OK.

Eine Liste der Aufnahmen wird angezeigt.

3. Wählen Sie eine Aufnahme aus der Liste aus und drücken Sie dann OK. Die Wiedergabe der Aufnahme startet.

Sortieren von Aufnahmen

1. Drücken Sie <del>n</del>.

2. Wählen Sie [Aufnahmen], und drücken Sie anschließend auf OK.

Eine Liste der Aufnahmen wird angezeigt.

3. Drücken Sie die Taste **III OPTIONS** 

4. Wählen Sie eine Option zum Sortieren nach Name, Datum, Ablaufdatum oder Typ und drücken Sie dann OK.

#### Hinweis:

 Wenn die Anzahl der Tage, über die eine Aufnahme nach Ausstrahlung der Sendung angesehen werden kann, vom Anbieter eingeschränkt ist, wird in der Liste der Aufzeichnungen die Anzahl der Tage angezeigt, bevor die Aufnahme abläuft.
- Wenn eine Aufnahme abgelaufen ist oder ein Anbieter die Wiedergabe untersagt, kann die Aufnahme nicht wiedergegeben werden.
- Wenn ein Anbieter eine geplante Aufnahme verhindert oder die Aufnahme nicht zum geplanten Zeitpunkt startet, wird sie in der Aufnahmenliste als [Fehlgeschlagen] markiert.

#### Löschen von Aufnahmen

Sie können eine Liste aller Aufnahmen und den verbleibenden USB-Festplattenplatz anzeigen. Um Festplattenplatz freizugeben, löschen Sie Aufnahmen.

1. Drücken Sie die Taste

2. Wählen Sie [Aufnahmen], und drücken Sie anschließend auf OK.

Eine Liste der Aufnahmen wird angezeigt. 3. Wählen Sie die Aufnahme aus und wählen Sie dann **[Entfernen]**.

## Verwenden von Skype™

#### Das können Sie tun:

- Unterhalten Sie sich mit jemandem an einem beliebigen Ort auf der Welt über Skype, kostenlos.
- Führen Sie kostengünstige Anrufe zu Festnetz- und Mobiltelefonen durch. Ein Skype-Abonnement ist erforderlich. Besuchen Sie [www.skype.com](http://www.skype.com/).
- Nehmen Sie an Konferenzanrufen teil.
- Senden und empfangen Sie Sprachnachrichten.
- Leiten Sie einen Anruf weiter.
- Verwalten Sie Ihren Online-Status, Ihre persönliche Nachricht und Profilinformationen.

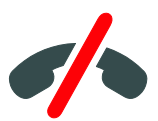

#### Hinweis:

- Keine Notrufe mit Skype. Skype ist kein Ersatz für Ihr Telefon und kann nicht für Notrufe verwendet werden.
- Auf diesem Fernseher ist Skype bereits installiert und einsatzbereit. Sie brauchen zur Nutzung von Skype keine Dateien zu installieren oder herunterzuladen. Schließen Sie einfach eine Philips TV-Videokamera an, um Skype zu nutzen.

### Was wird benötigt?

- Eine Philips TV-Videokamera, PTA317/00 (separat erhältlich), mit integriertem Mikrofon. Siehe Anschließen Ihres Fernsehers > Anschließen weiterer Geräte > Videoanruf-Kamera (Seite [70\)](#page-69-0).
- Eine Internetverbindung.
- Ein kabelgebundenes oder kabelloses Heimnetzwerk. Informationen über die Netzwerkverbindung finden Sie unter Anschließen Ihres Fernsehers > Anschluss an ein Netzwerk und das Internet (Seit[e 76\)](#page-75-0).
- Ein Skype-Konto. Sie können auf diesem Fernseher oder an Ihrem Computer ein Skype-Konto anlegen.

Tipp: Wenn an diesen Fernseher ein USB-Kabel angeschlossen ist, können Sie Text über die Tastatur eingeben. Informationen über das Anschließen von Tastaturen finden Sie unter Anschließen Ihres Fernsehers > Anschließen weiterer Geräte > Tastatur und Maus (Seite [70\)](#page-69-1).

#### Starten von Skype

Melden Sie sich bei Ihrem

Konto an1. Drücken Sie <a>
Konto an1. Drücken Sie <a>
Konto an1. Drücken Sie <a>
Konto an1. Drücken Sie <a>
Konto an1. Drücken Sie <a>
Konto an1. Drücken Sie <a>
Konto an1. Drücken Sie <a>
Konto an1. Drücken Sie <a>
Konto dann *[Skype]*.

2. Geben Sie Ihren [Skype-Name:] und **[Kennwort:]** ein. Wählen Sie zur

Texteingabe jedes Feld aus und drücken Sie OK, um auf die Tastatur zuzugreifen.

3. Wählen Sie [Anmelden], und drücken Sie dann OK.

Das Skype-Menü wird angezeigt.

Tipp: Wenn Sie Ihr Passwort vergessen haben, starten Sie Skype auf Ihrem Computer. Besuchen Sie [www.skype.com](http://www.skype.com/), um Ihr Passwort abzurufen.

#### Erstellen eines Kontos

Wenn Sie über keinen Skype-Namen und zugehöriges Passwort verfügen, können Sie ein Konto an Ihrem Fernseher erstellen.

1. Wählen Sie [Sie haben noch keinen Skype-Namen?], und drücken Sie anschließend OK.

2. Lesen Sie die

Skype-Endbenutzervereinbarung, die allgemeinen Geschäftsbedingungen und Datenschutzerklärung. Wenn Sie fertig sind, wählen Sie [Annehmen] und drücken OK.

3. Geben Sie nach Aufforderung Informationen zu Ihren Namen, Skype-Namen, Passwort und E-Mail-Adresse

ein.

4. Wenn Sie fertig sind, wählen Sie **[Konto** einrichten] und drücken Sie OK.

Ihr neues Konto wird akzeptiert und Sie werden angemeldet.

Folgen Sie den Anleitungen am Bildschirm, wenn Sie dazu aufgefordert werden, um Einträge zu ändern.

#### Abmelden von Skype

Wählen Sie im Skype-Menü [Abmelden] und drücken Sie dann OK.

## **Deutsch**

## Verwalten von Kontakten

Sie können Kontakte, die online oder offline sind, hinzufügen und anzeigen. Sie können einen ausgewählten Kontakt auch sperren oder seine Sperre aufheben.

#### Hinzufügen eines Kontakts

1. Wählen Sie im Skype-Menü [Meine Kontaktel und drücken Sie dann OK. 2. Drücken Sie **III. OPTIONS** und wählen Sie dann **[Skype-Kontakt hinzufügen]** oder [SkypeOut-Kontakt hinzufügen].

3. Drücken Sie OK, um die Bildschirmtastatur anzuzeigen.

4. Befolgen Sie die Anweisungen auf dem Bildschirm, um die Details einzugeben. Eine Liste mit Profilen wird angezeigt. 5. Wählen Sie einen Kontakt aus und drücken Sie dann OK.

Eine Einladungsanfrage wird an den Kontakt gesendet. Der Kontaktname erscheint offline, bis der Kontakt die Anfrage akzeptiert.

#### Akzeptieren einer Kontaktanfrage

Andere Skype-Benutzer können Sie zu ihrer Kontaktliste einladen. Sie werden über ihre Anfrage benachrichtigt und können diese akzeptieren oder ablehnen.

#### Umbenennen eines Kontakts

1. Wählen Sie im Skype-Menü [Meine Kontakte] und drücken Sie dann OK. 2. Wählen Sie einen Kontakt aus und drücken Sie anschließend auf **III OPTIONS** 3. Wählen Sie [Umben.], und drücken Sie dann OK.

4. Befolgen Sie die Anleitungen am Bildschirm, um die Daten zu bearbeiten.

#### Blockieren eines Kontakts

1. Wählen Sie im Skype-Menü [Meine Kontakte] und drücken Sie dann OK. 2. Wählen Sie den Kontakt aus und drücken Sie anschließend **III OPTIONS**. 3. Wählen Sie [Sperren], und drücken Sie dann OK. Wenn Sie dazu aufgefordert werden, wählen Sie **[la]** und drücken Sie dann OK.

#### Sperre eines Kontakts aufheben

#### 1. Wählen Sie im Skype-Menü [Einstellungen] > [Blockierte Kontakte].

2. Wählen Sie den Kontakt aus und drücken Sie anschließend OK.

3. Folgen Sie den Anweisungen am Bildschirm, um die Sperre des Kontakts aufzuheben.

#### Kontaktinformation

Um die Daten zu einem Kontakt zu sehen, wählen Sie den Kontakt aus. Die Kontaktdaten werden rechts am Fernsehbildschirm angezeigt.

#### Konversationen

Um die Gespräche zu sehen, die Sie mit einem Kontakt geführt haben, wählen Sie [Ereignisprotokoll].

#### Um ältere Konversationen zu öffnen, wählen Sie eine Konversation aus und drücken Sie OK.

Hinweis: Wenn Sie sich an diesem Fernseher mit einem anderen Skype-Konto anmelden, werden die Konversationen Ihres vorherigen Kontos gelöscht.

#### Online-Status

Um zu sehen, ob ein Kontakt online ist, prüfen Sie das Symbol für den Online-Status neben dem Kontakt. Ihr Online-Status wird ebenfalls auf Ihrer Kontaktseite angezeigt.

So ändern Sie Ihren Online-Status: 1. Wählen Sie im Skype-Menü Ihren Skype-Namen aus und drücken Sie dann OK. 2. Wählen Sie [Onlinestatus], und drücken Sie anschließend auf OK.

3. Wählen Sie einen Status und drücken Sie dann OK.

#### Ausführen von Sprach- und Videoanrufen

#### Ausführen eines Sprachanrufs

Sie können einen Skype-Anruf ohne Video tätigen.

Hinweis: Stellen Sie sicher, dass auch eine Videokamera für Sprachanrufe angeschlossen ist.

1. Wählen Sie im Skype-Hauptmenü [Meine Kontakte] und drücken Sie dann OK.

2. Wählen Sie den Kontakt aus und drücken Sie anschließend OK.

3. Wählen Sie **[Anruf]**, und drücken Sie dann OK.

#### Optionen für Sprachanrufe

Drücken Sie während eines Anrufs **III OPTIONS**, um auf diese Optionen

zuzugreifen:

- **[Stummschaltung]**: Mikrofon stumm schalten.
- [Halten]: Anruf auf Halten setzen.
- [Gespräch beenden]: Anruf beenden.
- [Tastatur]: Auf die Telefontastatur zugreifen.
- [Mein Video starten]: Videokamera starten.

#### Tätigen eines Videoanrufs

Bei Videoanrufen können Sie Ihr Gegenüber per Live-Video während des kostenlosen Gesprächs auf Ihrem Fernseher sehen.

1. Wählen Sie im Skype-Menü [Meine Kontakte] und drücken Sie dann OK.

2. Wählen Sie den Kontakt aus und drücken Sie anschließend OK.

3. Wählen Sie [Videoanruf]und drücken Sie dann OK.

#### Vollbildansicht

Wenn Ihr Kontakt eine Kamera angeschlossen hat und den Anruf akzeptiert, können Sie die Person im Vollbildmodus auf Ihrem Fernseher sehen. Um zu prüfen, was Ihr Kontakt sehen kann, wird ein entsprechendes kleines Fenster an Ihrem Fernseher angezeigt.

1. Drücken Sie während des Anrufs **HI OPTIONS.** 

2. Wählen Sie **[Vollbildansicht]**, und drücken Sie anschließend auf OK.

#### Zoomen und Verschieben des Videobilds

1. Wählen Sie in [Vollbildansicht] die Option [Zoom]+/-, um herein- oder herauszuzoomen.

Ein Symbol zum Zoomen und Verschieben erscheint oberhalb der Videoanzeige.

2. Verwenden Sie Navigationstasten auf der Fernbedienung, um die Kameraansicht zu verschieben oder zu schwenken.

#### Optionen für Videoanrufe

Drücken Sie während eines Videoanrufs **III OPTIONS**, um auf diese Optionen zuzugreifen:

- [Vollbildansicht]: Den Kontakt in der Vollbildansicht anzeigen.
- [Tastatur]: Auf die Telefontastatur zugreifen.
- [Halten]: Anruf auf Halten setzen. Die Vollbildanzeige wird angehalten.
- [Stumm schalten]: Mikrofon stumm schalten.
- [Mein Video beenden]: Videoübertragung an den Bildschirm Ihres Kontakts stoppen.

#### Festnetz oder Mobilanschluss anrufen

Mit Skype können Sie Festnetz- und Mobiltelefone anrufen.

#### Hinweis:

Keine Notrufe mit Skype. Skype ist kein Ersatz für Ihr Telefon und kann nicht für Notrufe verwendet werden.

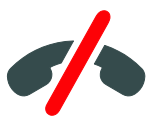

Bevor Sie einen Anruf tätigen können, müssen Sie Skype-Guthaben oder ein Skype-Abonnement auf Ihrem Computer erwerben. Weitere Informationen finden Sie unter Weitere Funktionen > Verwenden von Skype > Skype-Einstellungen. (Seite [41\)](#page-40-0) 1. Wählen Sie im Skype-Menü [Wähltasten] und drücken Sie dann OK.

2. Wählen Sie [Tastatur], um auf die Bildschirm-Telefontastatur zuzugreifen oder geben Sie die Telefonnummer per Zahlentasten ein.

3. Wenn Sie fertig sind, wählen Sie [Anruf] und drücken Sie dann OK, um den Anruf zu beginnen.

4. Optional: Um Ihr Mikrofon während des Anrufs stummzuschalten, drücken Sie

**III OPTIONS** und wählen Sie dann [Stumm schalten].

5. Um den Anruf zu beenden, wählen Sie [Gespräch beenden] und drücken Sie dann OK.

#### Entgegennehmen eines Anrufs

Wenn Sie bei Skype angemeldet sind, werden Sie über ankommende Anrufe benachrichtigt, während Sie fernsehen.

1. Am Bildschirm wird eine Meldung mit dem Namen des Anrufers gezeigt. Wählen Sie [Annehmen], und drücken Sie anschließend OK.

Wählen Sie [Mit Video antworten], um das Video zu aktivieren, und drücken Sie anschließend OK.

2. Um den Anruf abzuweisen, wählen Sie [Ablehnen] und drücken Sie anschließend OK.

#### Hinweis:

Wenn Sie einen Anruf annehmen, während Sie eine Fernsehsendung pausieren oder die Aufnahme einer Sendung pausiert wird, oder während Sie ausgeliehene Filme ansehen, unterbricht Skype die laufende Aktivität.

- Eine pausierte Fernsehsendung wird angehalten und der Programmspeicher geht verloren.
- Die Aufzeichnung einer Fernsehsendung wird angehalten. Sie müssen die Aufnahme wieder fortsetzen, nachdem Sie den Anruf beendet haben.

 Die Wiedergabe ausgeliehener Filme wird angehalten. Um den ausgeliehenen Film weiter anzusehen, müssen Sie wieder zum Videoshop oder Ü bertragungsdienst zurückkehren. Einige Videoshops und -dienste erlauben keinen erneuten Start des Films.

#### Verwalten von Sprachnachrichten

Wenn Sie jemand über Skype anruft und Sie offline sind, kann der Anrufer eine Nachricht in Ihren Skype-Sprachnachrichten hinterlassen.

Bevor Sie Sprachnachrichten empfangen können, müssen Sie Sprachnachrichten in Ihrem Skype-Konto aktivieren - das ist nur an Ihrem Computer möglich.

#### Sprachnachricht wiedergeben

1. Wählen Sie im Skype-Hauptmenü [Ereignisprotokoll] und drücken Sie OK. 2. Wählen Sie [Voicemails] und drücken Sie dann OK.

3. Wählen Sie die Sprachnachricht aus und drücken Sie dann OK, um sie wiederzugeben.

#### Sprachnachrichten löschen

<span id="page-40-0"></span>1. Wählen Sie die Sprachnachricht in der Liste aus und drücken Sie **III OPTIONS**. 2. Wählen Sie [Sprachnachricht löschen]und drücken Sie dann OK.

## Skype-Einstellungen

#### Skype-Guthaben

Mit Skype-Guthaben können Sie Festnetzund Mobiltelefone an Ihrem Fernseher anrufen. Um Skype-Guthaben zu erwerben, müssen Sie sich bei Ihrem Skype-Konto an Ihrem Computer anmelden. Die Höhe des erworbenen Skype-Guthabens wird angezeigt, wenn Sie sich an Ihrem Fernseher bei Ihrem Skype-Konto anmelden.

#### Automatische Anmeldung

1. Wählen Sie im Skype-Menü [Einstellungen] und drücken Sie dann OK.

2. Wählen Sie [Allgemeine Einstellungen] > [Benutzer bei Skype-Start automatisch anmelden], und drücken Sie dann OK.

#### Ä ndern Ihres Profilbilds

1. Wählen Sie im Skype-Menü Ihren Skype-Namen aus und drücken Sie dann OK. 2. Wählen Sie [Profilbild], und drücken Sie anschließend auf  $\blacktriangleright$ .

3. Wählen Sie ein Bild, wählen Sie dann **[Übernehmen]** und drücken Sie OK.

#### Ä ndern Ihres Skype-Passworts

1. Wählen Sie im Skype-Menü [Einstellungen] und drücken Sie dann OK.

2. Wählen Sie [Mein Kennwort ändern], und drücken Sie anschließend auf ▶ 3. Folgen Sie den Anleitungen am Bildschirm, um Ihr aktuelles und Ihr neues Passwort einzugeben.

4. Wählen Sie nach Beendigung des Vorgangs [Übernehmen] und drücken Sie anschließend OK.

## Spielen

#### Das können Sie tun:

An diesem Fernseher sind Spiele mit einem oder zwei Spielern für Fullscreen-Gaming und optimierten Bildeinstellungen möglich.

#### Was wird benötigt?

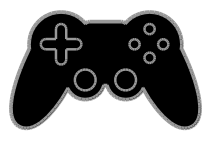

- Schließen Sie Ihre Spielkonsole an diesen Fernseher an. Siehe Anschließen Ihres Fernsehgeräts > Anschließen von Geräten > Spielkonsole (Seite [65\)](#page-64-0).
- Ein 2-Spieler-Kit, PTA508 oder PTA518 (separat erhältlich), für Fullscreen-Gaming mit zwei Spielern. Das Kit wird mit zwei Gaming-Brillen geliefert. Informationen zum Aufladen und Einschalten der Brillen finden Sie in der Benutzeranleitung.

#### Beginnen des Spiels

1. Drücken Sie die Taste **+D SOURCE**.

2. Wählen Sie die Spielkonsole und drücken Sie dann OK.

3. Laden Sie falls erforderlich eine Spieldisk der Spielkonsole und wählen Sie dann das gewünschte Spiel.

4. Folgen Sie den Anleitungen am Bildschirm, um das Spiel zu beginnen.

# Deutsch

## Fullscreen-Gaming mit zwei Spielern starten

Manche Spiele bieten einen Mehrspielermodus oder einen Modus mit geteiltem Bildschirm an. Die 3D-Technologie dieses Fernsehgeräts kann die geteilten Bildschirme als zwei Fullscreen-Ansichten anzeigen. Mit den Gaming-Brillen für zwei Spieler kann jeder Spieler eine unterschiedliche Ansicht auf demselben Fernsehgerät erleben.

1. Drücken Sie die Taste  $\bigoplus$  SOURCE.

2. Wählen Sie die Spielkonsole und drücken Sie dann OK.

3. Laden Sie bei Bedarf eine Spieldisc auf die Spielkonsole.

4. Wählen Sie an der Spielkonsole ein Mehrspieler- oder Zwei-Spieler-Spiel und wählen Sie dann die geteilte Bildschirmanzeige.

- 5. Drücken Sie **III OPTIONS** auf der Fernbedienung des Fernsehers.
- 6. Wählen Sie [Bild und Ton] >

#### [2-Spieler-Mode].

7. Wählen Sie [Oben/unten] oder [Side-by-Side] und drücken Sie dann OK.

8. Schalten Sie die Brillen für zwei Spieler ein, drücken Sie den Schalter für die Spielerauswahl und setzen Sie die Brillen auf. (Siehe Benutzeranleitung für die Gaming-Brillen für zwei Spieler).

Tipp: Um Spielemenüs oder Punktzahlen zu sehen, wechseln Sie den Anzeigemodus, indem Sie OK drücken.

## Spieleinstellungen

#### Bildeinstellungen für Spiele

Sie können die TV-Anzeige für Spiele ohne Bildverzögerung optimieren.

1. Drücken Sie die Taste

2. Wählen Sie [Einstellung] >

[TV-Einstellungen] > [Bild], und drücken Sie dann OK.

3. Wählen Sie [Spiel oder Computer] > [Spiel].

#### Toneinstellungen für Spiele

Sie können Klangeffekte für Spiele optimieren.

- 1. Drücken Sie **III OPTIONS**.
- 2. Wählen Sie [Bild und Ton] > [Toneinst.]
- > [Spiel], und drücken Sie dann OK.

Das Fernsehgerät ist bereit zum Spielen.

Hinweis: Schalten Sie wieder auf Ihre normale Toneinstellung zurück, wenn Sie mit dem Spielen fertig sind.

## Anzeigen von Videotext

#### Auswählen einer Seite

Wenn Sie Sender ansehen, die Teletext senden, können Sie den Teletext lesen.

1. Wählen Sie einen Sender mit Teletext aus und drücken Sie anschließend TEXT.

2. Verwenden Sie eine der folgenden Möglichkeiten, um eine Seite auszuwählen:

- Geben Sie über die Zahlentasten die Seitennummer ein.
- Drücken Sie CH + / CH -, um die nächste oder die vorherige Seite anzuzeigen.
- Drücken Sie die Farbtasten, um einen farbkodierten Eintrag zu wählen.

#### Videotextoptionen

1. Wenn Sie Teletext ansehen, drücken Sie *HI OPTIONS* 

2. Wählen Sie eine Option aus:

- [Seite einfrieren] / [Seite freigeben]: Anhalten oder Freigeben der aktuellen Seite.
- [Dual-Bild] / [Vollbild]: Aktivieren bzw. Deaktivieren von Dualbild-Videotext. Auf dem dualen Bildschirm wird sowohl der aktuelle Sender als auch der ausgestrahlte Teletext angezeigt, und zwar jeweils auf einer der beiden Hälften des Bildschirms.
- [T.O.P.-Übersicht]: Mit TOP-Text können Sie von einem Thema zum anderen springen, ohne Seitennummern zu verwenden.
- [Vergrößern] / [Normalansicht]: Vergrößern der Seite. Drücken Sie die Navigationstasten, um auf dem vergrößerten Bildschirm zu navigieren.
- [Zeigen]: Ein- oder Ausblenden von verborgenen Informationen auf einer Seite wie z. B. Lösungen zu Rätseln oder Puzzles.
- [Unterseiten durchlaufen]: Falls Unterseiten verfügbar sind, werden diese automatisch angezeigt.
- [Sprache]: Umschalten auf eine andere Sprachgruppe, um andere Zeichensätze korrekt anzuzeigen.
- [Videotext 2.5]: Anzeigen von Teletext mit mehr Farben und besserer Grafik als der normale Teletext. Wenn Videotext 2.5 von einem Sender übertragen wird, wird er standardmäßig verwendet.

#### Teletextsprache

Bei digitalen Fernsehsendern, bei denen die Sender verschiedene Teletextsprachen anbieten, können Sie zwei bevorzugte Sprachen auswählen.

- 1. Drücken Sie die Taste <del>n</del>.
- 2. Wählen Sie [Einstellung] >

[Sendereinstellungen] oder [Satelliteneinst.]. 3. Wählen Sie [Sprachen] > [Bevorzugte Videotext Sprache] oder [Alternative Videotext Sprache].

4. Wählen Sie eine Sprache aus und drücken Sie dann OK.

#### Unterseiten

Falls die Teletextseite mehrere Unterseiten enthält, können Sie alle Unterseiten nacheinander ansehen. Diese Unterseiten werden neben der Seitennummer der Hauptseite auf einer Leiste angezeigt.

Drücken Sie ◀ oder ▶ um sie auszuwählen.

#### Suchen

Suchen Sie auf der aktuellen Videotextseite nach einem Wort oder einer Zahl.

1. Wenn Sie Videotext anzeigen, drücken Sie OK, um das erste Wort oder die erste Zahl hervorzuheben.

2. Drücken Sie die Navigationstasten, um zu dem zu suchenden Wort bzw. der zu suchenden Zahl zu springen.

3. Drücken Sie OK, um die Suche zu starten. 4. Um die Suche zu beenden, drücken Sie A. bis kein Wort bzw. keine Zahl mehr hervorgehoben ist.

## Digitaler Videotext

Wenn ein Anbieter eines digitalen Fernsehsenders bestimmte digitale Texte oder interaktive Dienste anbietet, können Sie digitalen Teletext lesen. Sender wie z. B. BBC1 senden möglicherweise digitalen Teletext mit mehr interaktiven Funktionen.

Hinweis: Digitale Textdienste werden blockiert, wenn Untertitel übertragen werden und aktiviert sind. Siehe Ändern

#### Ihrer TV-Einstellungen > Spracheinstellungen > Untertitel bei digitalen Sendern (Seit[e 56\)](#page-55-0).

Wenn Sie sich im digitalen Videotext-Modus befinden:

- Drücken Sie die Navigationstasten, um Elemente auszuwählen oder hervorzuheben.
- Wählen Sie mit den Farbtasten eine Option aus und drücken Sie anschließend OK, um die Auswahl zu bestätigen oder zu aktivieren.

## Einstellen von Verriegelungen und Timern

#### Uhr

Sie können auf dem Bildschirm des Fernsehers eine Uhr einblenden. Die Uhr zeigt diejenige Zeit an, die von Ihrem TV-Anbieter übertragen wird.

#### Anzeige der Uhr

1. Drücken Sie, während Sie fernsehen, **HI OPTIONS.** 

2. Wählen Sie [Uhr], und drücken Sie anschließend auf OK.

Die Uhr wird in der oberen rechten Bildschirmecke angezeigt.

#### Ä ndern des Uhrmodus

Sie können die Uhr automatisch oder manuell einstellen. Standardmäßig wird die Uhr automatisch gestellt, wodurch sie automatisch mit der koordinierten Weltzeit (UTC) synchronisiert wird. Wenn Ihr Fernseher keine UTC-Übertragungen empfangen kann, setzen Sie den Uhrmodus auf [Manuell].

1. Drücken Sie, während Sie fernsehen,  $\bigstar$ . 2. Wählen Sie [Einstellung] >

[TV-Einstellungen] > [Allgemeine Einstellungen].

3. Wählen Sie [Uhr] > [Autom.

Uhr-Modus].

4. Wählen Sie [Automatisch], [Manuell] oder [Landesabhängig] und drücken Sie anschließend OK.

#### Ändern der Zeitzone

In Ländern mit Übertragungsdaten zur Uhrzeit können Sie die Zeitzonen ändern, wenn [Autom. Uhr-Modus] >

#### [Automatisch] oder [Landesabhängig] ausgewählt ist.

1. Wählen Sie im Menü [Uhr] die Option [Zeitzone].

2. Wählen Sie Ihre Zeitzone und drücken Sie dann OK.

#### Einstellen der Sommerzeit

In Ländern mit Zeitübertragungsdaten können Sie die Sommerzeit aktivieren oder deaktivieren, wenn [Autom. Uhr-Modus] > [Automatisch] oder [Landesabhängig]

ausgewählt ist.

1. Wählen Sie im Menü [Uhr] die Option [Sommerzeit].

2. Wählen Sie [Standardzeit] oder [Sommerzeit] und drücken Sie dann OK.

#### Manuelles Einstellen der Uhr

Sie können das Datum und die Uhrzeit manuell einstellen. Stellen Sie den Uhrmodus vor dem Beginn auf [Manuell].

1. Wählen Sie im Menü [Uhr] die Option [Datum] oder [Zeit], und drücken Sie anschließend OK.

2. Stellen Sie Uhrzeit oder Datum mithilfe von Navigationstasten ein.

3. Wählen Sie [Fertig], und drücken Sie dann OK.

#### Sleep-Timer

Sie können den Fernseher so einstellen, dass er nach einem bestimmten Zeitraum in den Standby-Modus springt. Sie können Ihren Fernseher auch vor Ablauf des Countdowns abschalten oder den Sleep-Timer neu einstellen.

1. Drücken Sie die Taste 2. Wählen Sie [Einstellung] > [TV-Einstellungen] > [Allgemeine Einstellungen] > [Sleeptimer].

3. Wählen Sie die Dauer für den Sleep-Timer.

Der Sleep-Timer kann auf bis zu 180 Minuten gestellt werden. Setzen Sie den Sleep-Timer auf null Minuten, um ihn zu deaktivieren.

4. Drücken Sie OK, um den Sleeptimer zu aktivieren. Der Fernseher schaltet nach einem bestimmten Zeitraum in den Standby-Modus.

## <span id="page-45-0"></span>CHILD LOCK (Kindersicherung)

Um Kinder vor nicht für sie geeigneten Sendungen zu schützen, können Sie den Fernseher sperren oder Sendungen mit Altersfreigabe blockieren.

#### Einstellen oder Ä ndern des Kindersicherungs-Codes

1. Drücken Sie

2. Wählen Sie [Einstellung] >

[Sendereinstellungen] oder [Satelliteneinst.]

> [Kindersicherung].

3. Wählen Sie [Code einstellen] oder [Code ändern].

4. Geben Sie über die Zahlentasten den Code ein.

Tipp: Wenn Sie die Sender über die Senderliste aufrufen, werden Sie aufgefordert, Ihren PIN-Code einzugeben. Wenn Sie Ihren Code vergessen haben, können Sie alle bestehenden Codes durch die Eingabe von ..8888" umgehen.

#### Sperren oder Entsperren von Sendern

1. Wählen Sie im Menü Kindersicherung [Sendersperre].

2. Geben Sie den Kindersicherungs-Code über die Zahlentasten ein.

3. Wählen Sie die zu sperrenden bzw. zu entsperrenden Sender aus. Schalten Sie den Fernseher wieder ein, um die Sperre zu aktivieren.

#### Hinweis:

Wenn Sie die Sender über die Senderliste aufrufen, werden Sie aufgefordert, Ihren PIN-Code einzugeben.

#### Berechtigung durch Eltern

Sie können Ihren Fernseher so einstellen, dass nur Programme angezeigt werden, die für das Alter Ihrer Kinder freigegeben sind. Diese Beschränkung gilt nur für digitale Sender von Anbietern, die ihre Programme altersmäßig beschränken.

1. Drücken Sie die Taste 2. Wählen Sie [Einstellung] > [Sendereinstellungen] oder [Satelliteneinst.]. 3. Wählen Sie [Kindersicherung] > [Altersfreigabe].

Sie werden aufgefordert, den Kindersicherungscode einzugeben.

4. Geben Sie den Kindersicherungs-Code über die Zahlentasten ein.

5. Wählen Sie eine Altersfreigabe aus und drücken Sie dann OK.

Alle Sendungen oberhalb der ausgewählten Altersfreigabe werden blockiert.

Informationen zu Kindersicherungs-Codes finden Sie unter Weitere Funktionen > Einstellen von Verriegelungen und Timern > Kindersicherung (Seite [46\)](#page-45-0).

## 4 Ändern Ihrer TV-Einstellungen

## Bild und Ton

#### Einstellungenhilfsprogramm

Sie können Bild- und Toneinstellungen mithilfe des Einstellungsassistenten auswählen, der die Auswirkungen der von Ihnen gewählten Einstellung sofort anzeigt.

1. Drücken Sie, während Sie fernsehen.  $\biguparrow$ .

2. Wählen Sie [Einstellung] > [Schnelleinst. für Bild und Ton], und drücken Sie dann OK. 3. Wählen Sie [Weiter], und drücken Sie dann OK.

4. Gehen Sie entsprechend den Anweisungen auf dem Bildschirm vor, um Ihre bevorzugten Einstellungen zu wählen.

#### Weitere Bildeinstellungen

Sie können die Einstellungen im Bildmenü ändern.

- 1. Drücken Sie die Taste  $\bigstar$ .
- 2. Wählen Sie [Einstellung] >

[TV-Einstellungen] > [Bild], und drücken Sie dann OK.

3. Wählen Sie eine Einstellung aus, die geändert werden soll, und drücken Sie dann OK.

- [Bildeinst.]: Auswählen einer vordefinierten Bildeinstellung.
- [Einst. wiederherst.]: Wiederherstellen der zuletzt ausgewählten, vordefinierten Bildeinstellung.
- [Kontrast des 3D-Backlights] / [Backlight-Kontrast]: Anpassen der Helligkeit für das Anzeige-Backlight.
- [Farbe]: Anpassen der Farbsättigung des Bilds.
- [Schärfe]: Anpassen der Bildschärfe.
- [Rauschunterdr.]: Auswählen der Rauschunterdrückung für das Bild.
- [MPEG-Artefaktreduzierung]: Glätten von Ü bergängen und Unschärfe im digitalen Bild.

 [Pixel Plus HD] / [Pixel Precise HD]: Feineinstellung für jedes Pixel, sodass es mit umgebenden Pixeln übereinstimmt und ein brillantes High-Definition-Bild erzeugt.

- [Verbesserte Schärfe]: Ermöglichen einer überlegenen Schärfe, insbesondere bei Linien und Konturen innerhalb des Bilds

- [Dyn. Kontrast]: Dynamische Verbesserung der Details in dunklen, mittleren und hellen Bildbereichen.

- [Dyn. Backlight]: Wählen einer Helligkeitsstufe für die Hintergrundbeleuchtung, um dynamischen Stromverbrauch und Bildkontrast zu optimieren.

- [Farbverbesserung]: Dynamische Verbesserung von Farbklarheit und -details.

**[Erweitert]**: Zugriff auf erweiterte Einstellungen wie Gamma-, Farbtonund Videokontrasteinstellungen.

- [Lichtsensor]: Automatisches Anpassen der Bildschirmhelligkeit an die Lichtverhältnisse im Raum.

- [Gamma]: Anpassen der nicht-linearen Einstellung für die Bildleuchtdichte und den Kontrast. - **[Farbweiß]**: Ändern der Farbbalance.

- [Pers. Farbweiß]: Anpassen der Farbbalance-Einstellung. Nur verfügbar, wenn [Farbweiß] > [Personalisiert] ausgewählt ist.

- [3D-Video-Kontrast] /

[Videokontrast]: Anpassen des Videokontrasts.

- [Helligkeit]: Anpassen der Bildschirmhelligkeit.

- [Farbton]: Kompensieren von Farbabweichungen bei NTSC-Ü bertragungen.

- [Spiel oder Computer]: Bei der Anzeige von Inhalten einer angeschlossenen Spielekonsole wählen Sie [Spiel], um Spieleinstellungen zu übernehmen. Wenn ein Computer über HDMI verbunden ist, wählen Sie [Computer]. Stellen Sie sicher, dass [Format und Ränder] > [Bildformat] > [Unskaliert] ausgewählt ist, um maximale Details zu sehen.
- [Format und Ränder]: Zugriff auf erweiterte Einstellungen zur Steuerung des Bildanzeigeformats.

- **[Bildformat]**: Ändern des Bildformats.

- **[Bildschirmkanten]**: Ändern der Bildgröße.

- [Bildversatz]: Falls verfügbar, Verschieben der Bildposition.

#### Weitere Toneinstellungen

Sie können die Einstellungen im Tonmenü ändern.

1. Drücken Sie die Taste

2. Wählen Sie [Einstellung] >

[TV-Einstellungen] > [Ton], und drücken Sie dann OK.

3. Wählen Sie eine Einstellung aus, die geändert werden soll, und drücken Sie dann OK.

- [Toneinst.]: Zugreifen auf vordefinierte Smart Sound-Einstellungen.
- [Einst. wiederherst.]: Wiederherstellen der zuletzt ausgewählten, vordefinierten Toneinstellung.
- [Bässe]: Regeln des Basspegels von Lautsprecher und Kopfhörer.
- [Höhen]: Regeln des Höhenpegels von Lautsprecher und Kopfhörer.
- [Surround-Modus]: Wählen eines Surround-Sound-Modus für ein besseres Klangerlebnis.
- [Auto Incredible Surround 3D]: Wählen eines Surround-Sound-Modus für ein besseres Klangerlebnis im 3D-Modus. Für bestimmte Modelle.
- [Kopfhörerlautst.]: Einstellen der Kopfhörerlautstärke.

[Erweitert]: Zugriff auf erweiterte Einstellungen für ein besseres Klangerlebnis.

#### - [Autom. Lautstärkeausgleich]: Aktivieren der Reduktion plötzlicher Lautstärkeschwankungen, z. B. beim Wechseln von Sendern.

- [TV-Lautsprecher]: Wahl der bevorzugten Lautsprecher für die Audioübertragung vom Fernseher. Siehe Anschließen Ihres Fernsehers > Einrichten von EasyLink-Geräten > Auswählen des Lautsprecherausgangs (Seit[e 74\)](#page-73-0).

- [Clear Sound]: Verbessern der Klangqualität.

- [Audioausgangsformat]: Wählen der Art der Audioausgabe über den Digital-Audio-Ausgabeanschluss. Wählen Sie zwischen [Mehrkanal] und [Stereo].

- [Quellenabh. Lautstärkeanpassung Audioausgang]: Festlegen des Ausgangspegels für Stereoklang. Wählen Sie [Weniger] für eine gewisse Menge an Verlust von Intensität oder Signalstärke. Wählen Sie [Mehr] für keinen Verlust von Intensität oder Signalstärke.

- [HDMI 1 – ARC]: Aktivieren der Audioausgabe vom ARC-kompatiblen Gerät, das mit dem HDMI 1-Anschluss verbunden ist.

- [Tonverzögerung]: Das Bild am Fernseher automatisch mit dem Ton vom angeschlossenen Heimkinosystem synchronisieren. Sie benötigen diese Einstellung nicht, wenn Sie den Fernseher an ein Philips-Heimkino anschließen.

- [Offset Audio aus]: Anpassen der Einstellung für Verzögerung der Audioausgabe. Verfügbar, wenn [Tonverzögerung] eingeschaltet ist.

#### Audio-Format

#### Digitale Sender

Wenn ein Anbieter eines digitalen TV-Senders Audiosignale in unterschiedlichen Formaten sendet, können Sie ein Audioformat auswählen.

- 1. Drücken Sie die Taste
- 2. Wählen Sie [Einstellung] >

[Sendereinstellungen] oder [Satelliteneinst.]

> [Sprachen] > [Bevorzugtes Audioformat].

3. Wählen Sie eine Option aus und drücken Sie dann OK.

- [Standard]: Empfang des Standard-Audioformats (MPEG).
- [Erweitert]: Empfang von erweiterten Audioformaten, sofern verfügbar (AAC, Dolby Digital oder Dolby Digital Plus).

#### Analoge Sender

Wenn ein Anbieter eines analogen TV-Senders Stereo-Audiosignale in mehreren Formaten sendet, können Sie ein Audioformat auswählen.

1. Drücken Sie die Taste

2. Wählen Sie [Einstellung] >

## [Sendereinstellungen] oder [Satelliteneinst.]

> [Mono/Stereo].

3. Wählen Sie eine Einstellung und drücken Sie dann OK.

#### Zurücksetzen von Bild und Ton

Sie können für Bild und Ton die Standardeinstellungen wiederherstellen, ohne die Sendereinstellungen zu ändern.

1. Drücken Sie, während Sie fernsehen,  $\biguparrow$ . 2. Wählen Sie [Einstellung] >

#### [TV-Einstellungen] > [Allgemeine Einstellungen] > [Werkseinstellung] und drücken Sie dann OK.

3. Wählen Sie [Zurücksetzen], und drücken Sie dann OK.

Alle TV-Einstellungen (außer die Sendereinstellungen) werden auf die Standardwerkseinstellungen zurückgesetzt.

## Programme

### Automatische Einstellung

Als Sie den Fernseher zum ersten Mal eingeschaltet haben, wurden alle Sender vollständig installiert.

Um Ihre Sprache und Ihr Land zu ändern und alle verfügbaren TV-Sender neu zu installieren, können Sie noch einmal die vollständige Installation vornehmen.

#### Installation starten

Hinweis: Wenn Sie aufgefordert werden, einen Code einzugeben, geben Sie "8888" ein.

1. Drücken Sie <del>n.</del>

2. Wählen Sie [Einstellung] > [Nach Sendern suchen] > [Sender neu installieren], und drücken Sie dann OK. 3. Wählen Sie Ihr Land aus und drücken Sie dann OK.

4. Wählen Sie Ihr Netzwerk aus und drücken Sie dann OK:

- [Antenne (DVB-T)]: Zugriff auf unverschlüsselte Antennenübertragungen.
- [Kabel (DVB-C)]: Zugriff auf Kabelübertragungen.

5. Folgen Sie den Anweisungen am Bildschirm, um andere Optionen, falls vorhanden, zu wählen.

Das Startmenü für die Sendersuche wird angezeigt.

6. Wählen Sie [Start], und drücken Sie dann OK.

7. Sobald die Sendersuche abgeschlossen ist, wählen Sie [Beenden] und drücken Sie dann OK.

Tipp: Drücken Sie LIST, um die Senderliste aufzurufen.

Hinweis: Wenn digitale Fernsehsender gefunden wurden, befinden sich in der Liste der installierten Sender möglicherweise einige leere Sendernummern. Sie können diese Sender umbenennen oder umstellen.

## **Deutsch**

#### Installieren analoger Sender

Sie können analoge TV-Sender der Reihe nach suchen und speichern.

Schritt 1: Wählen Sie Ihr System aus. Hinweis: Überspringen Sie diesen Schritt, wenn Ihre Systemeinstellungen korrekt sind.

1. Drücken Sie, während Sie fernsehen.  $\biguparrow$ 

#### 2. Wählen Sie [Einstellung] > [Sendereinstellungen] >

#### [Senderinstallation].

#### 3. Wählen Sie [Analog: manuelle Einstellung]

> [System], und drücken Sie anschließend auf OK.

4. Wählen Sie das System für Ihr Land oder Ihre Region aus und drücken Sie dann OK.

#### Schritt 2: Suchen und Speichern neuer Fernsehsender

1. Drücken Sie, während Sie fernsehen,  $\biguparrow$ . 2. Wählen Sie [Einstellung] > [Sendereinstellungen] > [Senderinstallation]. 3. Wählen Sie [Analog: manuelle Einstellung]

>[Sender suchen], und drücken Sie

anschließend auf OK.

4. Sendersuche:

- Geben Sie die Senderfrequenz mit den Navigationstasten oder mit den Zahlentasten ein, wenn sie Ihnen bekannt ist.
- Suchen Sie die nächste Frequenz mit einem starken Signal, wenn Sie die Senderfrequenz nicht kennen. Wählen Sie [Suchen], und drücken Sie anschließend OK.

5. Wählen Sie Sie [Fertig] und drücken Sie dann OK, sobald Sie den korrekten Sender gefunden haben.

6. Wählen Sie [Als neues Prog. sp.] und drücken Sie dann OK, um den neuen Sender zu speichern.

Hinweis: Wenn der Empfang schlecht ist, sollten Sie Ihre Antenne neu ausrichten und den Vorgang wiederholen.

#### Digitale Sender installieren

Wenn Sie die Senderfrequenz der Sender kennen, die Sie installieren möchten, können Sie die digitalen Sender nacheinander einzeln suchen und speichern. Wenden Sie sich an den Dienstanbieter, um die bestmöglichen Ergebnisse zu erzielen.

1. Drücken Sie die Taste  $\biguparrow$ . 2. Wählen Sie [Einstellung] > [Sendereinstellungen] > [Senderinstallation].

3. Wählen Sie [Digital: Empfangstest] > [Sender suchen], und drücken Sie dann OK. 4. Drücken Sie die Zahlentasten, um die Senderfrequenz einzugeben. 5. Wählen Sie [Suchen], und drücken Sie dann OK.

6. Wenn der Sender gefunden wurde, wählen Sie [Speichern] und drücken Sie dann OK.

#### Feineinstellen analoger Sender

Nehmen Sie bei schlechtem Empfang eines analogen Fernsehsenders eine Feineinstellung des entsprechenden Senders vor.

1. Drücken Sie <del>n</del>.

2. Wählen Sie [Einstellung] >

[Sendereinstellungen] >

- [Senderinstallation].
- 3. Wählen Sie [Analog: manuelle Einstellung]
- > [Feinabstimmung], und drücken Sie anschließend auf OK.

4. Drücken Sie ▲ oder ▼, um eine Feineinstellung für den Sender vorzunehmen.

5. Wenn Sie die richtige Senderfrequenz ausgewählt haben, wählen Sie [Fertig] und drücken Sie dann OK.

6. Wählen Sie eine Option aus und drücken Sie dann OK.

- [Akt. Sender speichern]: Speichern des Senders unter der aktuellen Sendernummer.
- [Als neues Prog. sp.]: Speichern des Senders unter einer neuen Sendernummer.

## Senderliste aktualisieren

Als Sie den Fernseher zum ersten Mal eingeschaltet haben, wurden alle Sender vollständig installiert. Wenn diese Senderlisten geändert werden, nimmt der Fernseher standardmäßig und automatisch Aktualisierungen vor. Sie können die automatische Aktualisierung auch deaktivieren oder die Sender manuell aktualisieren.

Hinweis: Wenn Sie aufgefordert werden, einen Code einzugeben, geben Sie "8888" ein.

#### Automatische Aktualisierung

Lassen Sie den Fernseher im Standby-Modus, um digitale Sender automatisch hinzuzufügen oder zu entfernen. Der Fernseher aktualisiert die Sender täglich und speichert neue Sender ab. Leere Kanäle werden aus der Senderliste entfernt.

## Deaktivieren Sie die

## Aktualisierungsmeldung der Sender

Wenn eine Senderaktualisierung durchgeführt wird, wird beim Einschalten eine Meldung angezeigt. Sie können diese Meldung deaktivieren.

- 1. Drücken Sie
- 2. Wählen Sie [Einstellung] >

[Sendereinstellungen] oder [Satelliteneinst.].

3. Wählen Sie [Senderinstallation] >

#### [Senderaktual.nachricht].

4. Wählen Sie [Aus], und drücken Sie dann OK.

#### Automatische Aktualisierungen deaktivieren

Wählen Sie im Menü [Senderinstallation] die Option [Autom. Senderaktualisierung]  $>$  [Aus].

#### Sender manuell aktualisieren

1. Drücken Sie

2. Wählen Sie [Einstellung] > [Nach Sendern suchen] > [Sender aktualisieren], und drücken Sie dann OK.

3. Befolgen Sie die Bildschirmanweisungen, um die Sender zu aktualisieren.

#### Sender kopieren

ACHTUNG: Diese Funktion ist für Fachund Servicepersonal bestimmt.

Sie können Senderlisten über ein USB-Speichergerät von einem Philips Fernseher auf den anderen zu tragen. So müssen Sie nicht nach Sendern suchen oder diese auf einem zweiten Fernseher erneut installieren. Die Senderlistendatei ist klein genug für jedes beliebige USB-Speichergerät.

#### Was wird benötigt?

Zwei Fernseher von Philips mit folgenden Eigenschaften:

- gleiche Ländereinstellung
- gleicher Jahresbereich
- gleicher DVB-Typ, zu erkennen am Suffix (H, K, T, D/00) im Modellnamen
- gleiche Einstellungen für Satellitensender einschließlich der Anzahl von LNB-Satelliten
- gleicher Hardwaretyp, wie auf dem Aufkleber an der Rückseite des Fernsehers angegeben. Zum Beispiel: TPM10.1E LA.
- kompatible Software-Versionen

Hinweis: Wenn Sie aufgefordert werden, einen Code einzugeben, geben Sie "8888" ein.

#### Schritt 1: Prüfen der Ländereinstellung

1. Schalten Sie den ersten Fernseher ein, dessen Sender auf den zweiten Fernseher kopiert werden sollen.

- 2. Drücken Sie  $\biguparrow$ .
- 3. Wählen Sie [Einstellung] > [Nach Sendern suchen] > [Sender neu installieren] und drücken Sie anschließend OK. Das Ländermenü wird angezeigt.
- 4. Notieren Sie sich die aktuelle Einstellung.
- 5. Drücken Sie ...
- 6. Drücken Sie [Abbrechen], um die Funktion zu verlassen.

#### Schritt 2: Kopieren der Senderliste auf ein USB-Gerät

1. Schließen Sie ein USB-Speichergerät an den ersten Fernseher mit den installierten Sendern an.

2. Drücken Sie 3. Wählen Sie [Einstellung] > [Sendereinstellungen] oder [Satelliteneinst.].

4. Wählen Sie [Senderinstallation] > [Senderliste kopieren] > [Auf USB kopieren], und drücken Sie anschließend OK.

Die Senderliste wird auf das USB-Speichergerät kopiert. 5. Trennen Sie die Verbindung zwischen USB-Speichergerät und Fernseher.

#### Schritt 3: Kopieren von Sendern auf einen Fernseher, auf dem keine Sender installiert sind

1. Schalten Sie den zweiten Fernseher ein, auf den Sie die Senderliste kopieren möchten.

Die erste Installation startet.

2. Befolgen Sie die Anweisungen am Bildschirm und wählen Sie die Ländereinstellung des Fernsehers, von dem Sie die Senderliste kopieren möchten.

3. Ü berspringen Sie den Sendersuchlauf.

4. Schließen Sie das USB-Speichergerät an.

5. Drücken Sie die Taste  $\biguparrow$ .

6. Wählen Sie [Einstellung] >

[Sendereinstellungen] oder [Satelliteneinst.]. 7. Wählen Sie [Senderinstallation] > [Senderliste kopieren] > [Auf Fernseher kopieren] und drücken Sie anschließend OK. Die Senderliste wird auf den Fernseher kopiert.

8. Trennen Sie die Verbindung zwischen USB-Speichergerät und Fernseher.

#### Schritt 3: Kopieren von Sendern auf einen Fernseher mit vorinstallierten Sendern

1. Schalten Sie den zweiten Fernseher ein, auf den Sie die Senderliste kopieren möchten.

2. Drücken Sie

3. Wählen Sie [Einstellung] > [Nach Sendern suchen] > [Sender neu installieren]

und drücken Sie anschließend OK. Das Ländermenü wird angezeigt.

4. Prüfen Sie, ob die Ländereinstellung mit der des ersten Fernsehers übereinstimmt.

5. Drücken Sie ...

6. Drücken Sie [Abbrechen], um die Funktion zu verlassen.

7. Falls sich die Ländereinstellungen unterscheiden, installieren Sie den zweiten Fernseher neu, damit die Ländereinstellung mit der des ersten Fernsehers übereinstimmt. Siehe Ändern Ihrer TV-Einstellungen > Alle zurücksetzen (Seite [60\)](#page-59-0).

8. Schließen Sie das USB-Speichergerät an den zweiten Fernseher an.

9. Drücken Sie die Taste

10. Wählen Sie [Einstellung] >

[Sendereinstellungen] oder [Satelliteneinst.]. 11. Wählen Sie [Senderinstallation] > [Senderliste kopieren] > [Auf Fernseher kopieren] und drücken Sie anschließend OK. Die Senderliste wird auf den zweiten

Fernseher kopiert.

12. Trennen Sie die Verbindung zwischen USB-Speichergerät und Fernseher.

## **Satelliteneinstellungen**

#### Das können Sie tun:

Dieser Fernseher kann Signale von 4 verschiedenen rauscharmen Signalumsetzern (LNBs) empfangen. Ein rauscharmer Signalumsetzer wird am Endpol der Parabolantenne angebracht und empfängt Signale von einem Satelliten.

#### Hinweis:

- Satellitenempfang ist nur für bestimmte Modelle verfügbar. [Satellitensuche] ist nur verfügbar, wenn der Fernseher DVB-S unterstützt.
- Schließen Sie einen Satellitenempfänger an den SAT-Anschluss Ihres Fernsehers an, um Satellitensender empfangen zu können.

#### Satellitensender installieren

#### <span id="page-53-0"></span>Satelliten erneut installieren

1. Drücken Sie, während Sie fernsehen,  $\biguparrow$ .

2. Wählen Sie [Einstellung] >

#### [Satellitensuche] > [Satelliten erneut installieren].

3. Befolgen Sie die Anweisungen auf dem Bildschirm, um die Installation abzuschließen. 4. Wählen Sie nach Beendigung des Vorgangs [Beenden], und drücken Sie anschließend OK.

#### Auswählen der Anschlussart

Bei der Installation von Satellitensendern müssen Sie die Anschlussart festlegen. Die Anzahl der rauscharmen Signalumsetzer auf Ihrer Parabolantenne bestimmt die Anzahl an Satellitensendern, die Sie installieren können.

1. Wählen Sie bei der Neuinstallation von Satelliten [Einstellungen] und drücken Sie dann OK.

2. Wählen Sie [Verbindungstyp].

3. Wählen Sie eine Einstellung aus, und drücken Sie anschließend die Taste OK.

 [1 Satellit (Ein LNB)]: Wählen Sie diese Option aus, wenn Sie nur einen LNB haben.

- [2 Satelliten (DiSEqC Mini)]: Wählen Sie diese Option aus, wenn Sie zwei LNBs haben.
- [3 oder 4 Satelliten (DiSEqC 1.0)]: Wählen Sie für drei oder vier LNBs diese Option aus.
- [Unicable für 1 Satelliten]: Wählen Sie diese Option für eine Unicable-Konstellation mit einem Satelliten.
- [Unicable für 2 Satelliten]: Wählen Sie diese Option für eine Unicable-Konstellation mit zwei **Satelliten**

#### Manuelle Einstellung

Wenn ein Transponder bei der Installation übersprungen wird, können Sie die Signalstärke eines Transponders testen oder einen neuen Transponder hinzufügen.

1. Drücken Sie, während Sie fernsehen,  $\bigstar$ . 2. Wählen Sie [Einstellung] >

[Satellitensuche] > [Manuelle Installation], und drücken Sie dann OK.

3. Auswählen des rauscharmen Signalumsetzers.

4. Wenn Sie die Frequenz des Transponders kennen (hierbei kann es sich um mehrere Sender handeln), wählen Sie [Frequenz]und stellen Sie die Frequenz des Transponders ein.

5. Wählen Sie [Suchen], und drücken Sie dann OK.

6. Drücken Sie [Speichern], wenn eine neue Frequenz gefunden wird, um den neuen Transponder mit seinen Sendern hinzuzufügen.

#### Aktualisieren von Satellitensendern

- 1. Drücken Sie, während Sie fernsehen,  $\bigstar$ .
- 2. Wählen Sie [Einstellung] >

#### [Satellitensuche] > [Sender aktualisieren].

3. Befolgen Sie die Anweisungen auf dem Bildschirm, um die Installation abzuschließen. 4. Wählen Sie nach Beendigung des Vorgangs [Beenden], und drücken Sie anschließend OK.

#### Hinzufügen und Entfernen von Satelliten

Sie können Satelliten jederzeit hinzufügen oder entfernen und Sender von neuen Satelliten installieren.

Hinweis: Bevor Sie Satelliten hinzufügen, müssen Sie sich vergewissern, dass die Verbindungsart korrekt ist. Siehe Ändern Ihrer TV-Einstellungen > Satelliteneinstellungen > Satellitensender installieren (Seit[e 54\)](#page-53-0).

1. Drücken Sie die Taste

2. Wählen Sie [Einstellung] > [Satellitensuche], und drücken Sie dann OK. 3. Wählen Sie [Satellit hinzufügen], und drücken Sie dann OK.

Der Fernseher sucht auf dem ersten freien rauscharmen Signalumsetzer nach einem Satelliten. Dieser Vorgang kann einige Minuten dauern.

4. Wenn kein Satellit gefunden wird, prüfen Sie die Antennenverbindungen und die Ausrichtung der Parabolantenne und wählen Sie dann [Erneut suchen].

5. Wenn der hinzugefügte Satellit Ihren Vorstellungen entspricht, wählen Sie

[Weiter], um alle Sender von dem Satelliten zu installieren.

Die Installation kann einige Minuten lang dauern.

#### Entfernen eines Satelliten

1. Drücken Sie

2. Wählen Sie [Einstellung] >

[Satellitensuche] > [Satellit entfernen], und drücken Sie dann OK.

3. Wählen Sie die Satelliten aus, die Sie entfernen möchten, wählen Sie dann [Entfernen] und drücken Sie OK.

## Spracheinstellungen

#### Menüsprache

- 1. Drücken Sie, während Sie fernsehen,  $\biguparrow$ .
- 2. Wählen Sie [Einstellung] >

[TV-Einstellungen] > [Allgemeine Einstellungen] > [Menüsprache].

3. Wählen Sie eine Menüsprache aus der Liste aus, und drücken Sie dann OK.

### Audiosprache

Wenn der Fernsehsender mehrere oder duale Audiosprachen ausstrahlt, können Sie Ihre bevorzugte Audiosprache auswählen.

1. Drücken Sie, während Sie fernsehen, **HI OPTIONS.** 

2. Wählen Sie für digitale Sender [Audiosprache]. Wählen Sie für analoge Sender [Dual I-II]. Drücken Sie OK, um Ihre Auswahl zu bestätigen.

3. Wählen Sie aus den verfügbaren Sprachen und drücken Sie dann OK.

Sie können Ihre bevorzugte primäre und sekundäre Audiosprache einstellen, die Sie hören möchten, sofern verfügbar.

1. Drücken Sie, während Sie fernsehen,  $\biguparrow$ .

2. Wählen Sie [Einstellung] >

[Sendereinstellungen] oder [Satelliteneinst.] > [Sprachen].

3. Wählen Sie [Primäre Audiosprache] oder [Sekundäre Audiosprache] und wählen Sie aus den verfügbaren Sprachen.

4. Drücken Sie zur Bestätigung OK.

#### Untertitel bei analogen Sendern

1. Drücken Sie TEXT, während Sie einen analogen TV-Sender ansehen.

2. Geben Sie die dreistellige Seitennummer der Untertitelseite ein, in der Regel "888". Wenn es Untertitel gibt, werden diese aktiviert.

## Untertitel bei digitalen Sendern

<span id="page-55-0"></span>1. Drücken Sie **III OPTIONS**, während Sie einen digitalen TV-Sender ansehen. 2. Wählen Sie [Untertitel], und drücken Sie anschließend auf OK.

3. Wählen Sie [Untertitel aus], [Untertitel einl oder **[Automatisch]**, und drücken Sie anschließend OK.

#### Untertitelsprache

Wenn verfügbar, können Sie für digitale Sender die Untertitelsprache ändern.

1. Drücken Sie, während Sie fernsehen, **HI OPTIONS.** 

2. Wählen Sie [Untertitelsprache], wählen Sie dann aus den verfügbaren Sprachen und drücken Sie OK.

Die Untertitelsprache wird für den entsprechenden Sender geändert.

Sie können Ihre bevorzugte primäre und sekundäre Audiosprache einstellen, die Sie hören möchten, sofern verfügbar.

1. Drücken Sie, während Sie fernsehen,  $\biguparrow$ . 2. Wählen Sie [Einstellung] >

[Sendereinstellungen] oder [Satelliteneinst.] > [Sprachen].

3. Wählen Sie [Primäre Untertitelsprache] oder [Sekundäre Untertitelsprache] und wählen Sie aus den verfügbaren Sprachen.

4. Drücken Sie zur Bestätigung OK.

## Einstellungen für den **Universalzugriff**

#### **Einschalten**

Einige digitale Sender stellen spezielle Audiound Untertitelfunktionen für hör- und sehbeeinträchtigte Personen bereit. Sie können diese Funktionen aktivieren bzw. deaktivieren.

1. Drücken Sie die Taste  $\biguparrow$ 2. Wählen Sie [Einstellung] > [TV-Einstellungen] > [Allgemeine Einstellungen].

3. Wählen Sie [Universalzugriff] > [Ein] oder **[Aus]** und drücken Sie anschließend OK.

#### Festlegen des Tastentons

Sie können den Fernseher so einstellen, dass beim Drücken einer Taste auf der Fernbedienung oder am Fernseher ein akustisches Signal ertönt.

1. Drücken Sie, während Sie fernsehen, *HI OPTIONS* 

2. Wählen Sie [Universalzugriff] > **[Tastenton] > [Ein]**, und drücken Sie dann OK.

#### Zugriff auf Funktionen für Hörbehinderte

Um sicherzustellen, dass eine hörbehindertengerechte Audiosprache verfügbar ist, drücken Sie **III OPTIONS** und wählen Sie dann [Audiosprache]. Sprachen, die hörbehindertengerechte Audiofunktionen unterstützen, werden durch ein Ohrsymbol markiert.

#### Einschalten von Audiofunktionen und Untertiteln für Hörbehinderte

1. Drücken Sie, während Sie fernsehen, **HI OPTIONS** 

2. Wählen Sie [Universalzugriff] > [Hörbehinderte].

3. Wählen Sie eine Einstellung und drücken Sie dann OK.

- [Aus]: Deaktivieren der Funktionen für Hörbehinderte.
- **[Ein]:** Einschalten von Audiofunktionen und Untertiteln für Hörbehinderte.

#### Zugriff für Sehbeeinträchtigte

Um sicherzustellen, dass eine hörbehindertengerechte Audiosprache verfügbar ist, drücken Sie III OPTIONS und wählen Sie dann [Audiosprache]. Sprachen,

die hörbehindertengerechte

Audiofunktionen unterstützen, werden durch ein Ohrsymbol markiert.

#### Auswahl von Lautsprecher oder Kopfhörer

Sie können wählen, den Ton für Sehbeeinträchtigte über die Lautsprecher des Fernsehers, über Kopfhörer oder über beides zu hören.

1. Drücken Sie, während Sie fernsehen,

#### **III OPTIONS**

#### 2. Wählen Sie [Universalzugriff] > [Sehbehindert].

3. Wählen Sie eine Einstellung und drücken Sie dann OK.

- [Lautspr.]: Audiofunktionen für Sehbeeinträchtigte sind nur über die Lautsprecher hörbar.
- [Kopfhörer]: Audiofunktionen für Sehbeeinträchtigte sind nur über die Kopfhörer hörbar.
- [Lautsprecher + Kopfhörer]: Audiofunktionen für Sehbeeinträchtigte sind über die Lautsprecher und die Kopfhörer hörbar.
- [Aus]: Audiofunktionen für Sehbeeinträchtigte werden ausgeschaltet.

Hinweis: Wenn die EasyLink-Fernbedienung eingeschaltet ist, können Sie die grüne Taste nicht auswählen. Ausschalten von EasyLink siehe unter Anschließen Ihres Fernsehers > Einrichten von EasyLink-Geräten > Was wird benötigt? (Seite [73\)](#page-72-0).

#### Anpassen der Lautstärke der Audioausgabe für Hörbehinderte

1. Drücken Sie, während Sie fernsehen,

#### **III OPTIONS**

2. Wählen Sie **[Universalzugriff]** > **[Versch.** Lautst.].

3. Drücken Sie die Navigationstasten, um

die Lautstärke zu ändern, und drücken Sie dann OK.

#### Soundeffekte

- 1. Drücken Sie <del>n</del>.
- 2. Wählen Sie [Einstellung] >

[Sendereinstellungen] oder [Satelliteneinst.].

- 3. Wählen Sie [Sprachen] > [Sehbehindert]
- > [Audioeffekte].

4. Wählen Sie eine Einstellung aus, und drücken Sie anschließend die Taste OK.

- [Ein]: Aktivieren Sie Audioeffekte für die Audiofunktionen für Sehbeeinträchtigte.
- [Aus]: Deaktivieren Sie Audioeffekte für die Audiofunktionen für Sehbeeinträchtigte.

#### Art der Sprache

- 1. Drücken Sie <del>n</del>.
- 2. Wählen Sie [Einstellung] >

#### [Sendereinstellungen] oder [Satelliteneinst.].

- 3. Wählen Sie [Sprachen] > [Sehbehindert]
- > [Sprache].

4. Wählen Sie eine Einstellung aus, und drücken Sie anschließend die Taste OK.

- [Beschreibend]: Beschreibende Sprache bei Audiofunktionen für Sehbeeinträchtigte hörbar.
- [Untertitel]: Untertitel bei Audiofunktionen für Sehbeeinträchtigte hörbar.

## Weitere Einstellungen

#### Fernseherdemonstration

Sie können eine Demo ansehen, um mehr über die Funktionen dieses Fernsehers zu erfahren.

1. Drücken Sie, während Sie fernsehen,  $\bigstar$ . 2. Wählen Sie [Einstellung] > [Demos anzeigen], und drücken Sie dann OK.

3. Wählen Sie eine Demo aus und drücken Sie dann OK.

#### Home-Modus

Einige TV-Einstellungen sind im Shop-Modus möglicherweise nicht verfügbar. Um sich zu vergewissern, dass die korrekten

TV-Einstellungen aktiviert sind, stellen Sie den Fernseher auf den Home-Modus ein.

1. Drücken Sie, während Sie fernsehen,  $\biguparrow$ . 2. Wählen Sie [Einstellung], und drücken Sie anschließend auf OK.

3. Wählen Sie [TV-Einstellungen] >

[Allgemeine Einstellungen] > [Position].

4. Wählen Sie **[Zuhause]** oder **[Geschäft]** und drücken Sie dann OK.

5. Starten Sie den Fernseher neu.

## Aktualisieren der Software

#### Prüfen der Version

1. Drücken Sie die Taste  $\bigstar$ 

2. Wählen Sie [Einstellung] >

[Software-Einstellungen] > [Akt.

Softwareinfo], und drücken Sie dann OK.

Die aktuell verwendete Softwareversion wird angezeigt.

Achtung: Installieren Sie keine ältere Softwareversion als die aktuelle Version, die auf Ihrem Produkt installiert ist. TP Vision übernimmt keine Verantwortung für Probleme, die durch ein

Software-Downgrade verursacht wurden.

Verwenden Sie eine dieser Optionen, um die Software zu aktualisieren:

- Aktualisierung über USB-Speichergerät
- Aktualisierung über DVB-T
- Aktualisierung über das Internet

#### Aktualisierungen über USB

#### Was wird benötigt?

- ein USB-Speichergerät, das über mindestens 256 Megabyte Speicherplatz verfügt, FAT- oder DOS-formatiert ist und dessen Schreibschutz deaktiviert wurde.
- Zugang zu einem Computer mit USB-Anschluss und Internetzugang.
- Ein Datei-Archivierungsprogramm, das das ZIP-Format unterstützt (z. B. WinZip® für Microsoft® Windows® oder StuffIt® für Macintosh® ).

Hinweis: Verwenden Sie keine USB-Festplatte.

# **Deutsch**

#### Herunterladen der aktuellen Software

1. Verbinden Sie das USB-Flash-Laufwerk mit Ihrem Computer.

2. Starten Sie auf dem Computer einen Browser wie z. B: Internet Explorer® oder Safari® und rufen Sie

#### [www.philips.com/support](http://www.philips.com/support) auf.

3. Geben Sie Ihren Fernseher an und suchen Sie die Software und die Treiber für Ihr Gerät. Die Aktualisierung für die Software ist als komprimierte Datei (\*.zip) verfügbar. 4. Wenn die Software-Version neuer als die Version auf Ihrem Fernseher ist, klicken Sie auf den Link für die Software-Aktualisierung.

5. Nehmen Sie die Lizenzvereinbarung an und laden Sie die ZIP-Datei auf Ihr USB-Flash-Laufwerk herunter.

Hinweis: Einige Browser wie Mozilla® Firefox® oder Google® Chrome® laden die ZIP-Datei eventuell direkt auf Ihren Computer herunter. Ist dies der Fall, kopieren Sie die Datei auf Ihr USB-Flash-Laufwerk.

6. Für Internet Explorer: Extrahieren Sie mit einem Archivierungsprogramm die Datei autorun.upg aus der heruntergeladenen ZIP-Datei. Kopieren oder verschieben Sie die extrahierte Datei nicht in einen Ordner.

6. Für Safari: Nach dem Herunterladen wird die Datei autorun.upg automatisch aus der ZIP-Datei auf Ihren Computer extrahiert. Kopieren Sie die Datei auf das USB-Flash-Laufwerk. Kopieren oder

verschieben Sie die extrahierte Datei nicht in einen Ordner.

7. Werfen Sie das USB-Flash-Laufwerk aus und trennen Sie es von Ihrem Computer.

#### Aktualisieren der Software Ihres **Fernsehers**

#### Achtung:

- Schalten Sie den Fernseher nicht aus und entfernen Sie das USB-Flash-Laufwerk nicht, während die Software aktualisiert wird.
- Wenn während des Aktualisierungsvorgangs ein Stromausfall auftritt, darf das USB-Flash-Laufwerk nicht vom Fernseher getrennt werden. Sobald die Stromversorgung wiederhergestellt ist, wird die Aktualisierung fortgesetzt.
- Wenn während des Aktualisierungsvorgangs ein Fehler auftritt, starten Sie die Aktualisierung erneut. Kontaktieren Sie das Philips Kundendienstzentrum, falls der Fehler erneut auftritt.

1. Trennen Sie alle USB-Geräte (z. B. Wi-Fi-Adapter) vom Fernseher und schalten Sie ihn dann ein.

2. Verbinden Sie das USB-Flash-Laufwerk mit Ihrem Fernseher.

Die Software-Aktualisierung startet automatisch. Die Aktualisierung ist vollständig, wenn eine Benachrichtigung auf Bildschirm erscheint.

3. Bevor Sie den Fernseher neu starten, trennen Sie das USB-Flash-Laufwerk vom Fernseher.

4. Drücken Sie auf der Fernbedienung  $\Phi$  – drücken Sie & nicht mehr als einmal. Der Fernseher schaltet sich aus und dann wieder ein. Das Upgrade ist abgeschlossen. 5. Um zu verhindern, dass die Software des Fernsehers versehentlich aktualisiert wird, schließen Sie das USB-Flashlaufwerk erneut an Ihren Computer an und löschen Sie autorun.upg.

### Aktualisieren über DVB-T

Ggf. kann Ihr Fernseher

Softwareaktualisierungen über digitale Sendungen empfangen. Wenn eine Softwareaktualisierung empfangen wird, werden Sie aufgefordert, die Software zu aktualisieren. Wir empfehlen dringend, dass Sie Ihre Software aktualisieren, wenn Sie dazu aufgefordert werden.

Befolgen Sie die Anweisungen auf dem Bildschirm.

Wenn Sie die Software des Fernsehers nicht bei Empfang der Aktualisierungsdatei aktualisieren, werden Sie aufgefordert, die Datei zu speichern. So aktualisieren Sie die Software später:

1. Drücken Sie

#### 2. Wählen Sie [Einstellung] > [Software-Einstellungen] > [Lokale Updates].

3. Wählen Sie die heruntergeladene Datei aus und befolgen Sie die Anweisungen auf dem Bildschirm, um die Aktualisierung abzuschließen.

#### Aktualisierungen aus dem Internet

Sie können die Software des Fernsehers auch direkt über das Internet aktualisieren, indem Sie den Fernseher mit dem Internet verbinden. Siehe Anschließen Ihres Fernsehers > Verbinden mit einem Netzwerk und dem Internet (Seite [76\)](#page-75-0).

1. Drücken Sie die Taste 2. Wählen Sie **[Einstellung]** > [Softwareupdate] > [Fernseher m. Internet1, und drücken Sie dann OK. 3. Befolgen Sie die Anweisungen auf dem

Bildschirm, um mit der Aktualisierung zu beginnen.

Wenn die Aktualisierung abgeschlossen ist, schaltet der Fernseher automatisch in den Standby-Modus und anschließend wieder ein. Warten Sie, bis sich der Fernseher wieder eingeschaltet hat. Schalten Sie den Fernseher nicht selbst ein.

#### Hinweis:

- Ist der Fernseher mit dem Internet verbunden, wird beim Einschalten des Geräts eine Nachricht angezeigt, wenn eine neue Software verfügbar ist.
- Philips kann gelegentlich ein Software-Upgrade automatisch über das Internet auf Ihren Fernseher übertragen (push). Befolgen Sie die Anleitungen am Bildschirm, um die TV-Software zu aktualisieren.

## Alle zurücksetzen

<span id="page-59-0"></span>Sie können alle Bild- und Toneinstellungen zurücksetzen und alle TV-Sender auf Ihrem Fernseher neu installieren.

1. Drücken Sie die Taste

2. Wählen Sie **[Einstellung]** >

[TV-Einstellungen] > [Allgemeine

Einstellungen] > [TV neu install.] und drücken Sie dann OK.

3. Befolgen Sie die Anweisungen auf dem Bildschirm.

## 5 Anschließen Ihres Fernsehers

## Kabel

## Kabelqualität

Bevor Sie Geräte an den Fernseher anschließen, prüfen Sie, über welche Anschlüsse das betreffende Gerät verfügt. Verwenden Sie zum Verbinden der Geräte mit dem Fernseher die hochwertigsten Kabel. Durch qualitativ hochwertige Anschlüsse werden Bild und Ton besser übertragen.

Bei den in diesem Benutzerhandbuch dargestellten Verbindungen handelt es sich nur um Empfehlungen. Andere Lösungen sind ebenfalls möglich. Weitere Beispiele finden Sie unter

#### [http://www.connectivityguide.philips.com](http://www.connectivityguide.philips.com/).

Tipp: Falls an Ihrem Gerät nur Compositeoder RCA-Anschlüsse vorhanden sind, verwenden Sie ein Composite-Kabel (CVBS), um das Gerät mit dem CVBS/Y-Anschluss am Fernseher zu verbinden.

## HDMI

Ein HDMI-Anschluss gewährleistet die beste Bild- und Tonqualität.

- Video- und Audiosignale sind in einem HDMI-Kabel kombiniert. Verwenden Sie HDMI-Anschlüsse für TV-Signale in High-Definition-Qualität (HD) und zur Aktivierung von EasyLink.
- Ein HDMI ARC- (Audio-Return-Channel-) Anschluss ermöglicht die Audiowiedergabe des Fernsehers über ein HDMI ARC-kompatibles Gerät.

 Verwenden Sie ausschließlich HDMI-Kabel mit einer Länge unter 5 Metern.

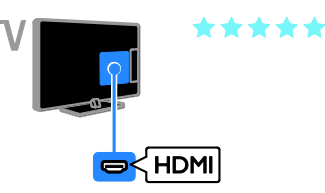

## Y Pb Pr

Mit Component Video (Y Pb Pr) können ausschließlich Videosignale übertragen werden. Wenn Sie auch Tonsignale empfangen möchten, müssen Sie ein Audio L/R-Kabel anschließen.

- Die Y Pb Pr-Verbindung ist für Fernsehsignale im HD-Format (High Definition) geeignet.
- Achten Sie auf die gleichen Farben bei Y Pb Pr-Anschluss und Kabelstecker.

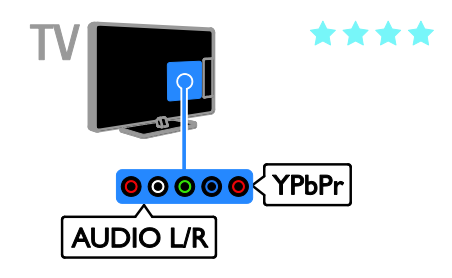

## SCART

Mithilfe eines SCART-Kabels können Audiound Videosignale übertragen werden.

SCART-Anschlüsse können RGB-Videosignale übertragen, aber keine Fernsehsignale im HD-Format (High Definition).

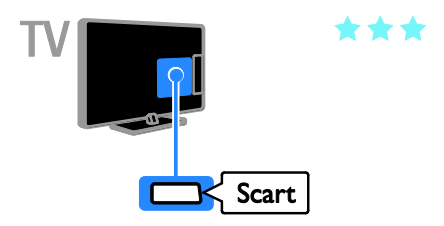

## Anschließen der Antenne

Schließen Sie die Antenne an den Fernseher an.

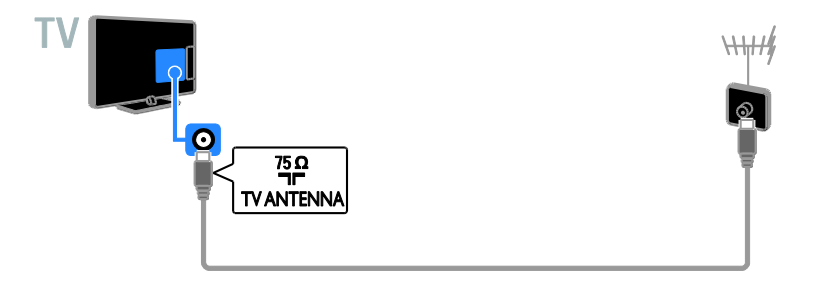

## Anschließen von Geräten

## Blu-ray- oder DVD-Player

<span id="page-61-0"></span>Schließen Sie den Player über ein HDMI-Kabel am Fernseher an.

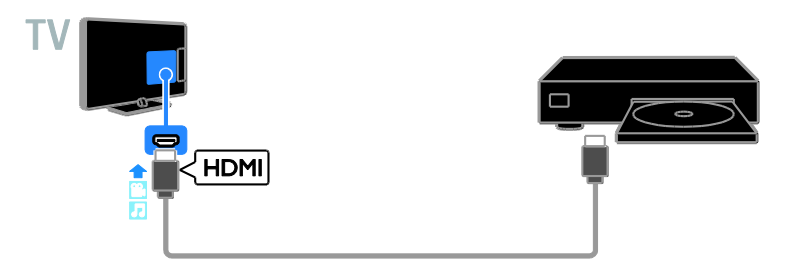

Schließen Sie den Player über ein Component Video-Kabel (Y Pb Pr) und ein Audio L/R-Kabel am Fernseher an.

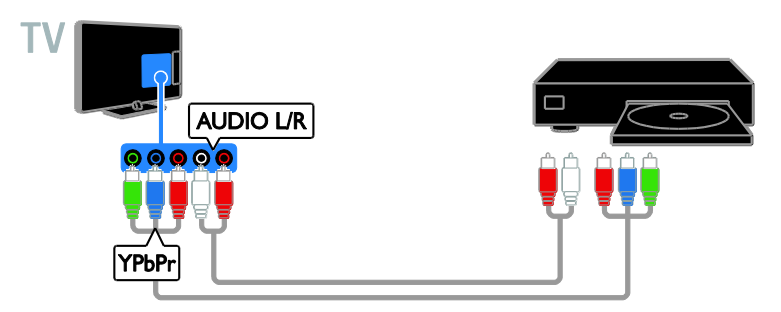

## **Receiver**

Schließen Sie den Satelliten\*- bzw. Digital-Receiver über ein Antennenkabel am Fernseher an. \* Nur für bestimmte Modelle verfügbar.

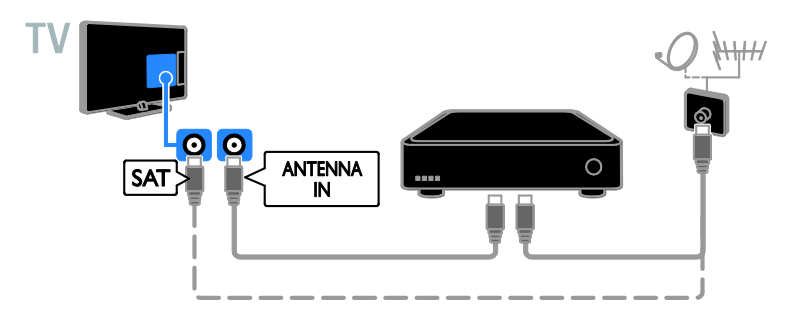

Schließen Sie den Satelliten- bzw. Digital-Receiver über ein HDMI-Kabel am Fernseher an.

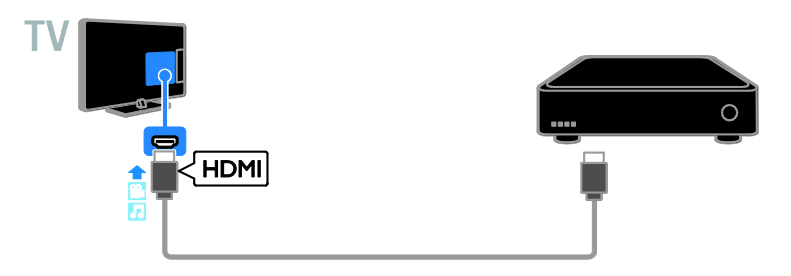

Schließen Sie den Digital-Receiver über ein Component Video-Kabel (Y Pb Pr) und ein Audio L/R-Kabel am Fernseher an.

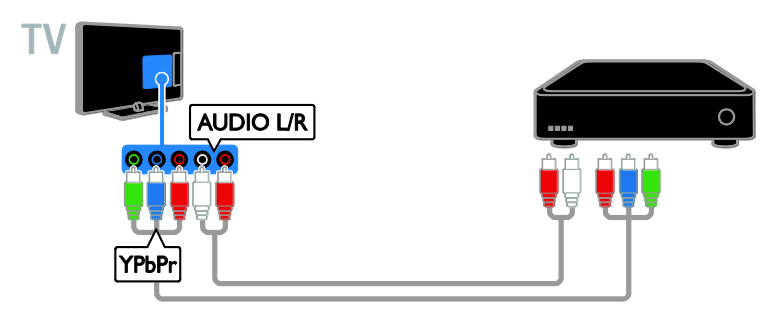

Schließen Sie den Digital-Receiver über ein SCART-Kabel am Fernseher an.

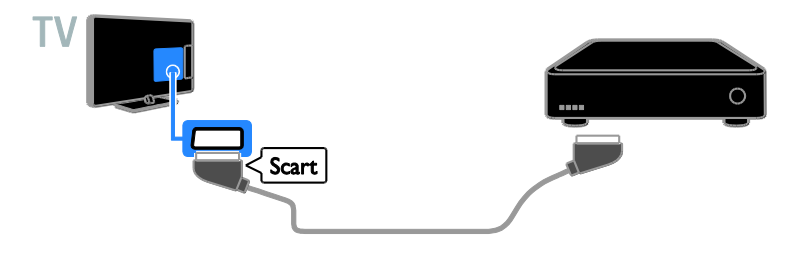

#### Videorecorder

Schließen Sie den Videorecorder über ein Antennenkabel am Fernseher an.

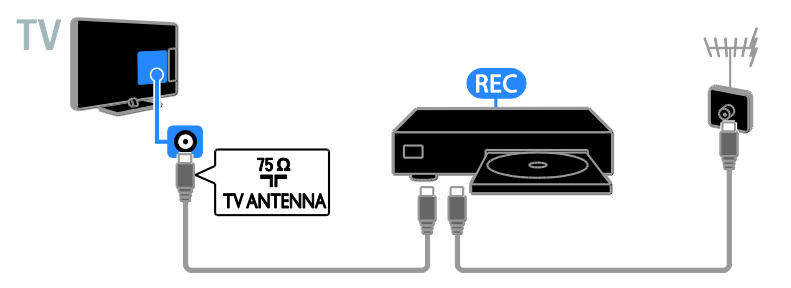

Schließen Sie den Videorecorder über ein HDMI-Kabel am Fernseher an.

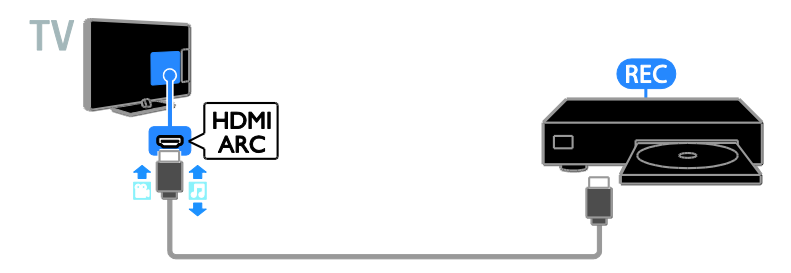

Schließen Sie den Videorecorder über ein Component Video-Kabel (Y Pb Pr) und ein Audio L/R-Kabel am Fernseher an.

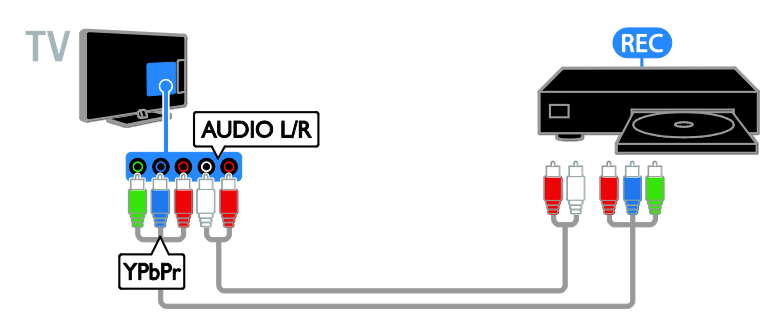

Schließen Sie den Videorecorder über ein SCART-Kabel am Fernseher an.

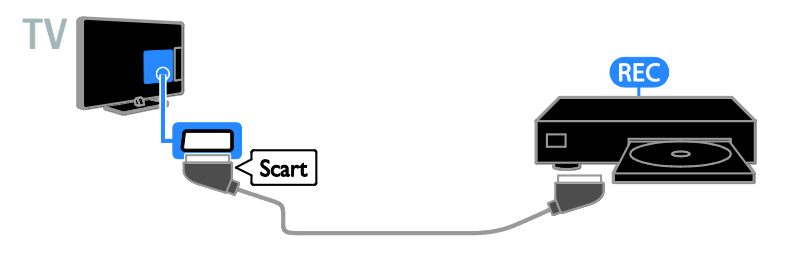

#### **Spielkonsole**

<span id="page-64-0"></span>Schließen Sie die Spielkonsole über ein HDMI-Kabel am Fernseher an.

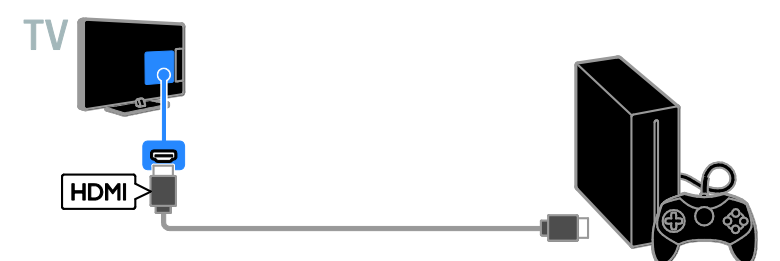

Schließen Sie die Spielkonsole über ein Component Video-Kabel (Y Pb Pr) und ein Audio L/R-Kabel am Fernseher an.

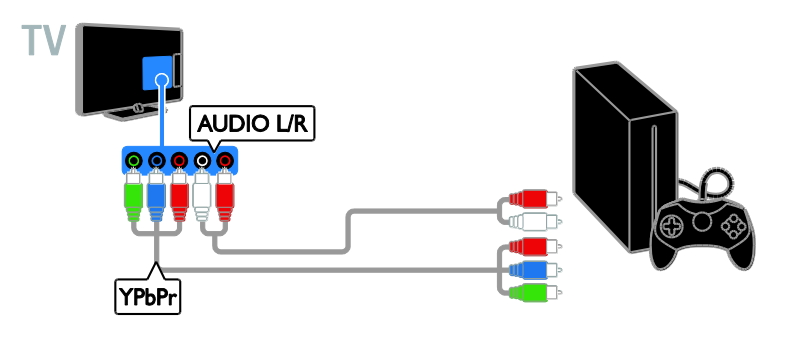

#### **Heimkino**

Verbinden Sie ein HDMI-ARC-kompatibles Heimkino über ein HDMI-Kabel mit dem Fernseher.

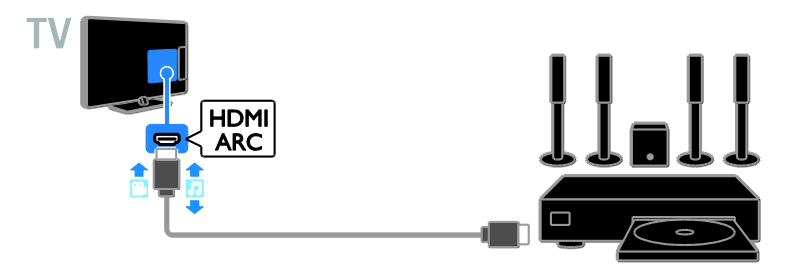

Schließen Sie das Home Entertainment-System über ein HDMI-Kabel und ein koaxiales Audiokabel am Fernseher an.

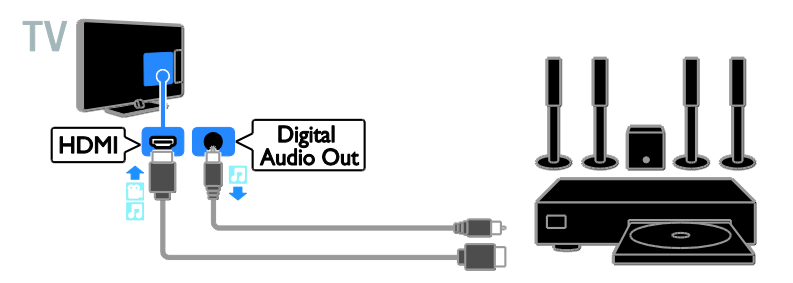

Schließen Sie das Home Entertainment-System über ein Component Video-Kabel (Y Pb Pr) und ein Audio L/R-Kabel am Fernseher an.

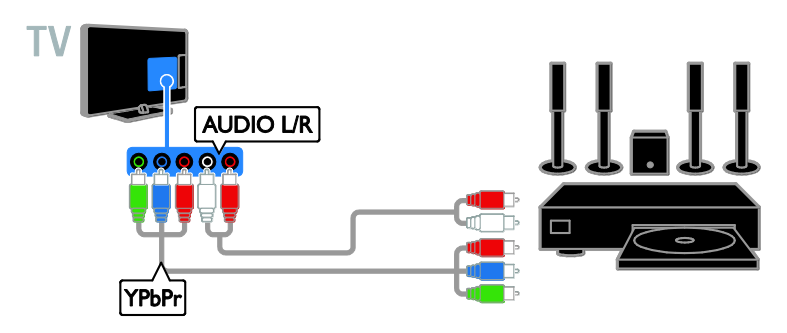

Schließen Sie das Home Entertainment-System über ein SCART-Kabel am Fernseher an.

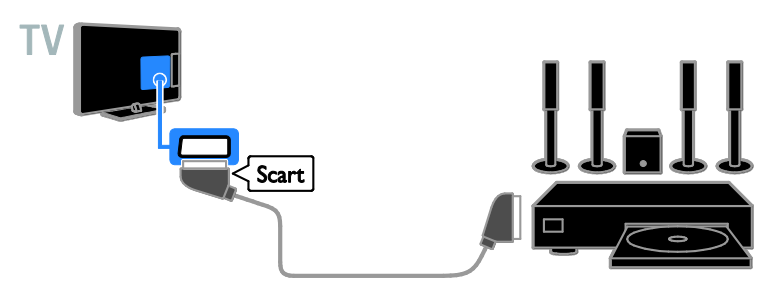

#### **Digitalkamera**

Schließen Sie die Digitalkamera über ein USB-Kabel am Fernseher an.

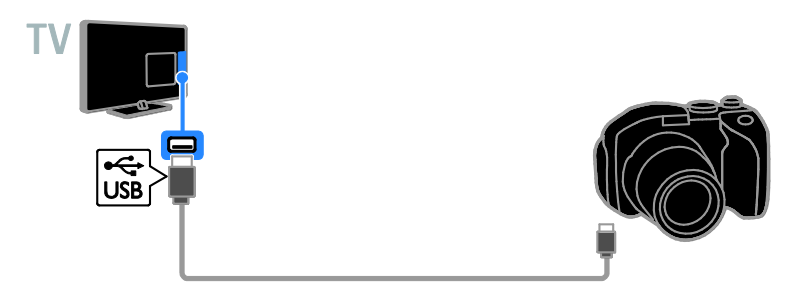

## Digitaler Camcorder

Schließen Sie den digitalen Camcorder über ein HDMI-Kabel am Fernseher an.

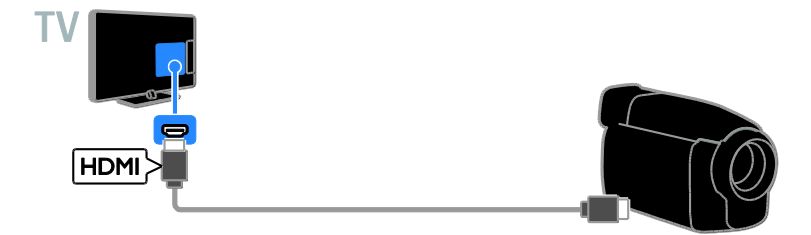

Schließen Sie den digitalen Camcorder über ein Component Video-Kabel (Y Pb Pr) und ein Audio L/R-Kabel am Fernseher an.

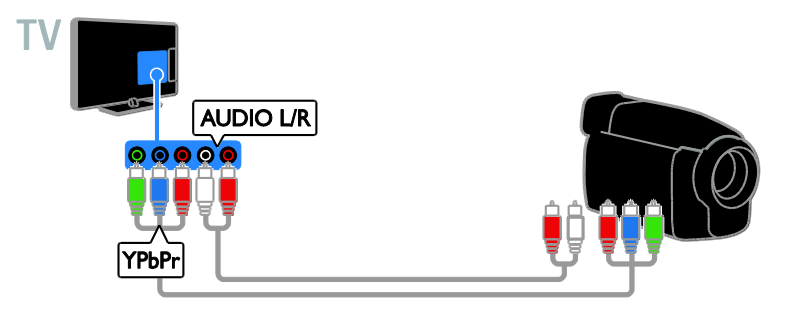

## Anschließen weiterer Geräte

## USB-Speichergerät

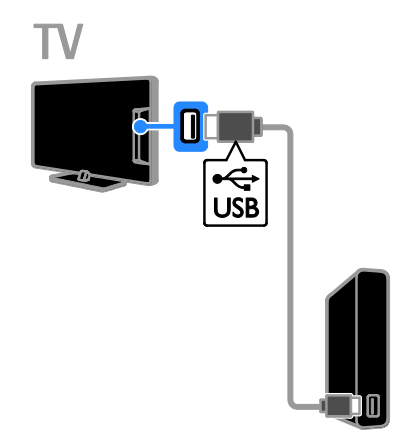

Schließen Sie die USB-Festplatte über ein USB-Kabel am Fernseher an.

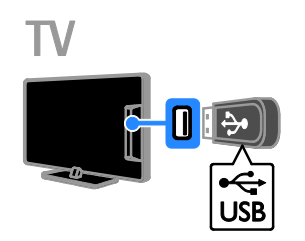

Schließen Sie das USB-Flash-Laufwerk mit einem USB-Kabel an den Fernseher an.

## **Computer**

Schließen Sie den Computer über ein HDMI-Kabel am Fernseher an.

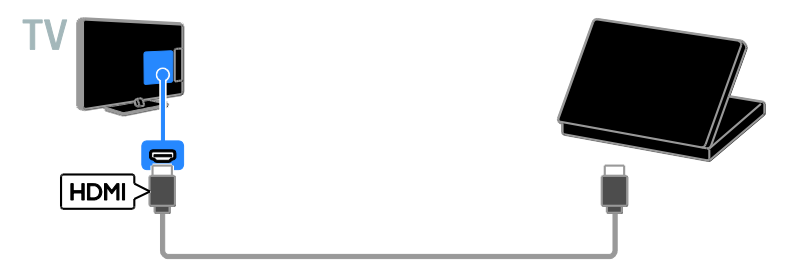

Schließen Sie den Computer über ein DVI-HDMI-Kabel und ein Audiokabel am Fernseher an.

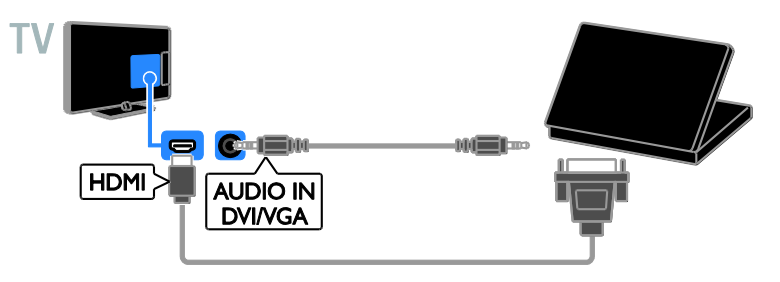

## Videoanruf-Kamera

<span id="page-69-0"></span>Schließen Sie die Philips TV-Videokamera - PTA317 (separat erhältlich) mit einem USB-Kabel an den Fernseher an.

<span id="page-69-1"></span>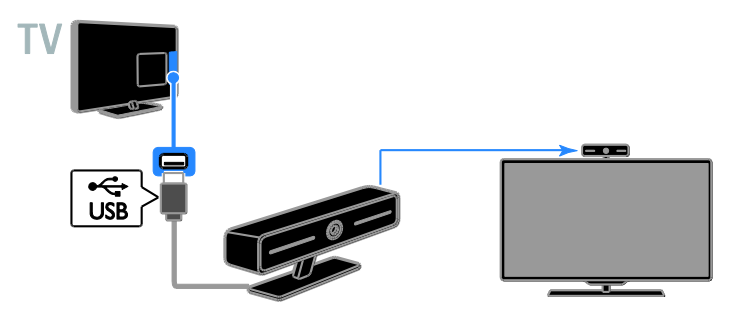

## **Deutsch**

#### Tastatur und Maus

#### USB-Tastatur

Sie können eine USB-Tastatur anschließen, um Text wie Gerätenamen am Fernseher oder Text für Smart TV-Apps einzugeben.

#### USB-Maus

Sie können eine USB-Maus anschließen, um problemlos im Internet navigieren und auf Verknüpfungen klicken zu können.

#### Hinweis:

- Wenn Sie zusätzliche USB-Anschlüsse benötigen, verwenden Sie einen USB-Hub.
- Sie können die USB-Maus auch an eine angeschlossene USB-Tastatur anschließen.

Schließen Sie Tastatur und Maus mit einem USB-Kabel am Fernseher an.

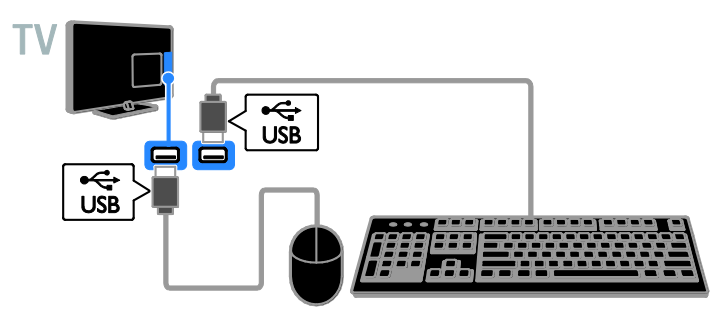

Sobald die Tastatur vom Fernseher erkannt wurde, können Sie das Tastaturlayout auswählen und Ihre Auswahl testen. Wenn Sie zunächst ein kyrillisches oder griechisches Tastaturlayout ausgewählt haben, können Sie zusätzlich eine zweite Tastatur mit lateinischem Layout auswählen.

1. drücken Sie die Taste 2. Wählen Sie [Einstellung] > [TV-Einstellungen] > [Allgemeine Einstellungen] > [Einstellungen der USB-Tastatur].

3. Ändern Sie die Tastatureinstellungen.

#### TV-Tasten auf Ihrer Tastatur

Verwenden Sie folgende Tasten, um Text einzugeben:

- Enter<sup>1</sup>: Eine Eingabe bestätigen.
- Backspace : Ein Zeichen vor dem Cursor löschen.
- Navigationstasten: Innerhalb eines Textfelds navigieren.
- Alt + Shift: Zwischen Tastaturlayouts wechseln, sofern mehrere festgelegt wurden.

#### Smart TV-Tasten auf Ihrer Tastatur

- Enter<!!! Eine Eingabe bestätigen.
- Backspace<sup>:</sup> Zur vorherigen Seite springen.
- Navigationstasten: Zwischen Feldern navigieren.
- Tab : Zum nächsten Feld springen.
- Tab und Shift: Zum vorherigen Feld springen.
- Home: An den Anfang der Seite scrollen.
- End: An das Ende der Seite scrollen.
- Page Up : Zur vorherigen Seite springen.
- Page Down : Zur nächsten Seite springen.
- +/- : Vergrößern oder Verkleinern.
- \* : An die Seitenbreite anpassen.

Sobald die Maus vom Fernseher erkannt wurde, können Sie die Bewegungsgeschwindigkeit einstellen.

#### 1. drücken Sie die Taste 2. Wählen Sie **[Einstellung]** > [TV-Einstellungen] > [Allgemeine Einstellungen] >

[Cursor/Mauseinstellungen]. 3. Ändern Sie die Mauseinstellungen.

#### Verwenden der USB-Maus mit Ihrem Fernseher

- OK: Linke Maustaste (Linksklick).
- (Rückseite): Rechte Maustaste (Rechtsklick).
- Mausrad: Auf einer Internetseite nach oben oder nach unten scrollen.

Hinweis: Die USB-Maus kann nicht in den Menüs des Fernsehers navigieren.

## Wiedergabe von anderen Geräten

#### Auswählen eines Geräts

Bevor Sie auf ein Gerät zugreifen können, müssen Sie das Gerät an den Fernseher anschließen. Siehe Anschließen Ihres Fernsehers > Anschließen von Geräten (Seite [62\)](#page-61-0).

## Auswählen eines Geräts mit SOURCE

1. Drücken Sie +D. SOURCE

2. Wählen Sie ein Gerät aus und drücken Sie anschließend OK.

#### Auswählen eines Geräts über das Home-Menü

1. Drücken Sie  $\bigstar$ 

2. Wählen Sie [Quelle], und drücken Sie anschließend auf OK.

3. Wählen Sie ein Gerät aus und drücken Sie dann OK.

### Aktualisieren der Quellenliste

Wenn Sie ein Gerät hinzufügen oder entfernen, aktualisieren Sie die Quellenliste.

- 1. Drücken Sie die Taste +D SOURCE.
- 2. Drücken Sie **III OPTIONS**.
- 3. Wählen Sie [Verbindungen durchsuchen], und drücken Sie dann OK.

4. Befolgen Sie die Anweisungen auf dem Bildschirm.

## Ä ndern von Geräteeinstellungen

#### Ändern des Gerätetyps

Sie können den Gerätetyp ändern, um einfach über das Menü Quelle darauf zuzugreifen.

1. Drücken Sie die Taste **+D SOURCE**. 2. Wählen Sie das Gerät aus und drücken Sie dann**[Gerätetyp]**.

3. Wählen Sie einen geeigneten Gerätetyp aus und drücken Sie dann OK.

#### Umbenennen eines Geräts

Sie können ein Gerät umbenennen, nachdem es mit dem Fernseher verbunden wurde.

1. Drücken Sie die Taste **+D SOURCE**.

2. Wählen Sie den Anschluss aus und drücken Sie dann [Umben.].

3. Verwenden Sie die Bildschirmtastatur, um einen neuen Namen einzugeben. 4. Wählen Sie danach [Fertig] aus und drücken Sie OK.

Zurücksetzen von Geräteeinstellungen

Sie können Typ und Name des Geräts auf Standardeinstellungen zurücksetzen.

1. Wählen Sie im Menü [Quelle] das Gerät aus und drücken Sie **III OPTIONS** 2. Wählen Sie [Originalname und -symbol], und drücken Sie anschließend auf OK.
# Einrichten von EasyLink-Geräten

# Das können Sie tun:

### Mit den erweiterten

EasyLink-Steuerfunktionen von Philips können Sie Ihre HDMI-CEC-kompatiblen Geräte optimal nutzen. Schließen Sie Ihre HDMI-CEC-kompatiblen Geräte über den HDMI-Anschluss an Ihren Fernseher an und steuern Sie sie gleichzeitig mit der Fernbedienung Ihres Fernsehers.

Hinweis: Andere Marken verwenden für die HDMI-CEC-Funktion andere Bezeichnungen. Einige Beispiele sind Anynet (Samsung), Aquos Link (Sharp) oder BRAVIA Sync (Sony). Nicht alle Marken sind vollständig mit Philips EasyLink kompatibel.

Nach dem Einschalten von Philips EasyLink stehen folgende Funktionen zur Verfügung:

### One-Touch-Wiedergabe

Wenn Sie Inhalte von einem HDMI-CEC-kompatiblen Gerät wiedergeben, schaltet sich der Fernseher aus dem Standby-Modus ein und wechselt zur korrekten Quelle.

### One-Touch-Standby

Wenn Sie auf der Fernbedienung des Fernsehers die Taste & drücken, wechseln der Fernseher und alle HDMI-CED-kompatiblen Geräte in den Standby-Modus.

### Geräte automatisch ausschalten

Wenn ein HDMI-CEC-kompatibles Gerät für eine bestimmte Dauer inaktiv war, schaltet es in den Standby-Modus.

### EasyLink-Fernbedienung

Mit der Fernbedienung Ihres Fernsehers können Sie mehrere HDMI-CEC-kompatible Geräte steuern.

### Systemaudiosteuerung

Wenn Sie ein HDMI-CEC-kompatibles Gerät mit Lautsprechern über den HDMI ARC-Anschluss anschließen, können Sie diese statt der Fernsehlautsprecher verwenden.

### Bildqualität beibehalten

Falls die Bildqualität Ihres Fernsehers von den Bildverarbeitungsfunktionen anderer Geräte beeinträchtigt wird, können Sie Pixel Plus Link aktivieren, um die Bildqualität beizubehalten.

### Maximieren der Anzeige für untertitelte Videos

Manche Video-Untertitel können unter dem Bild eine separate Untertitelleiste erzeugen, die den Video-Anzeigebereich einschränken kann. Um den Video-Anzeigebereich zu maximieren, können Sie die automatische Untertitelverschiebung aktivieren und die Untertitel auf dem Videobild anzeigen lassen.

### Was wird benötigt?

- Schließen Sie ein HDMI-CEC-kompatibles Gerät an den Fernseher an. Sie können mehrere HDMI-CEC-Geräte anschließen. Siehe Anschließen Ihres Fernsehers > Anschließen von Geräten (Seit[e 62\)](#page-61-0).
- Konfigurieren Sie die HDMI-CEC-kompatiblen Geräte entsprechend.
- Schalten Sie EasyLink ein.

### Schalten Sie EasyLink ein.

1. Drücken Sie <del>n</del>.

2. Wählen Sie [Einstellung] > [TV-Einstellungen] > [Allgemeine Einstellungen] > [EasyLink]. 3. Wählen Sie **[EasyLink] >[Ein]**, und drücken Sie anschließend auf OK.

# Steuergeräte

Wenn Sie mehrere HDMI-CEC-Geräte anschließen, die diese Einstellung unterstützen, können Sie all diese Geräte über die Fernbedienung Ihres Fernsehers steuern.

Hinweis: Hierbei handelt es sich um eine erweiterte Einstellung. Geräte, die diese Einstellung nicht unterstützen, reagieren nicht auf die Fernbedienung des Fernsehers.

#### 1. Drücken Sie die Taste 2. Wählen Sie **[Einstellung]** >

#### [TV-Einstellungen] > [Allgemeine Einstellungen] > [EasyLink] >

[EasyLink-Fernbedienung].

3. Wählen Sie [Ein] oder [Aus] und drücken Sie dann OK.

### Tipps:

- Um wieder den Fernseher zu steuern, drücken Sie  $\bigoplus$  und wählen dann  $ITV$ schauen].
- Um ein anderes Gerät zu steuern, drücken Sie und wählen dann das Gerät im Home-Menü aus.

### EasyLink-Tasten

Sie können HDMI-CEC-kompatible Geräte mithilfe dieser Tasten auf der Fernbedienung Ihres Fernsehers steuern:

- : Einschalten bzw. Standby-Modus für Fernseher und angeschlossenes Gerät.
- Wiedergabetasten: Steuern der Videooder Musikwiedergabe.
- **Zahlentasten**: Auswählen eines Kapitels, einer Spur oder eines Titels.
- OK: Starten, Pausieren oder Fortsetzen der Wiedergabe über das angeschlossene Gerät, Aktivieren einer Auswahl oder Zugreifen auf das Gerätemenü.
- : Anzeigen des Startmenüs des Fernsehers.

### Abschalten von verbindenden Geräten

Sie können den Fernseher so einstellen, dass er sich verbindende HDMI-CEC-kompatible Geräte ausschaltet, wenn sie nicht die aktive Quelle sind. Der Fernseher schaltet das sich verbindende Gerät nach 10 Minuten Inaktivität in den Standby-Modus.

#### 1. Drücken Sie die Taste 2. Wählen Sie [Einstellung] > [TV-Einstellungen] > [Allgemeine Einstellungen] > [EasyLink]. 3. Wählen Sie [Geräte für automatisches Abschalten] >[Ein], und drücken Sie anschließend auf OK.

# Auswählen des Lautsprecherausgangs

Falls ein angeschlossenes Gerät mit dem HDMI Audio-Rückkanal (HDMI ARC) kompatibel ist, können Sie die Audiosignale des Fernsehers über das HDMI-Kabel ausgeben. Zusätzliche Audiokabel sind nicht erforderlich. Stellen Sie sicher, dass Sie das Gerät mit dem HDMI ARC-Anschluss am Fernsehgerät verbinden. Siehe Anschließen Ihres Fernsehers > Kabel > HDMI. (Seite [61\)](#page-60-0)

### Einschalten von HDMI ARC

1. Drücken Sie

2. Wählen Sie [Einstellung] >

[TV-Einstellungen] > [Ton] > [Erweitert] > [HDMI 1 – ARC].

3. Wählen Sie eine der folgenden Optionen und drücken Sie anschließend OK.

- [Ein]: Audiosignale des Fernsehers über das angeschlossene HDMI-ARC-kompatible Gerät hören.
- [Aus]: TV-Audio über die Fernsehlautsprecher oder Geräte hören, die über Digital-Audio-Out angeschlossen sind.

Hinweis: Stellen Sie sicher, dass alle HDMI-CEC-Einstellungen am angeschlossenen Gerät korrekt festgelegt sind.

### Einrichten der Fernsehlautsprecher

1. Drücken Sie <del>n.</del> 2. Wählen Sie [Einstellung] > [TV-Einstellungen] > [Ton] > [Erweitert] > [TV-Lautsprecher].

3. Wählen Sie eine Option aus und drücken Sie dann OK:

- **[Aus]:** Ausschalten der Fernsehlautsprecher.
- [Ein]: Einschalten der Fernsehlautsprecher.
- [EasyLink]: Ausschalten der Fernsehlautsprecher und Streaming der Audiosignale des Fernsehers zum angeschlossenen HDMI-CEC-Audiogerät.

 [EasyLink-Autostart]: Wenn ein HDMI-CEC-Audiogerät verbunden ist, werden alle Fernsehlautsprecher automatisch ausgeschaltet und die Audiosignale des Fernsehers zu dem Gerät übertragen.

### Ändern der Audiosignalübertragung vom Fernseher

Sie können jederzeit Audiosignale zwischen Fernsehlautsprechern und einem angeschlossenen Verstärker umschalten.

- 1. Drücken Sie die Taste **III OPTIONS**.
- 2. Wählen Sie [Bild und Ton] > [Lautspr.].

3. Wählen Sie eine der folgenden Optionen und drücken Sie anschließend OK.

- [TV]: Standardmäßig aktiviert. Wiedergeben der Audiosignale des Fernsehers und des angeschlossenen HDMI-CEC-Audiogeräts über die Fernsehlautsprecher, bis das angeschlossene Gerät in die Systemaudiosteuerung wechselt. Danach werden die Audiosignale über das angeschlossene Gerät wiedergegeben.
- [Verstärker]: Wiedergeben der Audiosignale über das angeschlossene HDMI-CEC-Gerät. Ist die Systemaudiosteuerung nicht auf dem Gerät aktiviert, erfolgt die Audiowiedergabe weiterhin über die Fernsehlautsprecher. Wenn [EasyLink-Autostart] aktiviert wurde, fordert der Fernseher das angeschlossene Gerät auf, in die Systemaudiosteuerung zu wechseln.

# Bildqualität beibehalten

Aktivieren Sie Pixel Plus Link, falls die Bildqualität Ihres Fernsehers von den Bildverarbeitungsfunktionen anderer Geräte beeinträchtigt wird.

### Aktivieren von Pixel Plus Link

1. Drücken Sie 2. Wählen Sie [Einstellung] > [TV-Einstellungen] > [Allgemeine Einstellungen] > [EasyLink]. 3. Wählen Sie [Pixel Plus Link] >[Ein], und drücken Sie anschließend auf OK.

### Maximieren der Videoanzeige

Manche Untertitel erzeugen unter dem Bild eine separate Untertitelleiste, die den Anzeigebereich einschränken kann. Um den Videoanzeigebereich zu maximieren, können Sie die automatische Untertitelverschiebung aktivieren. Die Untertitel werden dann oberhalb des Videobilds angezeigt.

### Einschalten der automatischen Untertitelverschiebung

1. Drücken Sie  $\bigstar$ . 2. Wählen Sie [Einstellung] > [TV-Einstellungen] > [Allgemeine Einstellungen] > [EasyLink]. 3. Wählen Sie [Auto. Untertitel versch.] >[Ein], und drücken Sie anschließend auf OK.

# Anschluss an ein Netzwerk und das Internet

# Das können Sie tun:

### Medien anzeigen

Wenn Sie den Fernseher mit einem Heimnetzwerk verbinden, können Sie Fotos, Musik und Videos von Ihrem Computer wiedergeben. Siehe Verwenden des Fernsehers > Wiedergeben von Multimedia-Dateien (Seite [24\)](#page-23-0).

### Smart TV

Wenn Sie den Fernseher über eine Internetverbindung mit einem Heimnetzwerk verbinden, können Sie Smart TV durchsuchen. Smart TV bietet Ihnen maßgeschneiderte Internetdienste und Websites für Ihren Fernseher. Sie können Musik und Videos wiedergeben, Infotainment-Dienste aufrufen, Filme ausleihen und vieles mehr. Weitere Informationen finden Sie unter Verwenden des Fernsehers > Smart TV (Seite [28\)](#page-27-0).

# Was wird benötigt?

Warnung: Dieser Fernseher entspricht nur dann der EMV-Richtlinie, wenn Sie ein geschirmtes Ethernet-Kabel der Kategorie 5 verwenden.

- Ein Computernetzwerk mit: a) einem Universal-Plug-and-Play- (UPnP-) Router und b) einem Computer mit einem der folgenden Betriebssysteme: Microsoft Windows XP, Microsoft Windows Vista, Mac OSX oder Linux.
- Um Ihren Fernseher mit Computern zu verbinden, müssen Sie einen Medienserver auf Ihrem Computer installieren. Siehe Verwenden des Fernsehers > Wiedergeben von Multimedia-Dateien (Seite [24\)](#page-23-0).
- Um Ihren Fernseher mit dem Internet verbinden zu können, benötigen Sie außerdem eine Hochgeschwindigkeitsverbindung zum Internet.

# Verbinden

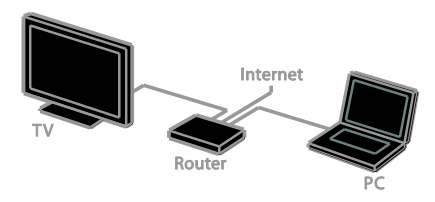

Sie können diesen Fernseher per WLAN oder per Kabel an Ihr Heimnetzwerk anschließen.

 Informationen zum Herstellen einer kabelgebundenen Verbindung finden Sie unter Anschließen Ihres Fernsehgeräts > Verbinden mit einem Netzwerk und dem Internet > Kabelgebundene Verbindung (Seite [76\)](#page-75-0).

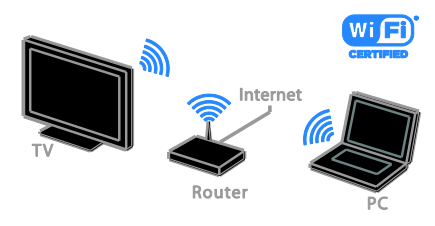

 Für eine kabellose Verbindung siehe Anschließen Ihres Fernsehgeräts > Verbinden mit einem Netzwerk und dem Internet > Wi-Fi integriert (Seite [77\)](#page-76-0).

# Kabelgebundene Verbindung

<span id="page-75-0"></span>1. Schalten Sie den Router ein und aktivieren Sie seine DHCP-Einstellung.

2. Verbinden Sie den Router über ein Ethernet-Kabel mit dem Fernseher.

3. Drücken Sie  $\bigtriangleup$ , und wählen Sie dann **[Einstellung]** aus.

4. Wählen Sie [Mit Netzwerk verbinden], und drücken Sie dann OK.

- 5. Befolgen Sie die Anweisungen auf dem
- Bildschirm, um das Netzwerk zu installieren.
- 6. Warten Sie, bis der Fernseher die

Netzwerkverbindung erkannt hat.

7. Akzeptieren Sie die

Endbenutzer-Lizenzvereinbarung, wenn Sie dazu aufgefordert werden.

# <span id="page-76-0"></span>Integrierte WiFi-Funktion

### Dieser Abschnitt gilt nur für Fernseher mit integrierter WiFi-Funktion .

Verbinden Sie Ihren Fernseher per WLAN mit Ihrem Heimnetzwerk.

### Hinweis:

- Das kabellose Netzwerk wird im selben Frequenzbereich von 2,4 GHz betrieben wie gewöhnliche Haushaltsgeräte (z. B. Funktelefone, Mikrowellen oder Bluetooth-Geräte). Diese können den WiFi-Empfang stören. Stellen Sie diese Geräte in einiger Entfernung zu Ihrem Fernseher auf.
- Für eine optimale Wi-Fi-Leistung sollte der Fernseher maximal 10 m vom Router entfernt sein. Vermeiden Sie Hindernisse wie Betonwände zwischen Router und Fernseher.
- Die Empfangsqualität hängt vom Standort des kabellosen Routers und dem lokalen Internetdienstanbieter ab.
- Um den Netzwerkverkehr zu reduzieren, sollten Sie an das Heimnetzwerk angeschlossene Netzwerkgeräte, die nicht verwendet werden, ausschalten.
- Bei der Wiedergabe von Videos über Ihr kabelloses Heimnetzwerk empfehlen wir die Verwendung eines IEEE 802.11 N-Routers. Die Verbindungsgeschwindigkeit unterscheidet sich unter Umständen je nach der Betriebsumgebung Ihres kabellosen Netzwerks.

### Beginn der WLAN-Einrichtung

1. Schalten Sie Ihren

WLAN-Netzwerkrouter ein.

2. Drücken Sie  $\bigtriangleup$  auf der Fernbedienung des Fernsehers.

3. Wählen Sie [Einstellung] >[Mit Netzwerk verbinden], und drücken Sie anschließend auf OK.

4. Befolgen Sie die Anweisungen auf dem Bildschirm.

### WPS – Wi-Fi Protected Setup

1. Wenn Ihr Router Wi-Fi Protected Setup (WPS) unterstützt, drücken Sie die WPS-Taste am Router.

2. Wählen Sie nach 2 Minuten [WPS] auf dem Fernseher aus und drücken Sie dann OK.

Der Fernseher wird mit Ihrem Netzwerk verbunden. Dies nimmt ungefähr 2 Minuten in Anspruch.

Die meisten neuen WLAN-Router sind mit WPS ausgestattet und tragen das WPS-Logo. Das WPS-System verwendet die Sicherheitsverschlüsselungstechnik WPS und kann nicht mit Geräten in Ihrem Netzwerk mit der Sicherheitsverschlüsselungstechnik WEP (Wired Equivalent Privacy) kombiniert werden.

Wenn Sie ein bestimmtes WEP-Gerät in Ihrem Netzwerk benötigen, können Sie es über [Scan] > [Personalisiert] installieren.

### Nach Routern suchen

Wenn sich mehrere Router in Ihrem Netzwerk befinden, können Sie das gewünschte Netzwerk auswählen.

1. Drücken Sie [Scan] auf der ersten Installationsseite, um einen bestimmten Netzwerkrouter auszuwählen.

Die Router mit WPS und dem stärksten Signal werden an erster Stelle in der Liste auf dem Bildschirm angezeigt.

2. Wählen Sie den entsprechenden Router aus und drücken Sie dann OK.

- Wenn Sie einen WPS-Router anschließen, dann wählen Sie [WPS] am Fernseher aus.
- Wenn Sie den PIN-Code für die Verbindung in Ihrer Router-Software einrichten möchten, wählen Sie [WPS-PIN] und notieren Sie sich den Code.
- Wählen Sie [Standard] und geben Sie dann nach Aufforderung den Code ein, wenn Sie den Verschlüsselungscode manuell eingeben möchten.

#### Einrichten einer sicheren Verbindung mit WEP-Verschlüsselung

1. Um eine sichere Verbindung mit einem PIN-Code herzustellen, wählen Sie den [WPS-PIN] aus und drücken Sie OK. 2. Notieren Sie sich den achtstelligen PIN-Code, der auf dem Fernseher angezeigt wird, und geben Sie ihn in der Router-Software an Ihrem PC ein. Lesen Sie ggf. im Handbuch des Routers nach, wo Sie den PIN-Code eingeben müssen.

### Einrichten einer sicheren Verbindung mit WPA-Verschlüsselung

Wenn Ihr Router über Wi-Fi Protected Access (WPA) verfügt, geben Sie das Passwort über die Fernbedienung ein. 1. Um den Verschlüsselungscode manuell einzugeben, wählen Sie [Standard] und drücken Sie OK.

2. Wählen Sie das Texteingabefeld aus und drücken Sie dann OK, um Zugriff auf die Bildschirmtastatur zu erhalten.

### Einrichten einer sicheren Verbindung mit WEP-Verschlüsselung

Wenn Ihr Router über WEP verfügt, werden Sie aufgefordert, den

WEP-Verschlüsselungscode hexadezimal einzugeben.

1. Suchen Sie den Hexadezimalschlüssel in der Router-Software auf Ihrem PC und notieren Sie sich den ersten Schlüssel in der Liste der WEP-Schlüssel.

2. Geben Sie den Sicherheitsschlüssel am Fernseher über die Fernbedienung ein, um den Router zu verbinden.

3. Akzeptieren Sie die

Endbenutzer-Lizenzvereinbarung, wenn Sie dazu aufgefordert werden.

# Netzwerkeinstellungen

### Netzwerkname des Fernsehers

Wenn mehrere Fernseher in Ihr Heimnetzwerk eingebunden sind, können Sie sie umbenennen und ihnen einen eindeutigen Namen geben.

1. Drücken Sie die Taste

2. Wählen Sie [Einstellung] >

### [Netzwerkeinstellungen] >

[TV-Netzwerkname], und drücken Sie dann OK.

3. Geben Sie den Namen mithilfe der Bildschirmtastatur oder der Tastatur der Fernbedienung ein.

### Einschalten von Miracast

Dieser Fernseher ist Miracast-zertifiziert. Um nahtlos Inhalte von einem Wi-Fi-Gerät an Ihrem Fernseher darzustellen, schalten Sie Miracast ein.

Hinweis: Miracast funktioniert nur auf bestimmten Mobilgeräten.

1. Drücken Sie die Taste

2. Wählen Sie **[Einstellung]** >

### [Netzwerkeinstellungen] > [Wi-Fi Miracast].

3. Wählen Sie [Ein] und drücken Sie dann OK, um Miracast zu aktivieren.

Tipp: Um den Verlauf aller Wi-Fi Miracast-Geräte zu löschen, wählen Sie [Einstellung] > [Netzwerkeinstellungen] > [Wi-Fi Miracast-Geräte löschen].

### Einschalten der Fernaufnahme

Dieser Fernseher unterstützt Fernaufnahmen, die an einem Wi-Fi-Gerät geplant werden.

Hinweis: Wenn Sie Fernaufnahme einschalten, verbraucht der Fernseher im Standby-Modus mehr Energie.

1. Drücken Sie die Taste 2. Wählen Sie [Einstellung] >

[Netzwerkeinstellungen] > [My Remote-Aufnahme].

3. Wählen Sie [Ein], und drücken Sie dann OK.

# Anschließen eines CA-Moduls (Conditional Access Module)

### Das können Sie tun:

Sie können verschlüsselte digitale TV-Sender über ein CA-Modul (Conditional Access Module, CAM) empfangen. Nachdem das CAM eingesteckt und die Abonnementgebühr bezahlt ist, können Sie die Programme ansehen.

Dieser Fernseher unterstützt sowohl CI (Common Interface) als auch CI+. CI+ unterstützt Premium-HD-Digitalprogramme mit einem hochwertigen Kopierschutz.

Hinweis: Die Anwendungen, Funktionen, Inhalte und Bildschirmmitteilungen hängen von dem CAM-Dienstanbieter ab.

### Was wird benötigt?

Achtung: Stecken Sie das CA-Modul nach Anweisung ein, damit es nicht beschädigt wird.

Hinweis: Ziehen Sie die Dokumentation Ihres Dienstanbieters zu Rate, wie die Smartcard in das CA-Modul eingesetzt werden kann.

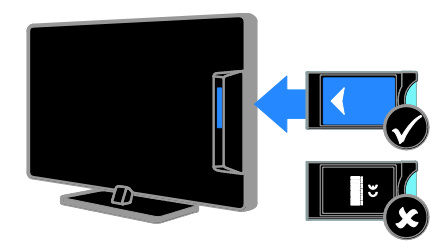

1. Schalten Sie den Fernseher aus.

2. Setzen Sie das CA-Modul entsprechend den Anweisungen auf dem Gerät vorsichtig in den seitlichen

Common-Interface-Steckplatz am Fernseher ein.

Schieben Sie das CA-Modul bis zum Anschlag ein.

3. Schalten Sie den Fernseher ein und warten Sie, bis das CA-Modul aktiviert wurde. Dieser Vorgang kann einige Minuten dauern.

Belassen Sie das CA-Modul im Steckplatz, um auch weiterhin Zugriff auf die verschlüsselten digitalen TV-Sender zu haben.

### Zugriff auf CA-Modul-Dienste

1. Drücken Sie nach dem Einstecken und Aktivieren des CA-Moduls **III OPTIONS**. 2. Wählen Sie [Common Interface], und drücken Sie anschließend auf OK. 3. Wählen Sie den CAM-Anbieter aus und drücken Sie OK.

# 6 Fehlerbehebung

# Allgemeine Probleme

### Der Fernseher lässt sich nicht einschalten:

- Trennen Sie das Stromkabel vom Netzanschluss. Warten Sie eine Minute und schließen Sie das Stromkabel wieder an.
- Prüfen Sie, ob das Stromkabel sicher angeschlossen ist.

### Beim Ein- und Ausschalten des Fernsehers oder wenn Sie das Gerät in den Standby-Modus schalten, hören Sie ein Knackgeräusch im Gehäuse:

Es ist kein Eingriff erforderlich. Die Knackgeräusche sind normal und entstehen, wenn sich der Fernseher beim Aufwärmen oder Abkühlen dehnt. Dies hat keinen Einfluss auf die Leistung des Geräts.

### Der Fernseher reagiert beim Einschalten nicht auf die Fernbedienung oder die frontseitigen Bedienelemente:

Der Fernseher benötigt eine gewisse Aufwärmzeit. In dieser Zeit reagiert der Fernseher nicht auf die Fernbedienung oder die frontseitigen Bedienelemente. Das ist normal.

Wenn der Fernseher weiterhin nicht auf die Fernbedienung reagiert, betrachten Sie den Fernbedienungssensor durch die digitale Kamera: Wenn Sie eine Taste auf der Fernbedienung drücken und ein rotes Flackern am Sensor sehen, funktioniert die Fernbedienung, aber der Fernseher muss eventuell vom Philips-Kundendienst geprüft werden. Dieses Fehlersuchverfahren ist nicht für Fernbedienungen möglich, die drahtlos mit dem Fernseher gepaart sind.

### Wenn sich der Fernseher im Standby-Modus befindet, wird ein Startbildschirm angezeigt und das Gerät kehrt anschließend in den Standby-Modus zurück:

Das ist normal. Wenn der Fernseher von der Stromversorgung getrennt und dann wieder angeschlossen wird, wird beim nächsten Einschalten des Geräts der Startbildschirm angezeigt.

Wenn Sie den Fernseher aus dem Standby-Modus einschalten möchten, drücken Sie  $\Theta$  auf der Fernbedienung oder eine beliebige Taste an der Vorderseite des **Fernsehers** 

### Die Standby-Leuchte am Fernseher blinkt rot:

Trennen Sie das Stromkabel vom Netzanschluss. Warten Sie, bis sich der Fernseher abgekühlt hat, bevor Sie das Stromkabel wieder anschließen. Kontaktieren Sie das Philips Kundendienstzentrum, falls das Blinken erneut auftritt.

### Für das TV-Audio wird die falsche Sprache verwendet:

Wenn Sie die Audiosprache über **III OPTIONS** wählen, wird der Fernseher wieder auf die Standardsprache zurückgesetzt, sobald Sie Sender wechseln oder den Fernseher ausschalten. Um die ausgewählte Sprache beizubehalten, ändern Sie Ihre Audiosprache, indem Sie drücken und dann **[Einstellung]** > [Sendereinstellungen] oder [Satelliteneinst.] > [Sprachen] > [Primäre Audiosprache] oder [Sekundäre Audiosprache] wählen.

### Das TV- oder Smart TV-Menü wird in der falschen Sprache angezeigt:

Wählen Sie für das Menü die gewünschte Sprache.

Weitere Informationen finden Sie unter Ändern Ihrer TV-Einstellungen > Spracheinstellungen > Menüsprache (Seite [55\)](#page-54-0).

Sie haben vergessen, den vierstelligen Code einzugeben, um die Funktion für das Blockieren gewisser Sender zu deaktivieren (Kindersicherung):

Geben Sie "8888" ein.

Sie möchten Ihre TV-Software upgraden:

Besuchen Sie [www.philips.com/support](http://www.philips.com/support) und laden Sie das aktuelle Softwarepaket für Ihren Fernseher herunter. Anweisungen für die Installation der Software und Hinweise zu den aktualisierten Seiten finden Sie auch auf der Site. Eine vollständige Anleitung für das Aktualisieren Ihrer TV-Software finden Sie auch unter Ändern Ihrer TV-Einstellungen > Aktualisieren der Software (Seite [58\)](#page-57-0).

# Senderprobleme

Sie möchten Fernsehsender installieren: Siehe Ändern Ihrer TV-Einstellungen > Automatische Einstellung (Seit[e 50\)](#page-49-0) für Anleitungen zur Installation von analogen oder digitalen Sendern. Wenn Sie Satellitensender installieren möchten, siehe Ändern Ihrer TV-Einstellungen > Satelliteneinstellungen (Seite [54\)](#page-53-0).

Bei der Installation wurden keine digitalen Sender gefunden:

- Lesen Sie die technischen Spezifikationen, um sicherzustellen, dass Ihr Fernseher DVB-T, DVB-C oder DVB-S in Ihrem Land unterstützt.
- Vergewissern Sie sich, dass alle Kabel ordnungsgemäß angeschlossen sind und dass das korrekte Netzwerk ausgewählt wurde.

### Installierte Sender werden in der Senderliste nicht angezeigt:

Prüfen Sie, ob die korrekte Senderliste ausgewählt wurde.

### Sie möchten die Senderliste neu anordnen oder umsortieren:

Nachdem die Sender installiert wurden, werden sie in der Senderliste angezeigt. Informationen zur Verwaltung der Senderlisten einschließlich der Neuanordnung der Sender finden Sie unter

Fernsehen > Verwalten von Senderlisten (Seite [17\)](#page-16-0).

# Bildprobleme

Der Fernseher ist eingeschaltet, aber es wird kein Bild angezeigt, oder das Bild ist verzerrt:

- Prüfen Sie, ob die Antenne korrekt mit dem Fernseher verbunden ist.
- Prüfen Sie, ob das korrekte Gerät als Quelle für die Anzeige ausgewählt wurde.
- Prüfen Sie, ob das externe Gerät bzw. die externe Quelle korrekt angeschlossen ist.

### Es wird ein Ton, jedoch kein Bild wiedergegeben:

Prüfen Sie, ob die Bildeinstellungen korrekt sind.

### Der Empfang über eine Antennenverbindung ist schlecht:

- Prüfen Sie, ob die Antenne korrekt mit dem Fernseher verbunden ist.
- Lautsprecher, nicht geerdete Audiogeräte, Neonlicht, hohe Gebäude und andere große Objekte können die Empfangsqualität beeinträchtigen. Versuchen Sie, die Bildqualität zu verbessern, indem Sie die Ausrichtung der Antenne ändern oder den Abstand zu anderen Geräten vergrößern.
- Falls die Empfangsqualität nur bei einem Sender schlecht ist, nehmen Sie für diesen Sender eine Feinabstimmung vor.

### Die Bildqualität von angeschlossenen Geräten ist schlecht:

- Prüfen Sie, ob die Geräte korrekt angeschlossen sind.
- Prüfen Sie, ob die Bildeinstellungen korrekt sind.

### Der Fernseher hat Ihre Bildeinstellungen nicht gespeichert:

Prüfen Sie, ob der Standort des Fernsehers auf Zuhause eingestellt ist. In diesem Modus können Sie Einstellungen ändern und speichern.

### Das Bild passt nicht auf den Bildschirm, sondern ist zu groß oder zu klein:

Wechseln Sie zu einem anderen Bildformat.

#### Das Bildformat ändert sich, wenn ich den Sender wechsle:

Wählen Sie anstelle des Bildformats [Autom. Zoom] ein anderes Bildformat aus.

#### Die Position des Bilds ist nicht korrekt:

Die Bildsignale mancher Geräte passen u. U. nicht richtig auf den Bildschirm. Ü berprüfen Sie den Signalausgang des Geräts.

#### Das Bild der Übertragung ist verschlüsselt:

Eventuell benötigen Sie ein CA-Modul (Conditional Access Module), um diese Inhalte anzeigen zu können. Wenden Sie sich hierfür an Ihren Dienstanbieter.

### Auf dem Bildschirm des Fernsehers wird ein "elektronischer Aufkleber" angezeigt: Der Fernseher befindet sich im Modus **[Geschäft]**. Um den E-Sticker zu entfernen, schalten Sie den Fernseher in den Modus [Zuhause] und starten ihn dann erneut. Siehe Ändern Ihrer TV-Einstellungen > Weitere Einstellungen > Home-Modus (Seite [58\)](#page-57-1).

#### Die Computeranzeige am Fernseher ist nicht stabil:

- Prüfen Sie, ob Ihr PC die unterstützte Auflösung und die Wiederholrate verwendet. Siehe Spezifikationen > Technische Daten (Seite [85\)](#page-84-0).
- Ä ndern Sie das Bildformat zu [Unskaliert].

# **Tonprobleme**

#### Ich habe Bild, aber keinen Ton auf dem Fernseher:

Falls kein Audiosignal erkannt wird, schaltet der Fernseher den Ton automatisch aus. Hierbei handelt es sich nicht um eine Fehlfunktion.

- Prüfen Sie, ob alle Kabel korrekt angeschlossen sind.
- Prüfen Sie, ob die Lautstärke stummgeschaltet oder auf null eingestellt ist.
- Prüfen Sie, ob die Lautsprecher des Fernsehers aktiviert sind. Drücken Sie OPTIONS, wählen Sie [Bild und Ton] > [Lautspr.] und wählen Sie dann  $[TVI.$
- Prüfen Sie, ob der Audioausgang des Fernsehers mit dem Audioeingang am HDMI-CEC-kompatiblen Gerät oder am EasyLink-fähigen Home Entertainment-System verbunden ist. Sie sollten Ton aus den Lautsprechern des Home Entertainment-Systems hören.
- Bei einigen Geräten müssen Sie die HDMI-Audioausgabe möglicherweise manuell aktivieren. Falls HDMI-Audio bereits aktiviert wurde, Sie aber immer noch kein Audiosignal hören, versuchen Sie, das digitale Audioformat des Geräts zu PCM ('Pulse Code Modulation') zu ändern. Anweisungen hierzu finden Sie in der Dokumentation Ihres Geräts.

#### Ich habe ein Bild, aber die Tonqualität ist schlecht:

Prüfen Sie, ob die Toneinstellungen korrekt sind.

# Anschlussprobleme

### Es treten Probleme mit HDMI-Geräten auf:

- Bitte beachten Sie, dass es bei HDCP-Unterstützung zu Verzögerungen bei der Anzeige von Inhalten von HDMI-Geräten über den Fernseher kommen kann.
- Falls der Fernseher das HDMI-Gerät nicht erkennt und kein Bild angezeigt wird, schalten Sie erst auf ein anderes Gerät und anschließend wieder auf das ursprüngliche Gerät um.
- Wenn Tonunterbrechungen auftreten, prüfen Sie, ob die Ausgabeeinstellungen des HDMI-Geräts korrekt sind.
- Wenn Sie einen HDMI-DVI-Adapter oder ein HDMI-DVI-Kabel verwenden, prüfen Sie, ob ein zusätzliches Audiokabel an AUDIO L/R oder AUDIO IN (nur Klinkenbuchse) angeschlossen ist.

### Sie können die EasyLink-Funktionen nicht verwenden:

Prüfen Sie, ob Ihre HDMI-Geräte HDMI-CEC-kompatibel sind. Die EasyLink-Funktionen können nur mit HDMI-CEC-kompatiblen Geräten verwendet werden.

Wenn ein HDMI-CEC-kompatibles Audiogerät mit dem Fernseher verbunden ist und auf dem Gerät kein Stummschaltungs- oder Lautstärkesymbol angezeigt wird, wenn die Lautstärke stummgeschaltet bzw. lauter oder leiser gestellt wird:

Wenn ein HDMI-CEC-Audiogerät angeschlossen ist, ist dieses Verhalten normal.

### Inhalt des USB-Geräts wird nicht angezeigt:

- Stellen Sie Ihr USB-Speichergerät wie in der Bedienungsanleitung beschrieben so ein, dass es mit der Klasse der Massenspeicher kompatibel ist.
- Prüfen Sie, ob das USB-Speichergerät mit Ihrem Fernseher kompatibel ist.
- Prüfen Sie, ob die Audio- und Bilddateiformate von Ihrem Fernseher unterstützt werden.

#### Audio- und Bilddateien auf Ihrem USB-Speichergerät werden nicht wiedergegeben oder nicht ordnungsgemäß wiedergegeben:

Die Übertragungsleistung des USB-Speichergeräts kann die Datenübertragungsrate zum Fernseher einschränken, was eine schlechte Wiedergabequalität zur Folge hat.

# Netzwerkprobleme

### Sie möchten eine kabellose Verbindung zwischen Ihrem Fernseher und Ihrem Heimnetzwerk einrichten:

Anweisungen zur kabellosen Verbindung Ihres Fernsehers mit Ihrem Heimnetzwerk finden Sie unter Anschließen Ihres Fernsehers > Verbinden mit einem Netzwerk und dem Internet > Wi-Fi integriert (Seite [77\)](#page-76-0).

### Smart TV funktioniert nicht:

Ü berprüfen Sie, ob der Router auch ordnungsgemäß an den Fernseher angeschlossen ist und ob Ihr Router freien Zugriff auf das Internet hat. Falls Ihr Router über Firewall- oder Sicherheitseinstellungen verfügt, stellen Sie sicher, dass Smart TV-Daten passieren dürfen. Weitere Informationen finden Sie in der Dokumentation Ihres Routers.

#### Der Internetzugang über Smart TV ist langsam:

- Versuchen Sie, die Signalqualität zwischen Router und Fernseher zu verbessern, falls Sie über eine drahtlose Verbindung auf das Internet zugreifen. Entnehmen Sie der Dokumentation Ihres Routers weitere Einzelheiten.
- Verwenden Sie wann immer möglich eine schnelle Breitbandverbindung.
- Aktualisieren Sie Ihren Fernseher mit der aktuellsten Software, um sicherzustellen, dass die Browsergeschwindigkeit optimal ist.

### Ihr Netzwerk ist langsam:

Wenn Sie kabellos auf Ihren PC zugreifen, sollten Sie die Dokumentation des Routers lesen, um die Qualität des Signals zwischen dem Router und dem Fernseher zu verbessern.

#### Das kabellose Netzwerk ist gestört oder wurde nicht gefunden:

- Vergewissern Sie sich, dass das kabellose Netzwerk nicht von Mikrowellenherden, DECT-Telefonen oder anderen WiFi-Geräten in der Nähe gestört wird.
- Wenn das kabellose Netzwerk nicht funktioniert, versuchen Sie es mit einer kabelgebundenen Netzwerkverbindung.
- Stellen Sie sicher, dass Sie über die Firewalls im Netzwerk Zugriff auf die kabellose Verbindung mit dem Fernseher erlauben.

# Philips kontaktieren

Warnung: Versuchen Sie nicht, den Fernseher selbst zu reparieren. Dies kann zu schweren Verletzungen, irreparablen Schäden an Ihrem Fernseher oder dem Verfall Ihrer Garantie führen.

Wenn Sie Ihr Problem nicht lösen können, lesen Sie die häufig gestellten Fragen (FAQs) für diesen Fernseher unter

[www.philips.com/support](http://www.philips.com/support). Sie können sich auch unter [www.supportforum.philips.com](http://www.supportforum.philips.com/) an die TV-Community von Philips wenden.

Wenn Sie mit einem Mitarbeiter von Philips persönlich sprechen oder ihm eine E-Mail schreiben möchten, wenden Sie sich an den Philips-Kundendienst in Ihrem Land. Sie finden die Kontaktinformationen in dem Prospekt, der diesem Fernseher beiliegt, oder unter [www.philips.com/support](http://www.philips.com/support).

Notieren Sie sich Modell und Seriennummer Ihres Fernsehers, bevor Sie sich an Philips wenden. Diese Nummern finden Sie auf der Rückseite Ihres Fernsehers sowie auf der Verpackung.

# 7 Technische Daten

# Netzanschluss und Empfang

Technische Produktdaten können ohne vorherige Ankündigung geändert werden.

### Leistung

- Netzspannung: 220 bis 240V Wechselstrom, (50 bis 60 Hz)
- Standby-Stromverbrauch: < 0,3 W
- Umgebungstemperatur: 5 bis 40 Grad Celsius
- Informationen zum Stromverbrauch finden Sie in den Produktspezifikationen unter [www.philips.com/support](http://www.philips.com/support).

Die auf dem Typenschild des Produkts angegebene Nennleistung bezeichnet den Stromverbrauch dieses Produkts bei gewöhnlichem Haushaltseinsatz (IEC 62087 Ed.2). Die maximale Nennleistung, in Klammern angegeben, steht für die elektrische Betriebssicherheit (IEC 60065 Ed. 7.2).

### Empfang

- Antenneneingang: 75 Ohm, koaxial (IEC75)
- TV-System: DVB COFDM 2K/8 K
- Videowiedergabe: NTSC, PAL, SECAM\*
- Digitales Fernsehen: MPEG-4, DVB-T (terrestrisch), DVB-T2\*, DVB-C (Kabel), DVB-S/S2\* (Satellit).
- Frequenzband: VHF, UHF, S-Channel, Hyperband

\*Nur bei bestimmten Modellen verfügbar.

# Bild und Ton

### Bild / Anzeige

- Anzeigeart: LED-Backlight, Full HD
- Diagonale:
	- 117 cm / 46 Zoll
	- 140 cm / 55 Zoll
- Bildformat: 16:9 (Breitbild)
- Panelauflösung: 1920 x 1080p
- Bildoptimierung: Pixel Plus
- Perfect Motion Rate (PMR): 200 Hz
- 3D: 3D Easy

### Ton

- Ausgangsleistung (Effektivwert) bei 10  $% THD: 20 W$
- Clear Sound
- Incredible Surround
- Mono-/ Stereo-/Sekundäre Audioprogrammierung

# <span id="page-84-0"></span>Bildschirmauflösungen

### Computerformate – HDMI (Auflösung – Bildwiederholfrequenz)

640 x 480 - 60 Hz  $800 \times 600 - 60$  Hz  $1024 \times 768 - 60$  Hz 1280 x 720 - 60 Hz  $1280 \times 768 - 60$  Hz 1280 x 1024 - 60 Hz  $1360 \times 768 - 60$  Hz 1680 x 1050 - 60 Hz 1920 x 1080 - 60 Hz

#### Computerformate – VGA (Auflösung – Bildwiederholfrequenz)

 $640 \times 480 - 60$  Hz 800 x 600 - 60 Hz  $1024 \times 768 - 60$  Hz 1280 x 1024 - 60 Hz  $1360 \times 768 - 60$  Hz 1600 x 1200 - 60 Hz 1920 x 1080 - 60 Hz

# Videoformate

(Auflösung – Bildwiederholfrequenz)

480i - 60 Hz 480p - 60 Hz 576i - 50 Hz 576p - 50 Hz 720p - 50Hz, 60 Hz 1080i - 50Hz, 60 Hz 1080p - 24Hz, 25Hz, 30Hz, 50Hz, 60 Hz

# **Multimedia**

Hinweis: Multimedia-Dateinamen dürfen nicht länger als 128 Zeichen sein.

### Unterstützte Multimedia-Anschlüsse

- USB: Schließen Sie nur solche USB-Geräte an, die 500 mA oder weniger Energie verbrauchen.
	- NTFS, FAT 16 (Read only)
	- FAT 32
- Ethernet LAN RI-45

### Unterstützte Bilddateien

- $\bullet$  |PEG:  $\ast$ .jpg,  $\ast$ .jpeg,  $\ast$ .mpo
- GIF (87a, 89a): \*.gif
- PNG: \*.png
- BMP: \*.bmp, \*.dib
- $\bullet$  JPS:  $*$ .jps
- PNS: \*.pns
- BMS: \*.bms

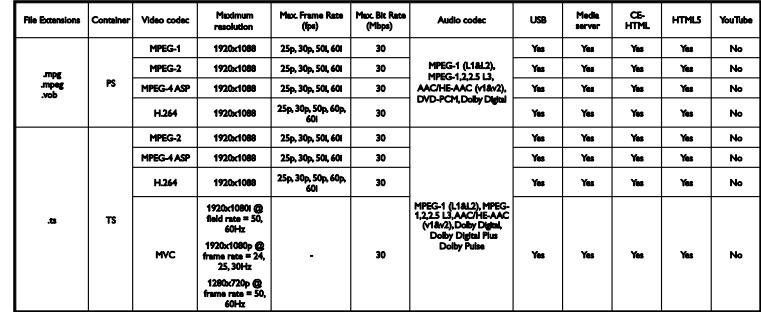

Unterstützte Audio-/Video-Formate

#### Unterstützte Audio-/Video-Formate

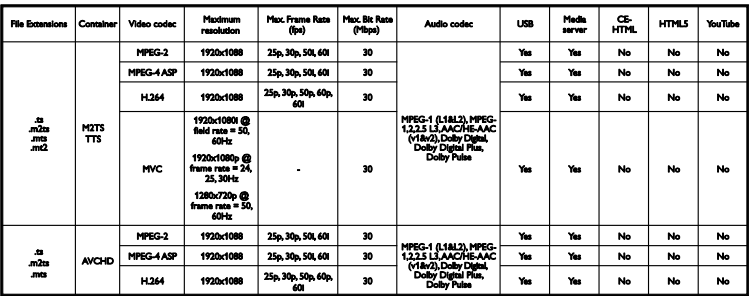

### Unterstützte Audio-/Video-Formate

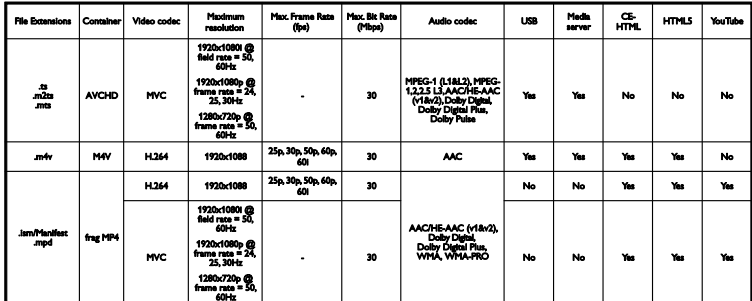

### Unterstützte Audio-/Video-Formate

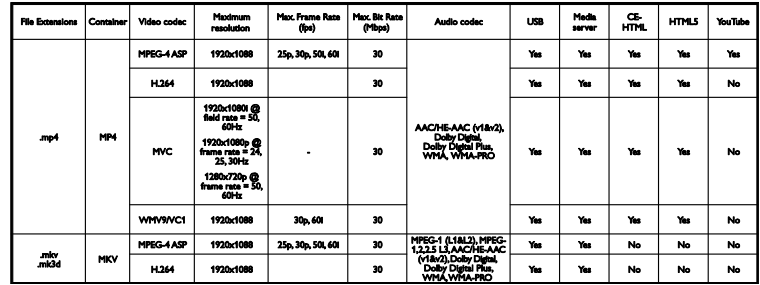

### Unterstützte Audio-/Video-Formate

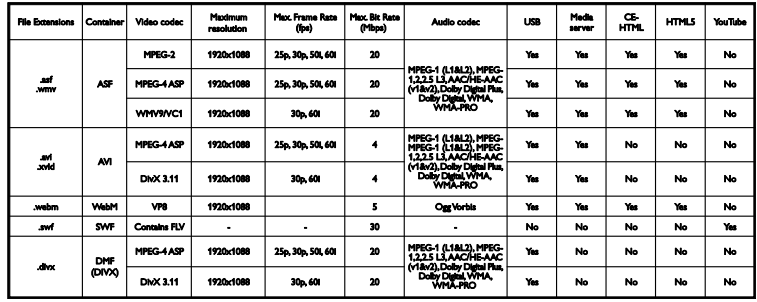

### Unterstützte Audio-/Video-Formate

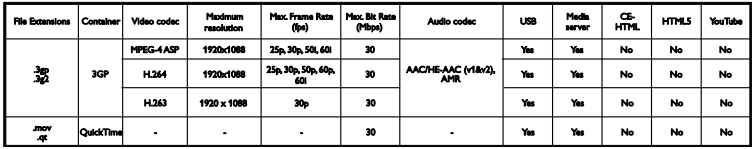

### Unterstützte Audioformate

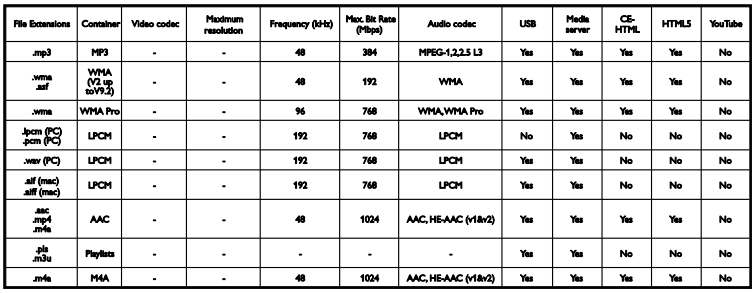

### Unterstützte Audioformate

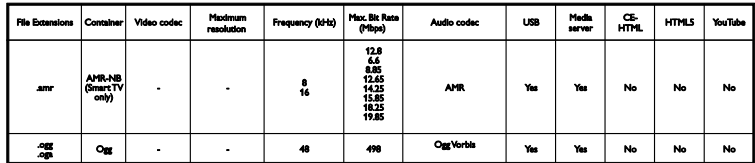

### Unterstützte Untertitelformate

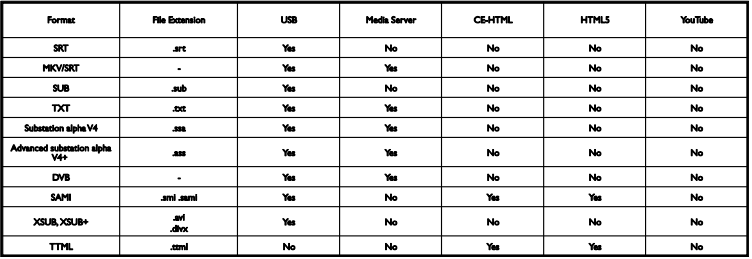

### **Zeichenkodierung**

- Windows-1250 (CP-1250): Mittel- und Osteuropa Latin (Tschechisch, Ungarisch, Polnisch, Slowakisch, Kroatisch, Rumänisch, Serbisch)
- Windows-1251 (CP-1251): Kyrillisch
- Windows-1252 (CP-1252): Westeuropa Latin
- Windows-1253 (CP-1253): Griechisch
- Windows-1254 (CP-1254): Türkisch
- UTF-8: Multi-Byte-Zeichenkodierung für Unicode

### Unterstützte DLNA-kompatible Medienserver-Software

- Windows Media Player (Microsoft Windows)
- Twonky Media (Microsoft Windows, Mac OS X)
- Sony Vaio Media Server (Microsoft Windows)
- TVersity (Microsoft Windows)
- Nero MediaHome
- DiXiM (Microsoft Windows XP)
- Macrovision Network Media Server (Microsoft Windows)
- Fuppes (Linux)
- uShare (Linux)

# Anschlüsse

### **Rückseite**

- HDMI 1 ARC: HDMI Audio Return Channel
- $\bullet$  HDMI 2
- AUDIO IN (DVI): 3,5-mm-Mini-Stereobuchse
- NETZWERK: Ethernet LAN RJ-45
- **SERV. U:** Serviceanschluss
- CVBS/Y, Pb, Pr, Audio L/R: Composite-Video und Audio
- DIGITAL AUDIO OUT: koaxial
- TV-ANTENNE: 75 Ohm. Koaxialbuchse (IEC)
- SCART (RGB/CVBS): SCART-Adapter
- SAT: F-Pin Satellite (nur für bestimmte Modelle)

### Seite

- CI: Common Interface
- HDMI
- $\bullet$  USB 1/2
- Kopfhörer: 3,5-mm-Mini-Stereobuchse

# Version der Hilfe

UMv 490812132101

# 8 Index

# 3

3D - 22 3D, 2D auf 3D - 23 3D, ausschalten - 23 3D, Format ändern - 23 3D, Hinweise zu Gesundheitsrisiken - 5 3D, Start - 23 3D-Brillen, Pflege - 6

# A

aktualisieren, Quellenliste - 72 Altersfreigabe - 47 Analoge Sender, Feinabstimmung - 51 analoge Sender, installieren - 51 Analogsender, Untertitel - 55 Angeschlossenes Gerät, umbenennen - 72 anschließen, Computer - 70 Anschließen, digitaler Camcorder - 68 Anschließen, Digitalkamera - 67 Anschließen, Disc-Player - 62 Anschließen, externe Festplatte - 69 anschließen, Heimkino - 66 Anschließen, Heimnetzwerk - 76 anschließen, Maus - 71 Anschließen, Recorder - 64 Anschließen, Spielkonsole - 65 anschließen, Tastatur - 71 Anschließen, TV-Empfänger - 63 anschließen, USB-Gerät - 69 anschließen, Videoanruf-Kamera - 70 Anschlüsse - 61, 89 Anzeigeauflösungen - 85 Audiosprache - 55 Aufnahmen, ansehen - 36 Aufnahmen, löschen - 37

Aufnahmen, planen - 36 Aufnehmen von Fernsehsendung, One-Touch - 35 aufnehmen, Fernsehprogramm - 34 Ausleihen von Online-Videos - 30 Automatisch ausschalten, Geräte - 73 Automatische Untertitelverschiebung - 75

# B

Bedienelemente - 13 Bedienung per Smartphone - 15 Bildeinstellungen - 48 Bildeinstellungen, zurücksetzen - 50 Bildformat - 20 Bildschirmpflege - 5

# $\mathcal{C}$

CAM, aktivieren - 79 CAM, CA-Modul - 79 CAM, einsetzen - 79 CA-Modul (CAM) - 79  $C1 - 79$ Codecs, unterstützt - 86 Common Interface - 79 Computer, Dateien wiedergeben - 24 Connectivity Guide - 12

# $\overline{D}$

Demo - 58 digitale Sender, installieren - 51 Digitale Sender, Untertitel - 56 Digitaler Camcorder - 68 Digitales Radio - 17 Digitalkamera - 67 Disc-Player, anschließen - 62 DivX-VOD - 27 DLNA - 24 DTVi - 30

### E

EasyLink - 73 EasyLink, aktivieren - 73 EasyLink, Bildschirmsteuerung - 14 EasyLink, Fernbedienung - 73 EasyLink, Fernsehlautsprecher - 74 EasyLink, Funktionen - 73 EasyLink, Steuerungen - 73 Ein-/Ausschalten des Fernsehers - 15 Einstellungen, Audioformat - 50 Einstellungen, Bild - 48 Einstellungen, Netzwerk - 78 Einstellungen, Spiel - 43 Einstellungen, Ton - 49 Einstellungenhilfsprogramm - 48 Energie-Label - 12 Energiesparende Einstellungen - 10 EPG - 20 EPG, Internet - 21 EPG, Sender - 20 Externe Festplatte - 69

### F

Fernbedienung - 13 Fernsehzeitschrift - 20 Fernsehzeitschrift, Internet - 21 Fernsehzeitschrift, Sender - 20

### G

Geräte, wiedergeben - 72

### H

HbbTV - 30 HDMI - 61 HDMI ARC - 61 Heimkino, anschließen - 66 Heimnetzwerk - 76

Hilfe, auf dem Bildschirm - 12 Hilfe, Version - 89 Home-Modus - 58

### I

Interactive TV - 30 Internet, Smart TV - 28 Internet, verbinden - 76

# K

Kabel - 61 Kanäle, sortieren - 17 Kensington-Sicherung - 6 Kindersicherung - 46

### $\mathbf{L}$

Lautstärke - 16 Leistungsdaten - 85 Lieblingssender, Liste - 17

### M

Medienserverprogramm - 24 Modus, Home oder Shop - 58 Multimedia Home Platform (MHP) - 30 Multimedia, Dateien wiedergeben - 24 Multimedia, unterstützte Formate - 86 Multimedia, Wiedergabeoptionen - 25

### N

Nachhaltigkeit - 10 Netzwerk, Name des Fernsehers - 78 Netzwerk, verbinden - 76 Netzwerkeinstellungen - 78 Neuinstallation - 60

# $\Omega$

Online-Forum - 12 Online-Videos, ausleihen - 30

### P

Pause TV - 32 Pausieren von Fernseher, USB-Festplatte - 32, 34 PC, Displayauflösungen - 85 Philips kontaktieren - 12 Philips-Videokamera - 70 PIXEL PLUS-Link - 75 Planen, Aufnahmen - 36 Produktunterstützung - 12 Programmführer - 20 Programmführer, Internet - 21 Programmführer, Sender - 20

# $\circ$

Quelle, aktualisieren - 72 Quelle, auswählen - 19

# R

Recorder, anschließen - 64 Recyceln - 11 Rückseitige Steuerungen - 13

# S

Satellit, hinzufügen oder entfernen - 55 Satellit, Sender installieren - 54 Satelliteneinstellungen - 54 SCART - 61 Sender - 17 Sender installieren, automatisch - 50 Sender umbenennen - 17 Sender, aktualisieren - 52 Sender, aus- oder einblenden - 17 Sender, auswählen - 17 Sender, Favoriten - 17 Sender, Feinabstimmung (analog) - 51 Sender, installieren (analog) - 51

Sender, installieren (automatisch) - 50 Sender, installieren (digital) - 51 Sender, installieren (Satellit) - 54 Sender, Logo - 17 Sender, neu installieren - 60 Sender, umbenennen - 17 Senderliste - 17 Senderliste, kopieren - 52 Sensoren - 13 Shop-Modus - 58 Sicherheit - 3 Skype - 37 Skype, Anmelden - 38 Skype, Anruf empfangen - 40 Skype, Blockieren von Kontakten - 39 Skype, Einstellungen - 42 Skype, Kontakte - 39 Skype, Setup - 38 Skype, Sprachanruf - 40 Skype, Sprachnachrichten - 41 Skype, Videoanruf - 40 Sleep-Timer - 46 Smart TV - 28 Smart TV, Apps - 29 Smart TV, durchsuchen - 28 Smart TV, Netzwerk - 76 Smart TV, starten - 28 Software, Aktualisierung über Internet - 60 Software, digitale Aktualisierung - 60 Software, USB-Aktualisierung - 58 Software, Versionsprüfung - 58 Soundwerte - 85 Sperren des Fernsehers - 6 Spiele, zwei Spieler - 43 Spieleinstellungen - 43 Spielekonsole, anschließen - 65 Sprache, Menü - 55

Sprache, Untertitel - 56 Standby - 15 Standby-LED - 13 Standort, Standfuß- oder Wandmontage - 6 Standort, Tipps - 6 Steuerungen - 13

# T

Tastenton - 56 Technische Daten der Anzeige - 85 Toneinstellungen - 49 Toneinstellungen, zurücksetzen - 50 TV-Empfänger, anschließen - 63 TV-Lautsprecher, stumm - 16

# $\mathbf{U}$

Uhr - 45 Umbenennen, angeschlossenes Gerät - 72 Universalzugriff, aktivieren - 56 Universalzugriff, Hörbeeinträchtigte - 56 Universalzugriff, Sehbeeinträchtigte - 57 Untertitel, analog - 55 Untertitel, digital - 56 Untertitel, Sprache - 56 USB, Dateien wiedergeben - 25 USB-Maus - 71 USB-Tastatur - 71

# V

verbinden, Internet - 76 Verstärker, Ausgang wählen - 74 Videoanruf-Kamera - 70 Videoshop - 30 Videotext 2.5 - 44 Videotext, digitaler Text - 45 Videotext, Dualbild - 44 Videotext, Sprache - 44 Videotext, Suche - 44

Videotext, TOP - 44 Videotext, Unterseiten - 44 Videotext, vergrößern - 44 Voreinstellungen, Bild und Ton - 19

# W

Warenzeichen und Urheberschutzrechte - 9 Wiedergeben, Computerdateien - 24 Wiedergeben, USB-Dateien - 25 Wi-Fi integriert, einrichten - 77

# Y

YouTube - 28 YPbPr, Komponentenvideo - 61

# Z

Zugriff auf Funktionen für Hörbehinderte - 56

Zugriff für Sehbeeinträchtigte - 57

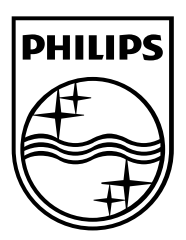

All registered and unregistered trademarks are the property of their respective owners. Specifications are subject to change without notice. Philips and the Philips' shield emblem are registered trademarks of Koninklijke Philips Electronics N.V. and are used under license from Koninklijke Philips Electronics N.V. 2013 © TP Vision Netherlands B.V. All rights reserved.

[www.philips.com](http://www.philips.com/)

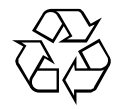